# **Z97-A/ USB 3.1**

# 用 戶 手 冊

75US Motherboard

C10107

第一版

2015 年 1 月發行

#### 版权说明

©ASUSTeK Computer Inc. All rights reserved. 华硕电脑股份有限公司保留所有权利。

本用户手册包括但不限于其所包含的所有信息都受到著作权法的保护,未经华硕电脑股份有限公 司(以下简称"华硕")许可,不得有任何仿造、复制、摘抄、转译、发行等行为或为其它利用。

#### 免責聲明

本用户手册是以"现状"及"以目前明示的条件下"的状态提供给您。在法律允许的范围内,华硕就 本用户手冊,不提供任何明示或默示的担保及保证,包括但不限于商业畅销性、特定目的适用性、未侵害 任何他人权利及任何使用本用户手册的不用户手册的保证,且华硕对因使用本用户手册而获取 的结果或通过本用户手册所获得任何信息的准确性或可靠性不提供担保及保证。

用户应自行承担使用本用户手册的所有风险。用户明确了解并同意华硕、华硕的被授权人及董事、 管理层、局工、代理商、关联企业皆无须为您因本用户手册、或因使用本用户手册、或因不可归责于华硕 的原因而无法使用本用户手册或其任何部分而可能产生的衍生、附带、直接、同接、特别、惩罚或任何其 它损失 (包括但不限于利益损失、业务中断、资料遗失或其它金钱损失)负责,不论华硕是否被告知发生 上述損失之可能性。

由于部分国家或地区可能不允许责任的全部免除或对上述损失的责任限制,所以上述限制或排除 條款可能對您不適用。

用户知悉华硕有权随时修改本用户手册。本产品规格或驱动程序一经改变,本用户手册将会随之 更新。本用户手册更新的详细说明请您访问华硕的客户服务网 http://www.asus.com.cn/support,或 是直接与华硕电脑客户关怀中心 400-620-6655 联系 (不能拨打 800 电话的用户,请拨打技术支持 電話 020-28047506)。

对于本用户手册中提及的第三方产品名称或内容,其所有权及知识产权都为各产品或内容所有人 所有日受现行知识产权相关法律及国际条约的保护。

当下列两种情况发生时,本产品将不再受到华硕的保修及服务:

(1)本产品曾经讨非华硕授权的维修、规格更改、零件替换或其它未经讨华硕授权的行为。

(2)本产品序号模糊不清或丢失。

#### **Offer to Provide Source Code of Certain Software**

This product may contain copyrighted software that is licensed under the General Public<br>License ("GPL") and under the Lesser General Public License Version ("LGPL"). The GPL<br>and LGPL licensed code in this product is distri

You may obtain the complete corresponding source code (as defined in the GPL) for the GPL Software, and/or the complete corresponding source code of the LGPL Software (with the complete machine-readable "work that uses the Library") for a period of three years after our<br>last shipment of the product including the GPL Software and/or LGPL Software, which will be<br>no earlier than December 1, 2011, ei

(1) for free by downloading it from http://support.asus.com/download;

or (2) for the cost of reproduction and shipment, which is dependent on the preferred carrier and the location where you want to have it shipped to, by sending a request to:

ASUSTeK Computer Inc. Legal Compliance Dept. 15 Li Te Rd., Beitou, Taipei 112 Taiwan

In your request please provide the name, model number and version, as stated in the About Box of the product for which you wish to obtain the corresponding source code and your contact details so that we can coordinate the terms and cost of shipment with you.

The source code will be distributed WITHOUT ANY WARRANTY and licensed under the same license as the corresponding binary/object code.

This offer is valid to anyone in receipt of this information.

ASUSTeK is eager to duly provide complete source code as required under various Free<br>Open Source Software licenses. If however you encounter any problems in obtaining the<br>full corresponding source code we would be much obl

<span id="page-2-0"></span>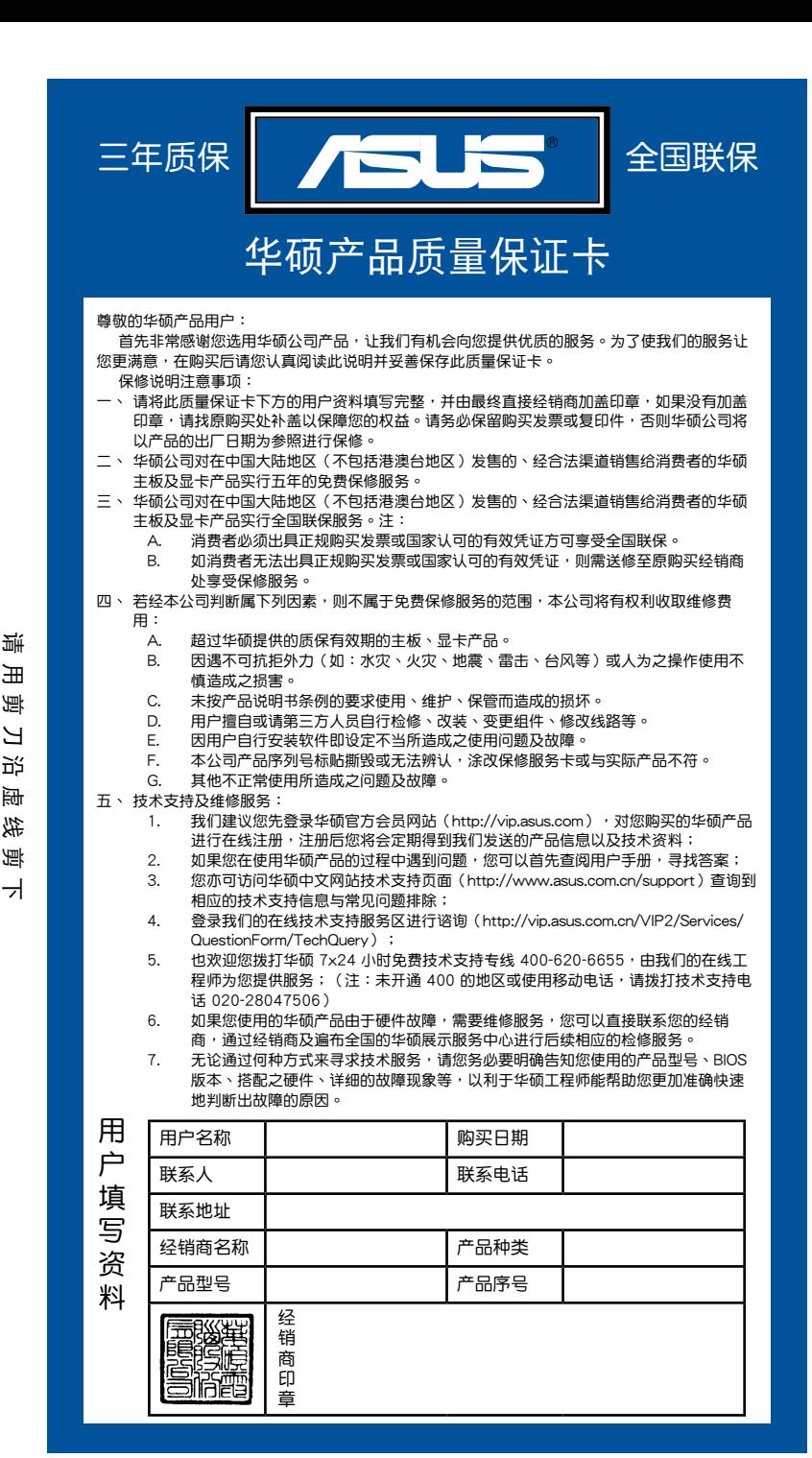

請 用 剪 刀 沿 虛 線 剪 下 压 倒 コ 近 酬 线

ᅱ

清

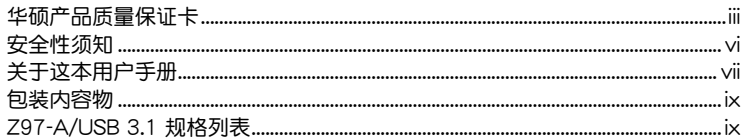

# 第一章: 产品介绍

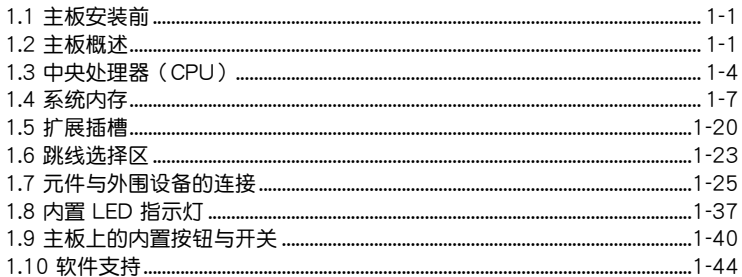

# 第二章: BIOS 信息

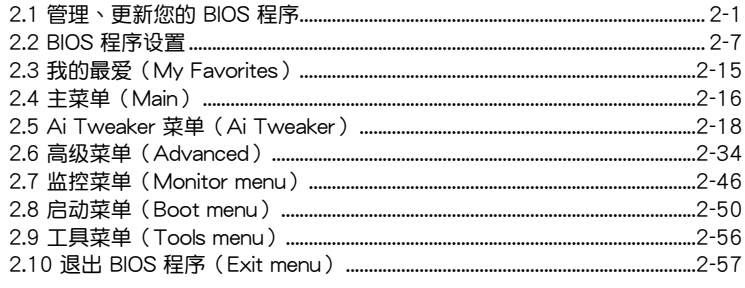

# 附录

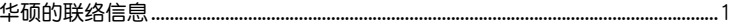

# <span id="page-5-0"></span>安全性須知

電氣方面的安全性

- 为避免可能的电击造成严重损害,在搬动电脑主机之前,请先将电脑电源线暂时 從電源插槽中拔掉。
- 当您要加入硬件设备到系统中或者要卸除系统中的硬件设备时,请务必先连接该 设备的排线,然后再连接电源线。可能的话,在安装硬件设备之前先拔掉电脑的 電源電源線。
- 当您要从主板连接或拔除任何的排线之前,请确定所有的电源线已事先拔掉。
- 在使用扩展卡或扩展卡之前,我们建议您可以先寻求专业人士的协助。这些设备 有可能會干擾接地的迴路。
- 请确定电源的电压设置已调整到本国/本区域所使用的电压标准值。若您不确定您 所属区域的供应电压值为何,那么请就近询问当地的电力公司人员。
- 如果电源已损坏,请不要尝试自行修复。请将之交给专业技术服务人员或经销处 理。

操作方面的安全性

- 在您安装主板以及加入硬件设备之前,请务必详加阅读本手册所提供的相关信 息。
- 在使用产品之前,请确定所有的排线、电源线都已正确地连接好。若您发现有任 **何重大的瑕疵,请尽速联络您的经销商。**
- 为避免发生电气短路情形,请务必将所有没用到的螺丝、回形针及其他零件收 好,不要遗留在主板上或电脑主机中。
- 灰尘、湿气以及剧烈的温度变化都会影响主板的使用寿命,因此请尽量避免放置 在這些地方。
- 请勿将电脑主机放置在容易摇晃的地方。
- 若在本产品的使用上有任何的技术性问题,请与经过检定或有经验的技术人员联 絡。

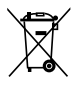

这个画叉的带轮子的箱子表示这个产品(电子设备)不能直接放入垃圾 筒。请根据不同地方的规定处理。

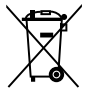

请勿将含汞电池丢弃于一般垃圾筒。此画叉的带轮子的箱子表示电池不 能放入一般垃圾筒。

#### 華碩 REACH

注意: 请遵守 REACH (Registration, Evaluation, Authorisation, and Restriction of Chemicals)管理规范,我们会将产品中的化学物质公告在华硕 REACH 网站,详 細請參考 http://csr.asus.com/english/REACH.html

# <span id="page-6-0"></span>关于这本用户手册

產品用戶手冊包含了所有當您在安裝華碩 Z97-A/USB 3.1 主板時所需用到的信 息。

#### 用戶手冊的編排方式

用户手册是由下面几个章节所组成:

• 第一章:产品介绍

您可以在本章节中发现诸多华硕所赋予 Z97-A/USB 3.1 主板的优异特色。利 用简洁易懂的说明让您能很快地掌握 Z97-A/USB 3.1 主板的各项特性,当然, 在本章節中我們也會提及所有能夠應用在 Z97-A/USB 3.1 主板的新產品技術。

• 第二章:BIOS 信息

本章節描述如何使用 BIOS 設置程序中的每一個菜單項目來更改系統的配置設 置。此外也会详加介绍 BIOS 各项设置值的使用时机与参数设置。

#### 提示符号

為了能夠確保您正確地完成主板設置,請務必注意下面這些會在本手冊中出現的標 示符号所代表的特殊含意。

警告:提醒您在進行某一項工作時要注意您本身的安全。

小心:提醒您在進行某一項工作時要注意勿傷害到電腦主板元件。

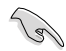

重要:此符号表示您必须要遵照手册所描述之方式完成一项或多项软硬件 的安裝或設置。

注意:提供有助于完成某项工作的诀窍和其他额外的信息。

#### 跳线帽及图标说明

主板上有一些小小的塑料套,里面有金属导线,可以套住选择区的任二只针脚 (Pin)使其相連而成一通路(短路),本手冊稱之為跳線帽。

有关主板的跳线帽使用设置,兹利用以下图标说明。以下图为例,欲设置为 「Jumper™ Mode」,需在选择区的第一及第二只针脚部份盖上跳线帽,本手册图标 即以塗上底色代表蓋上跳線帽的位置,而空白的部份則代表空接針。以文字表示為:  $[1-2]$ 

因此, 欲设置为「JumperFree™ Mode」, 以右图 表示即为在「第二及第三只针脚部份盖上跳线帽」, 以文字表示即為:[2-3]。

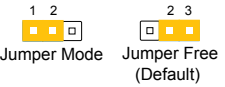

#### 哪裡可以找到更多的產品信息

您可以通过下面所提供的两个渠道来获得您所使用的华硕产品信息以及软硬件的更 新信息等。

1. 華碩網站

您可以到 http://www.asus.com.cn 华硕电脑全球信息网站取得所有关于华硕软硬 件产品的各项信息。

2. 其他文件

在您的产品包装盒中除了本手册所列举的标准配件之外,也有可能会夹带有其他的 文件,譬如经销商所附的产品保证单据等。

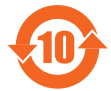

电子电气产品有害物质限制使用标识要求:图中之数字为产品之环保 使用期限。仅指电子电气产品中含有的有害物质不致发生外泄或突变 從而對環境造成污染或對人身、財產造成嚴重損害的期限。

有害物質的名稱及含量說明標示:

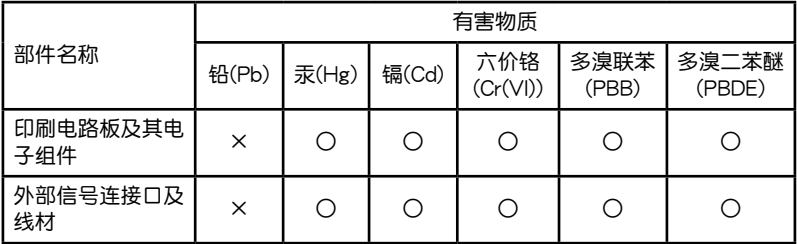

本表格依據 SJ/T 11364 的規定編制。

- ○:表示該有害物質在該部件所有均質材料中的含量均在 GB/T 26572 規定的限量 要求以下。
- ×:表示該有害物質至少在該部件的某一均質材料中的含量超出 GB/T 26572 規定 的限量要求,然該部件仍符合歐盟指令 2011/65/EU 的規范。

備註:此產品所標示的環保使用期限,系指在一般正常使用狀況下。

# <span id="page-8-0"></span>包裝內容物

在您拿到本主板包装盒之后,请马上检查下面所列出的各项标准配件是否齐全。

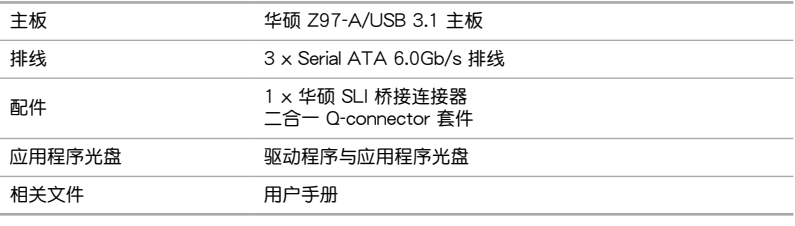

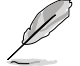

若以上列出的任何一项配件有损毁或是短缺的情形,请尽快与您的经销 商聯絡。

# Z97-A/USB 3.1 規格列表

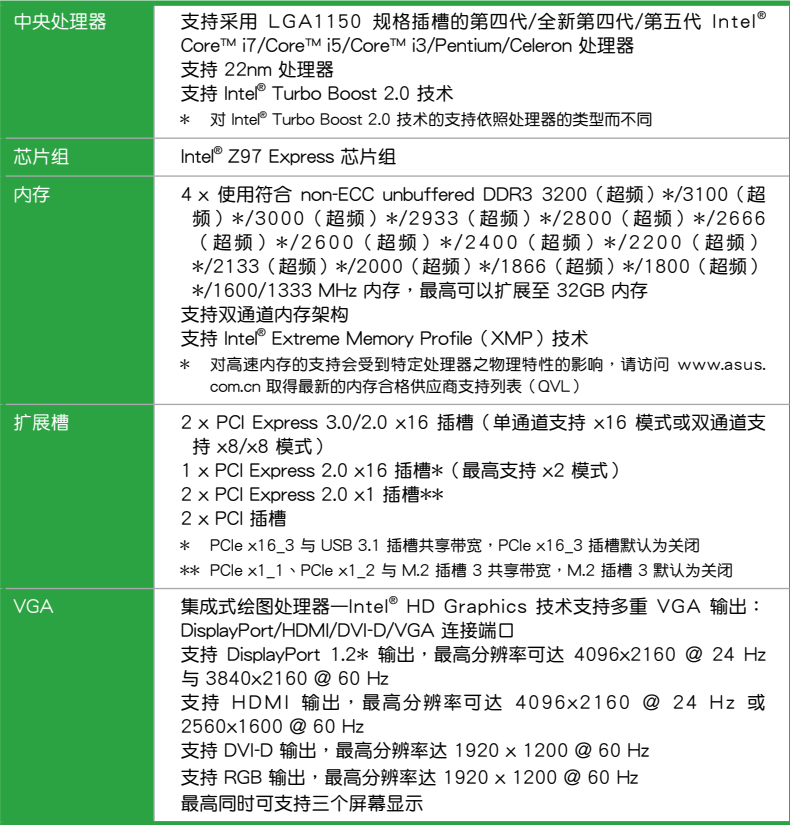

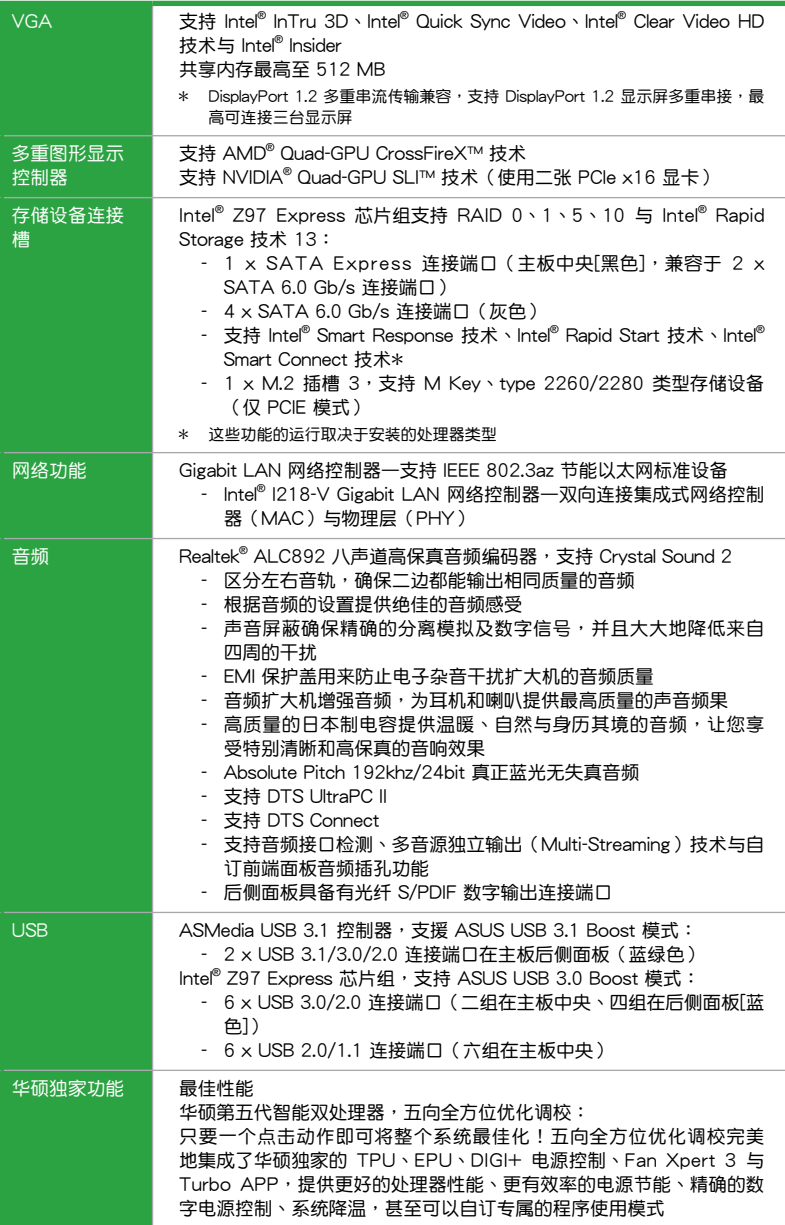

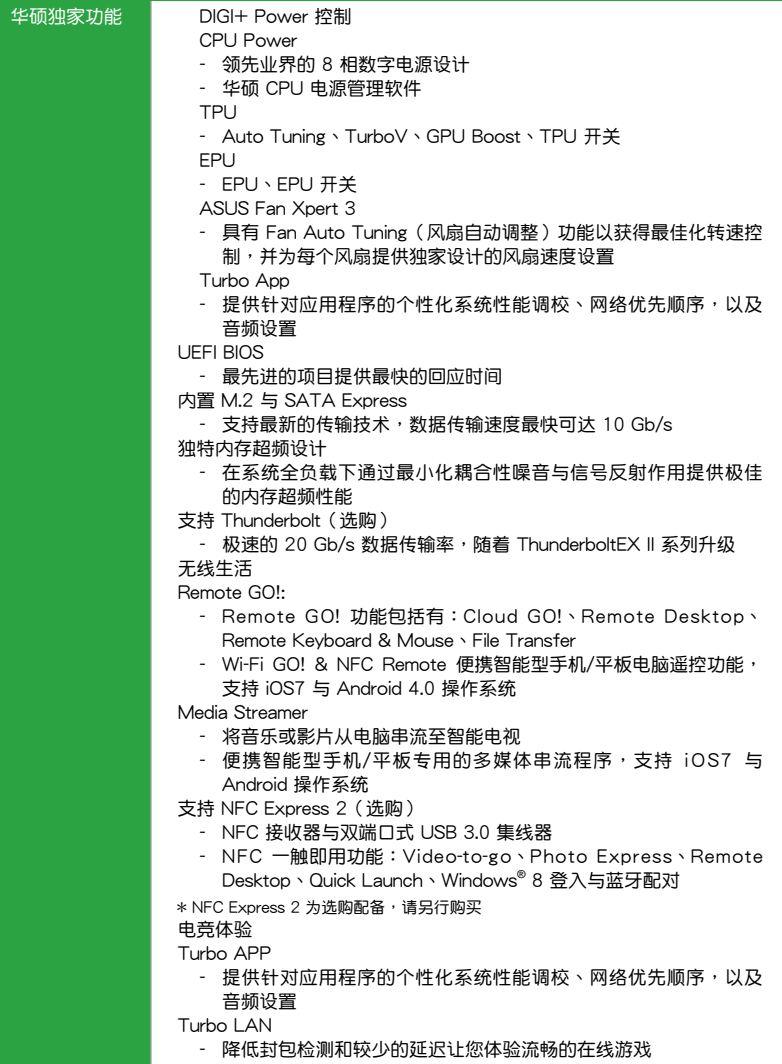

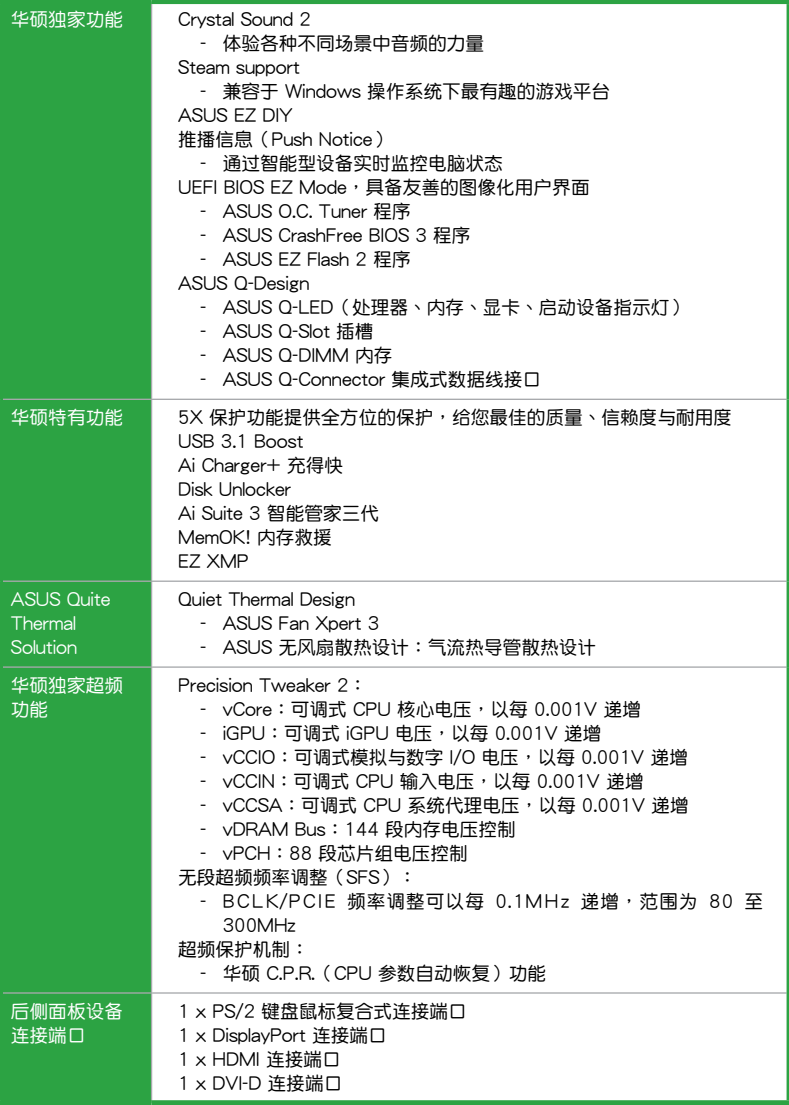

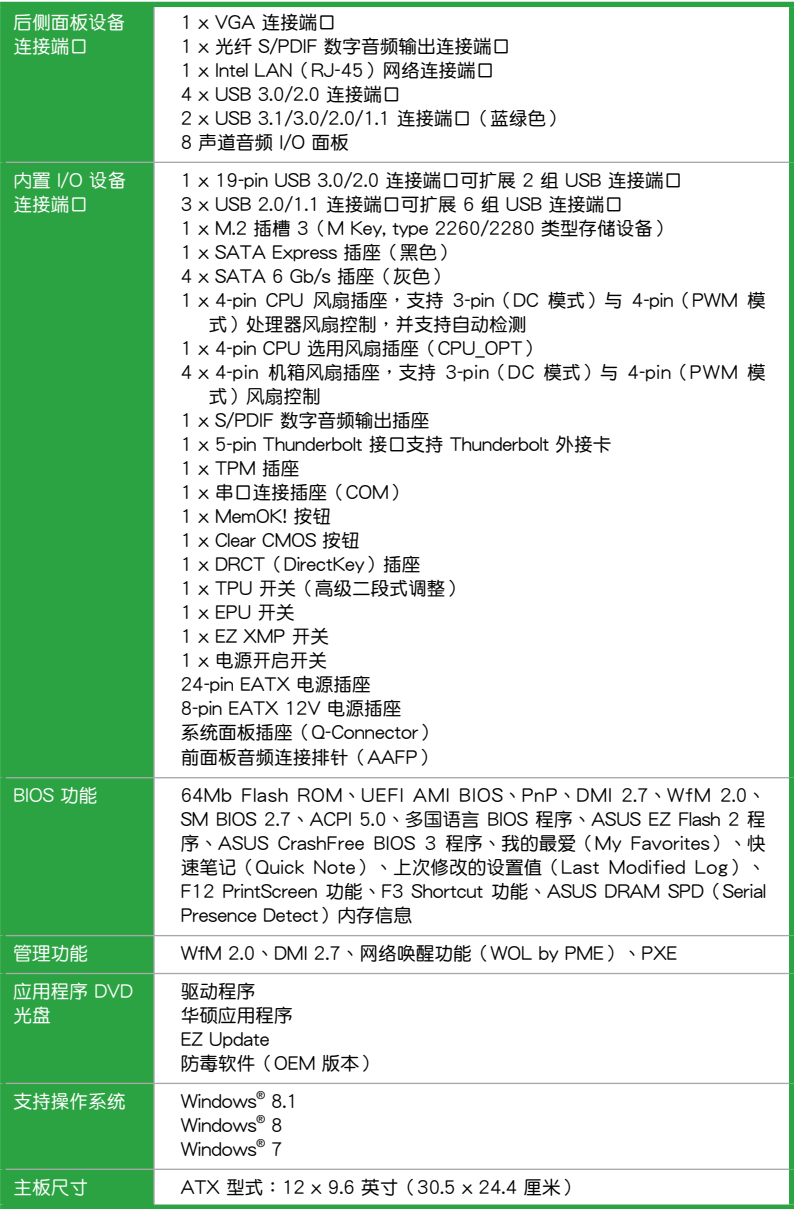

★ 规格若有任何更改,恕不另行通知

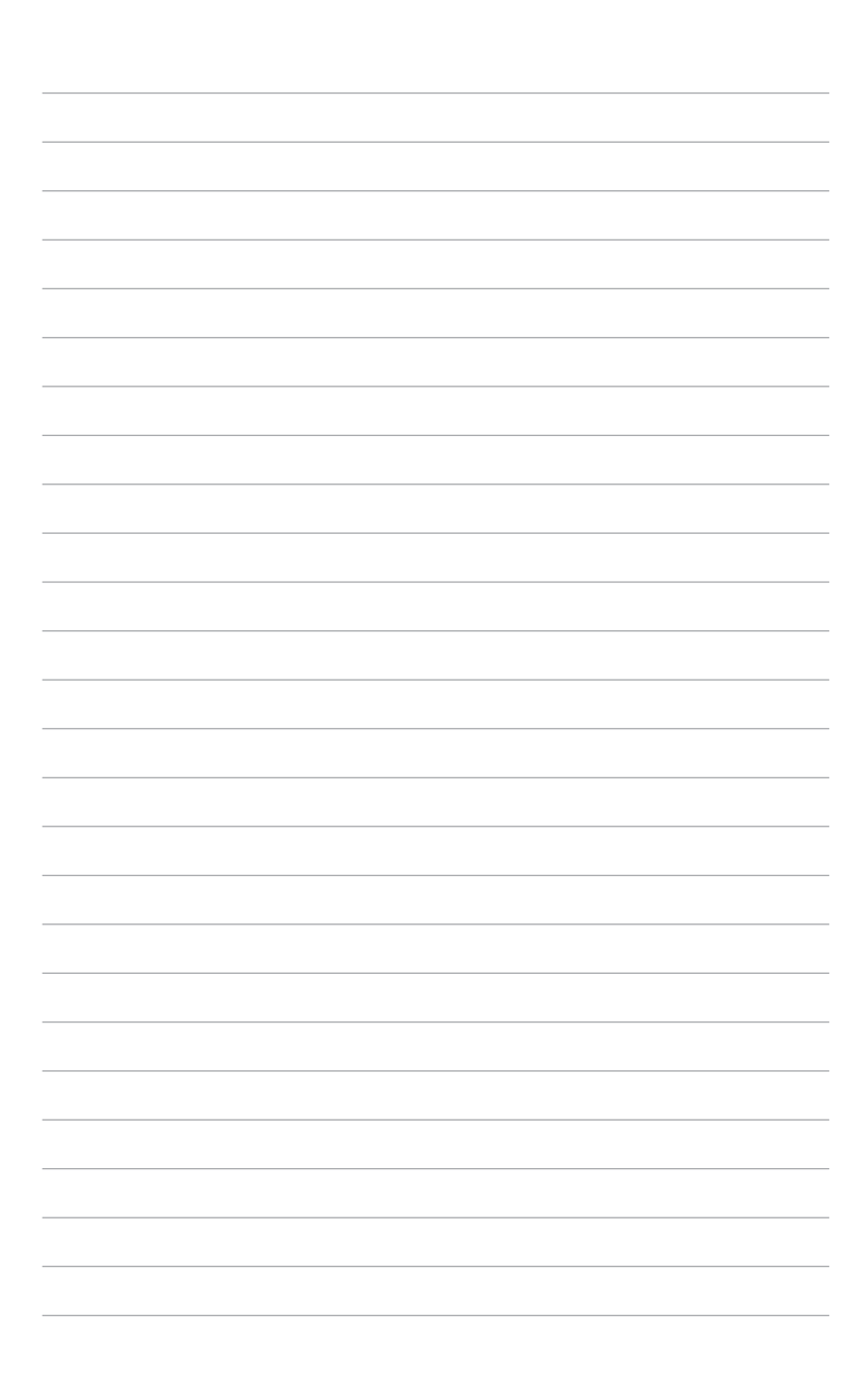

# <span id="page-14-0"></span>產品介紹

# 1.1 主板安裝前

在您动手更改主板上的任何设置之前,请务必先作好以下所列出的各项预防措施。

- 在处理主板上的任何元件之前,请您先拔掉电脑的电源线。
- 为避免生成静电,在拿取任何电脑元件时除了可以使用防静电手环之 外,您也可以触摸一个有接地线的物品或者金属物品像电源外壳等。

1

- 拿取集成电路元件时请尽量不要触碰到元件上的芯片。
- 在您卸除任何一个集成电路元件后,请将该元件放置在绝缘垫上以隔 離靜電,或者直接放回該元件的絕緣包裝袋中保存。
- 在您安装或卸除任何元件之前,请确认 ATX 电源的电源开关是切换 到关闭(OFF)的位置,而最安全的做法是先暂时拔出电源的电源 线,等到安装/卸除工作完成后再将之接回。如此可避免因仍有电力 残留在系统中而严重损及主板、外围设备、元件等。

# 1.2 主板概述

当您安装主板到电脑机箱内时,请确认主板与机箱大小相适应。

请确认在安装或卸除主板前先拔除电源线,否则可能导致主板元器件丢 失與對用戶的人身傷害。

#### 1.2.1 主板的擺放方向

当您安装主板到电脑主机机箱内时,务必确认安装的方向是否正确。主板的外接插 头的方向应是朝向主機術所有所有所有。而且您也会发现主机机箱后方面板会有相对 應的預留孔位。

1.2.2 螺絲孔位

请将下图所圈选出来的六个螺丝孔位对准主机机箱内相对位置的螺丝孔,接着再 一一鎖上螺絲固定主板。

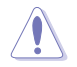

4

請勿將螺絲鎖得太緊!否則容易導致主板的印刷電路板生成龜裂。

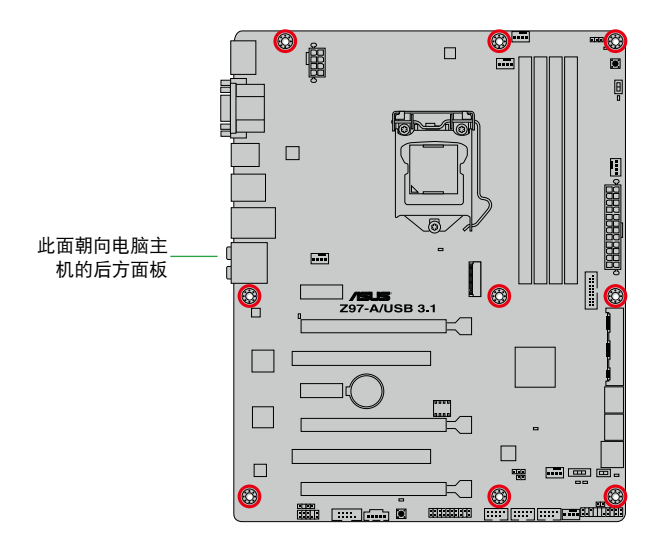

1.2.3 主板結構圖

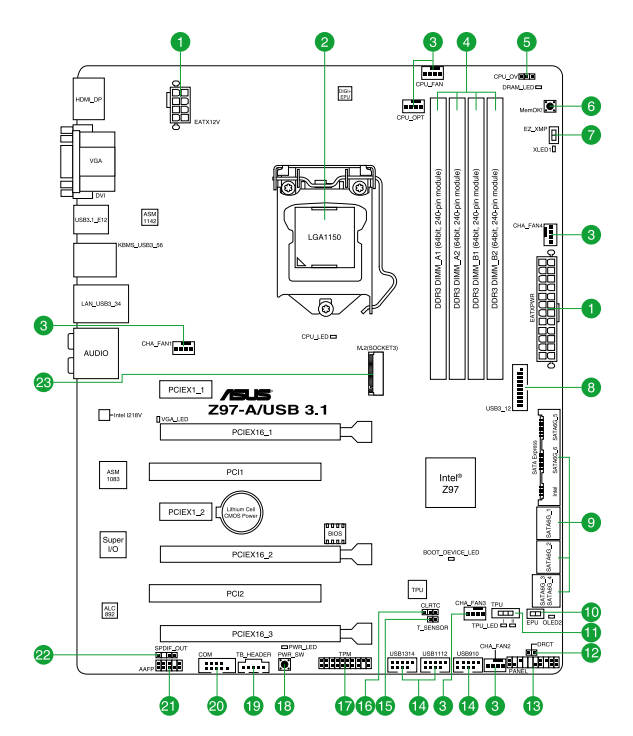

# 1.2.4 主板元件說明

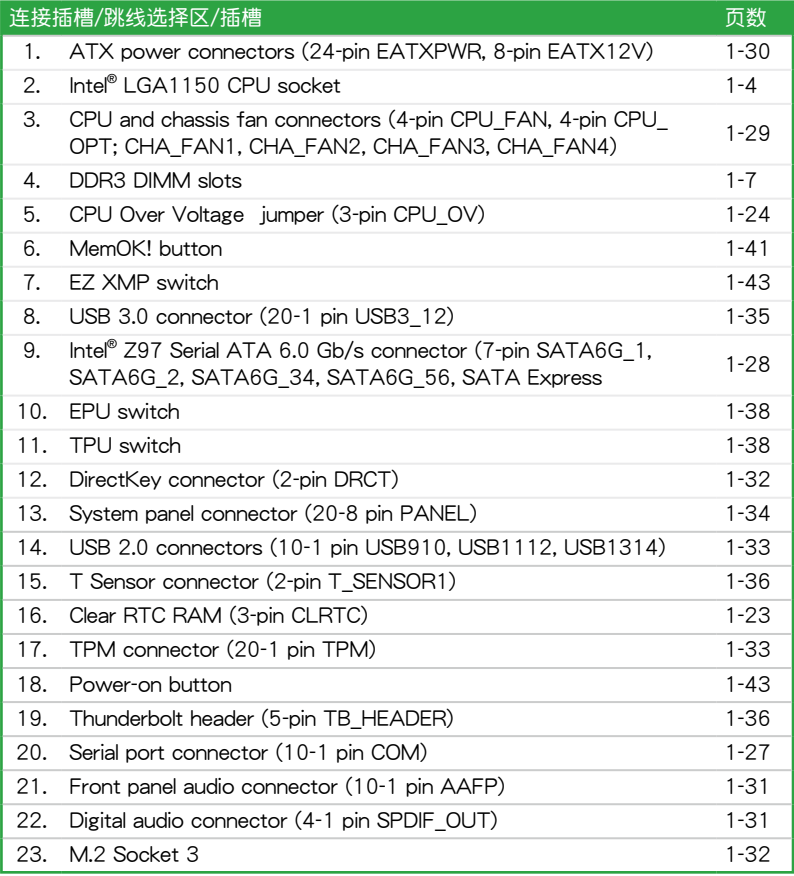

# <span id="page-17-0"></span>1.3 中央處理器(CPU)

本主板具备一个 LGA1150 处理器插槽,本插槽是专为第四代/全新第四代/第五代 Intel® Core™ i7/Core™ i5/Core™ i3/Pentium® /Celeron® 處理器所設計。

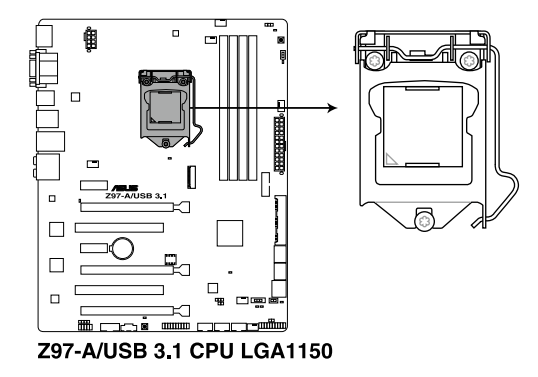

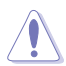

本插槽仅支持 LGA1150 处理器,请确认并安装正确的处理器,请勿将 LGA1155 与 LGA1156 处理器安装于 LGA1150 插槽。

- 當您安裝 CPU 時,請確認所有的電源接口都已拔除。
- 在您购买本主板之后,请确认在 LGA1150 插座上附有一个即插即 用的保护盖,并且插座接点没有弯曲变形。若是保护盖已经丢失或是 没有保护盖,或者是插座接点已经弯曲,请立即与您的经销商联络。
- 在安装完主板之后,请将即插即用的保护盖保留下来。只 有 LGA1150 插槽上附有即插即用保护盖的主板符合 Return Merchandise Authorization (RMA) 的要求, 华硕电脑才能为您处理 产品的维修与保修。
- 本保修不包括处理器插座因遗失、错误的安装或不正确的卸除即插即 用保护盖所造成的丢失。

1.3.1 安裝中央處理器

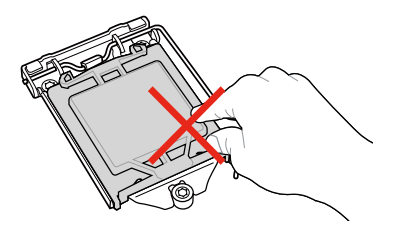

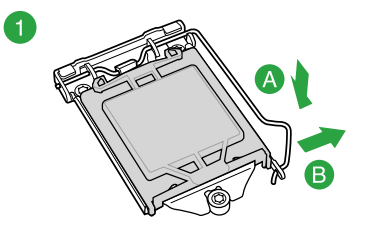

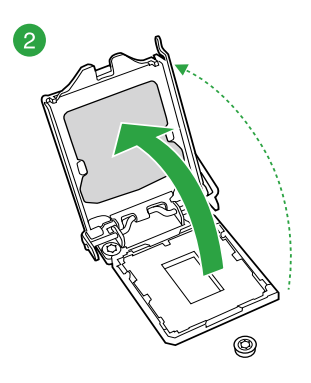

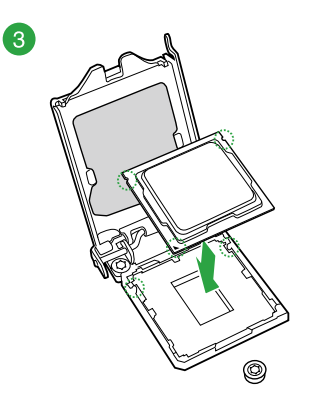

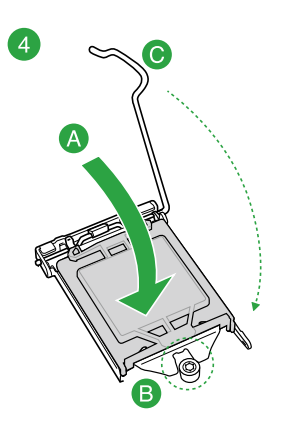

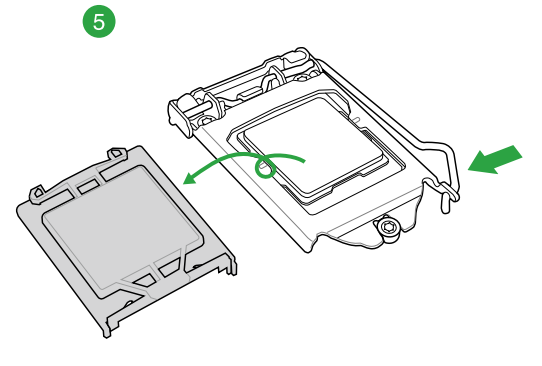

# 1.3.2 安裝散熱器和風扇

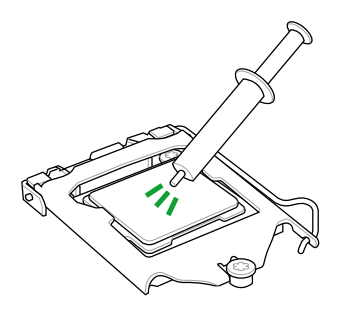

若您所购买的是散装的处理 器散熱器和風扇,在安裝散 热器和风扇之前,请确认散 热器或处理器上已正确涂上 散熱膏。

請依照下面步驟安裝處理器的散熱器和風扇:

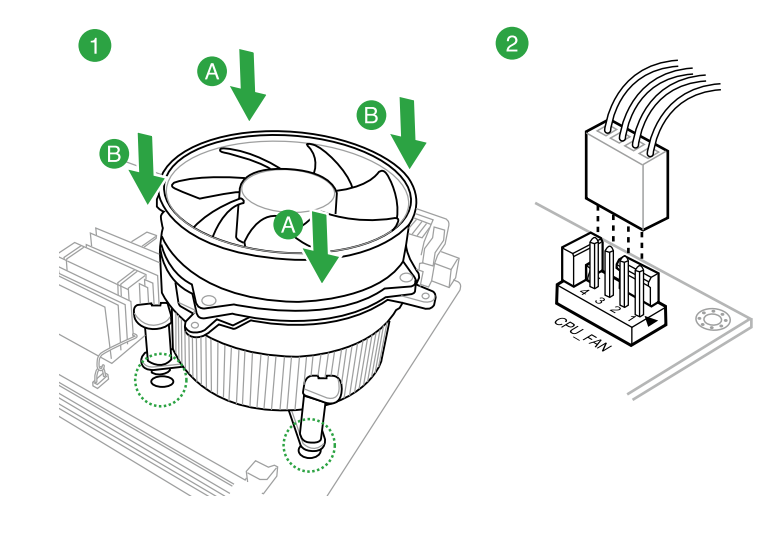

 $\bigwedge$ 

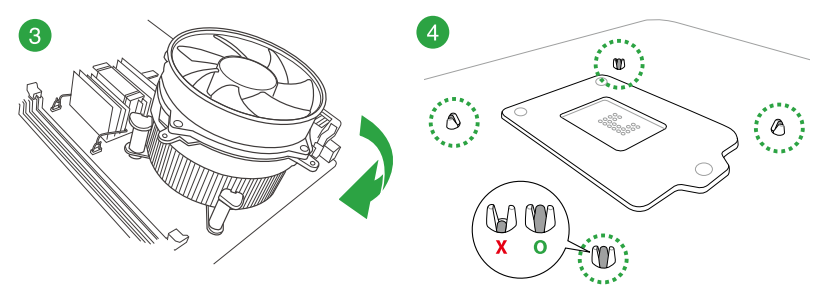

<span id="page-20-0"></span>請按照以下的步驟卸除散熱器和風扇:

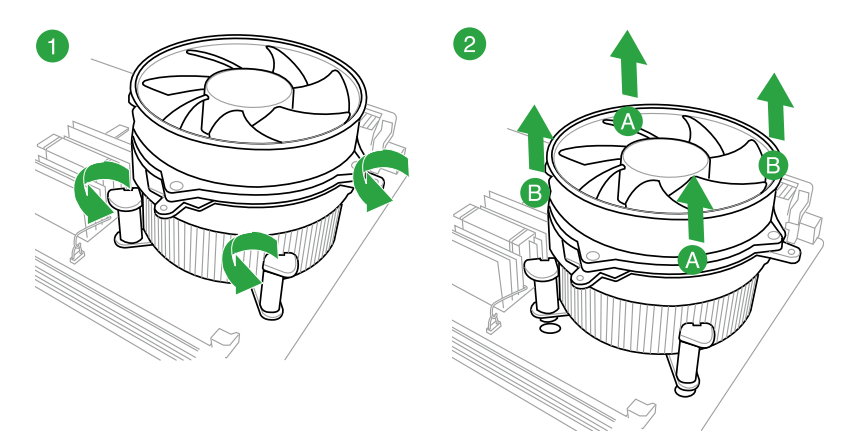

# 1.4 系統內存

#### 1.4.1 概述

本主板配备四组 DDR3 (Double Data Rate, 双倍数据传送率)内存插槽。 DDR3 内存条和 DDR 或 DDR2 内存条不同,请勿将 DDR 或 DDR2 内存条 安装在 DDR3 內存插槽。

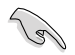

根据 Intel® CPU 规格,建议您安装电压低于 1.65V 的内存条以保护 CPU。

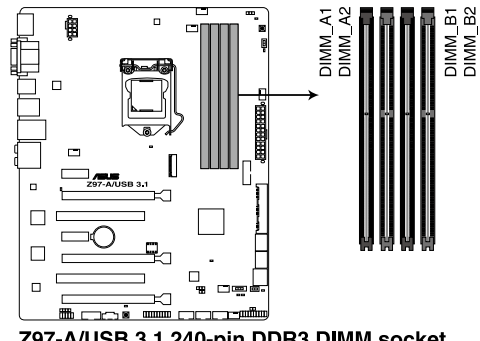

内存建议设置

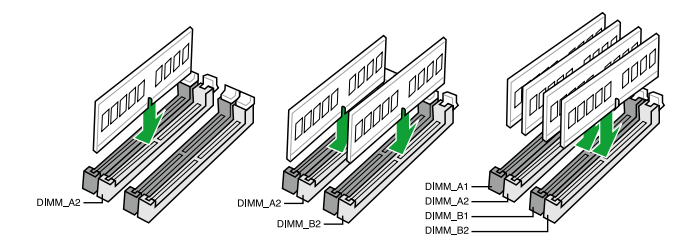

#### 1.4.2 內存設置

你可以任意选择使用 1GB、2GB、4GB 与 8GB unbuffered non-FCC DDR3 内存 條至本主板的 DIMM 插槽上。

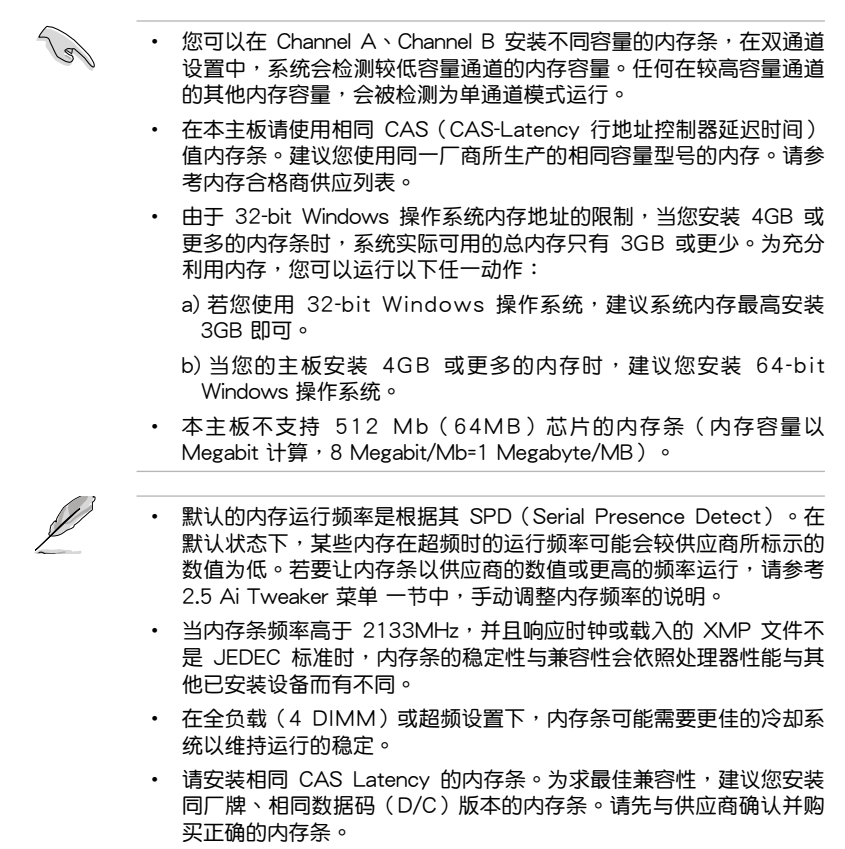

### Z97-A/USB 3.1 主板合格供应商列表 (QVL) DDR3 3200MHz(超頻)

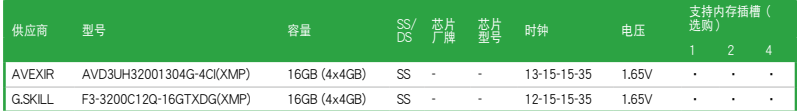

# DDR3 3100MHz(超頻)

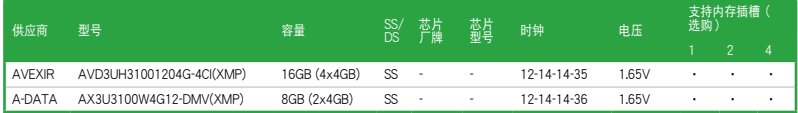

## DDR3 3000MHz(超頻)

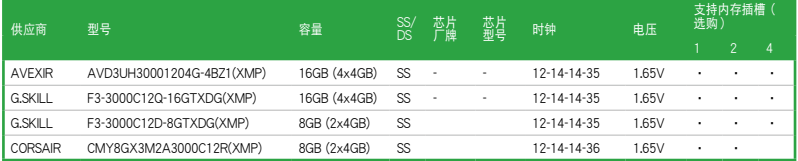

# DDR3 2933MHz(超頻)

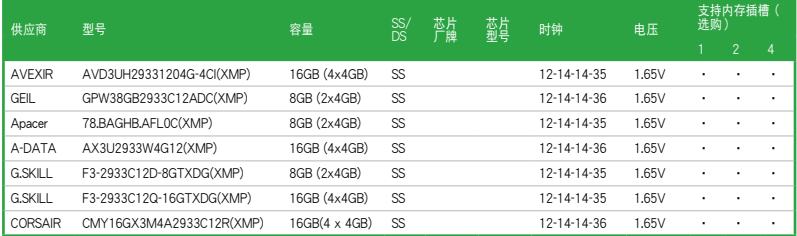

# DDR3 2800MHz(超頻)

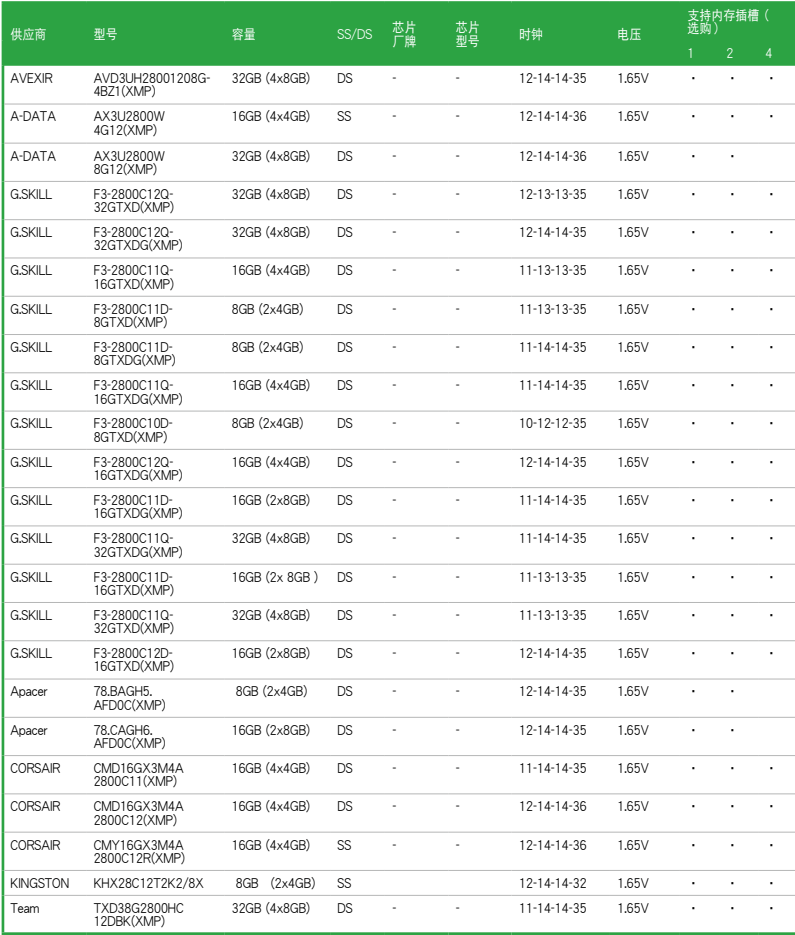

#### DDR3 2666MHz(超頻)

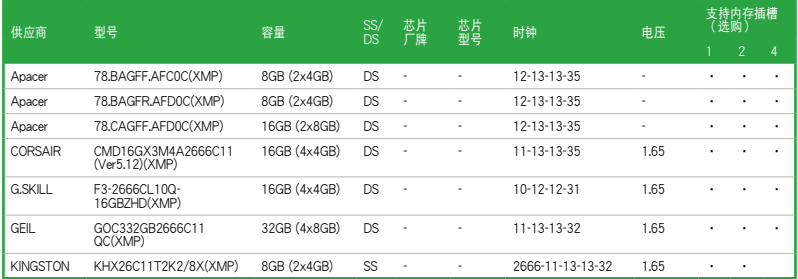

## DDR3 2500MHz(超頻)

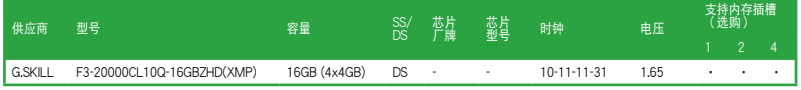

\* 由于 Intel 处理器的配置,DDR3 2500 MHz 内存条会以 DDR3 2400 MHz 频率运行。

## DDR3 2400MHz(超頻)

| 供应商            | 型号                                     | 容量           | SS/DS     | 薝 | 藝 | 时钟                  | 电压   | 支持内存插槽<br>选购 |                |                |
|----------------|----------------------------------------|--------------|-----------|---|---|---------------------|------|--------------|----------------|----------------|
|                |                                        |              |           |   |   |                     |      |              | $\mathfrak{p}$ | $\overline{4}$ |
| A-DATA         | AX3U2400W4G11-DMV(XMP)                 | 8GB (2x4GB)  | SS        | ٠ | ٠ | $11 - 13 - 13 - 35$ | 1.65 | ٠            | $\blacksquare$ | ٠              |
| A-DATA         | AX3U2400W8G11-DMV(XMP)                 | 16GB (2x8GB) | <b>DS</b> | ٠ | ٠ | $11 - 13 - 13 - 35$ | 1.65 | ٠            | ٠              | ٠              |
| Apacer         | 78.BAGFL.AFD0C(XMP)                    | 8GB (2x4GB)  | <b>DS</b> | ٠ | ٠ | 11-12-12-30         |      | ٠            | $\blacksquare$ | ٠              |
| Apacer         | 783BAGF3,AFD0C(XMP)                    | 8GB (2x4GB)  | <b>DS</b> | ٠ | ٠ | $11 - 11 - 11 - 30$ | ٠    | ٠            | $\blacksquare$ | ٠              |
| CORSAIR        | CMD16GX3M2A2400C10<br>(Ver4.21)(XMP)   | 16GB (2x8GB) | DS        |   |   | 10-12-12-31         | 1.65 | ٠            |                |                |
| CORSAIR        | CMD32GX3M4A2400C10<br>(Ver5.29)(XMP)   | 32GB (4x8GB) | DS.       |   |   | $10-12-12-31$       | 1.65 |              | $\blacksquare$ |                |
| CORSAIR        | CMY16GX3M2A 2400C10A<br>(Ver4.21)(XMP) | 16GB (8x2GB) | DS        |   |   | 10-12-12-31         | 1.65 |              |                |                |
| CORSAIR        | CMY16GX3M2A 2400C10R<br>(Ver4.21)(XMP) | 16GB (2x8GB) | <b>DS</b> |   |   | 10-12-12-31         | 1.65 |              |                |                |
| CORSAIR        | CM716GX3M2A2400C10<br>(Ver4.21)        | 16GB (2x8GB) | <b>DS</b> |   |   | 10-12-12-31         | 1.65 |              |                |                |
| <b>G.SKILL</b> | F3-19200CL10Q2-<br>64GBZHD(XMP)        | 64GB (8x8GB) | <b>DS</b> |   |   | 10-12-12-31         | 1.65 |              |                |                |
| G.SKILL        | F3-19200CL10Q-<br>32GBZHD(XMP)         | 32GB (4x8GB) | <b>DS</b> |   |   | 10-12-12-31         | 1.65 | ٠            | ٠              |                |
| G.SKILL        | F3-19200CL11Q-<br>16GBZHD(XMP)         | 16GB (4x4GB) | <b>DS</b> | ٠ | ٠ | $11 - 11 - 11 - 31$ | 1.65 | ٠            |                |                |
| G.SKII         | F3-19200CL9D-4GBPIS(XMP)               | 4G (2x2GB)   | <b>DS</b> | ٠ | ٠ | $9 - 11 - 9 - 28$   | 1.65 | ٠            | ٠              |                |

(表格續下頁)

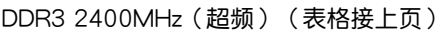

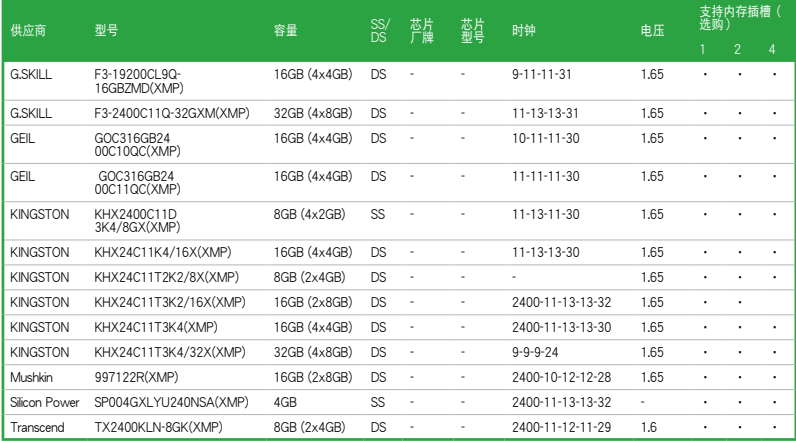

# DDR3 2200MHz(超頻)

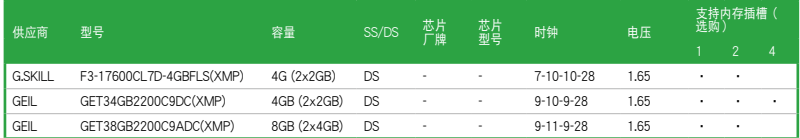

# DDR3 2133MHz(超頻)

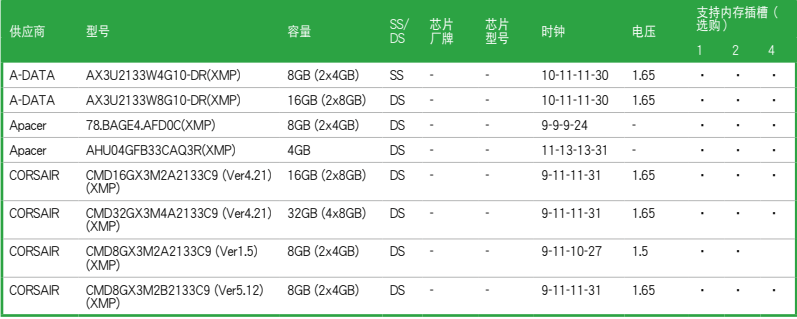

(表格續下頁)

# DDR3 2133MHz(超頻)(表格接上頁)

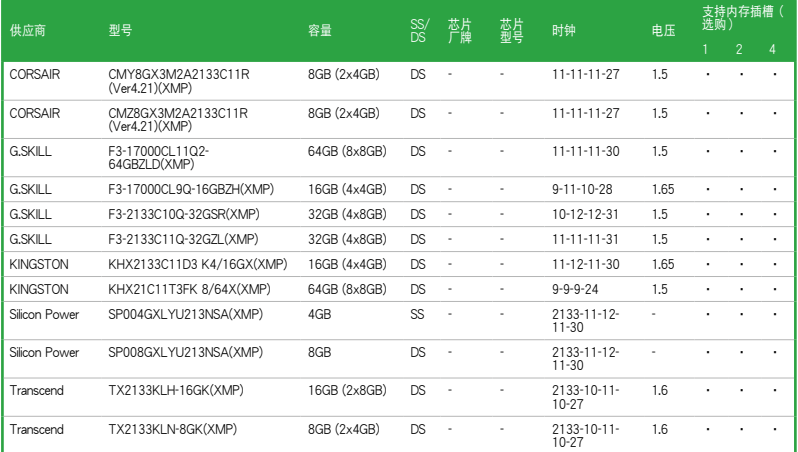

# DDR3 2000MHz(超頻)

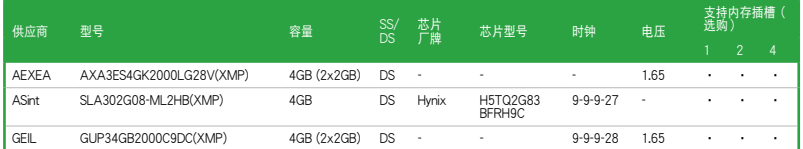

# DDR3 1866MHz(超頻)

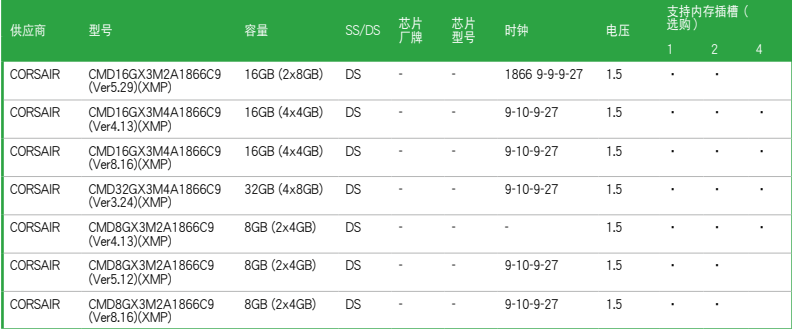

(表格續下頁)

# DDR3 1866MHz(超頻)(表格接上頁)

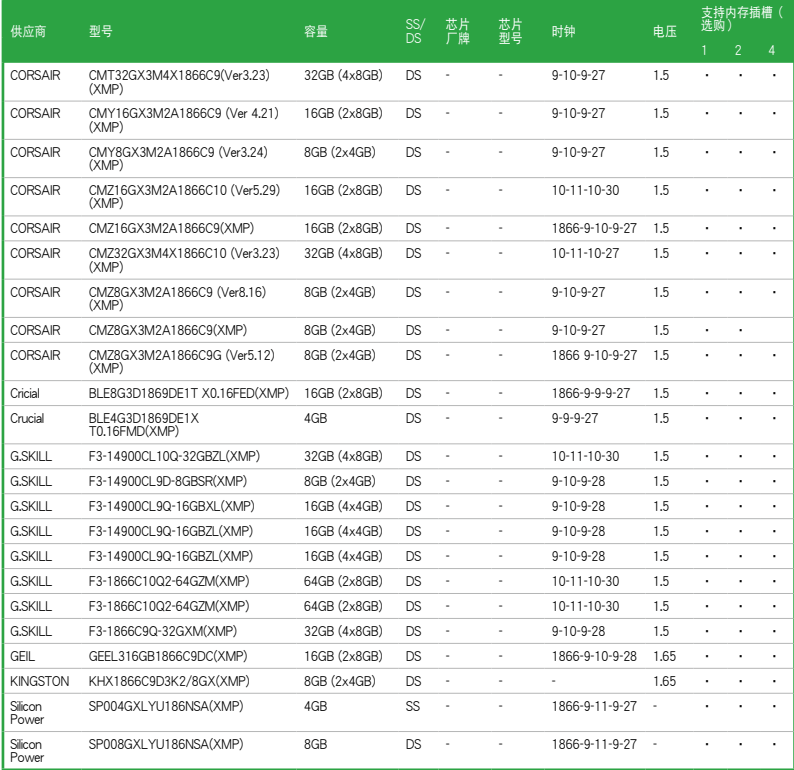

# DDR3 1600MHz(超頻)

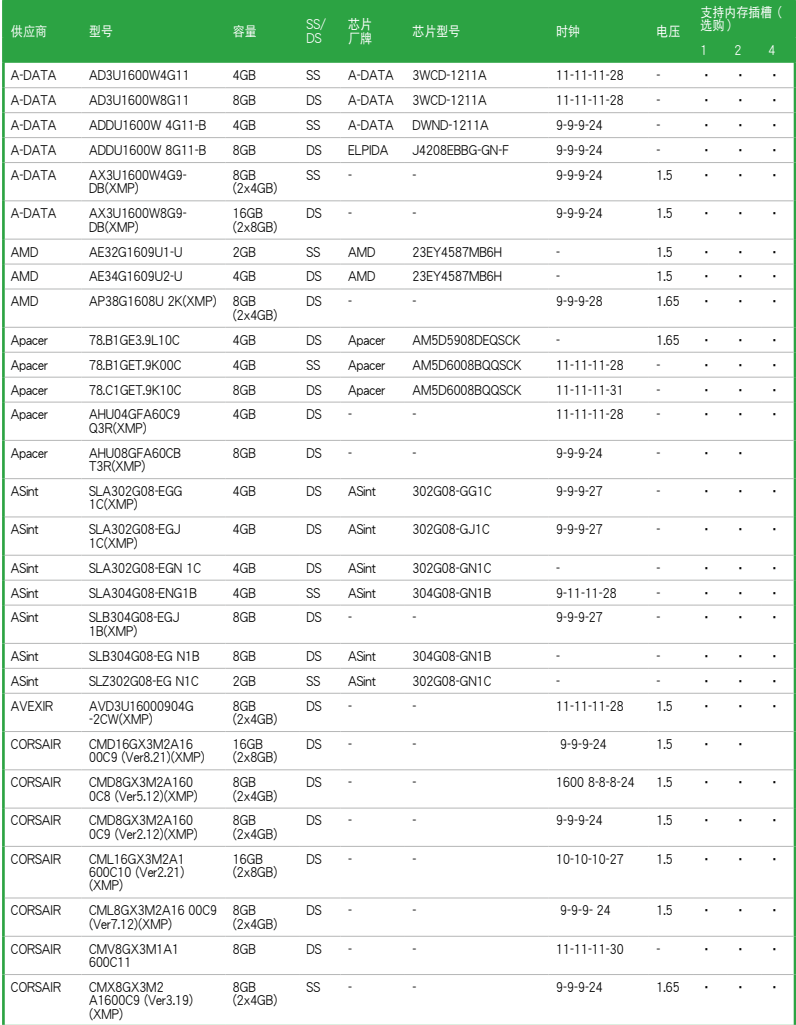

(表格續下頁)

# DDR3 1600MHz(超頻)(表格接上頁)

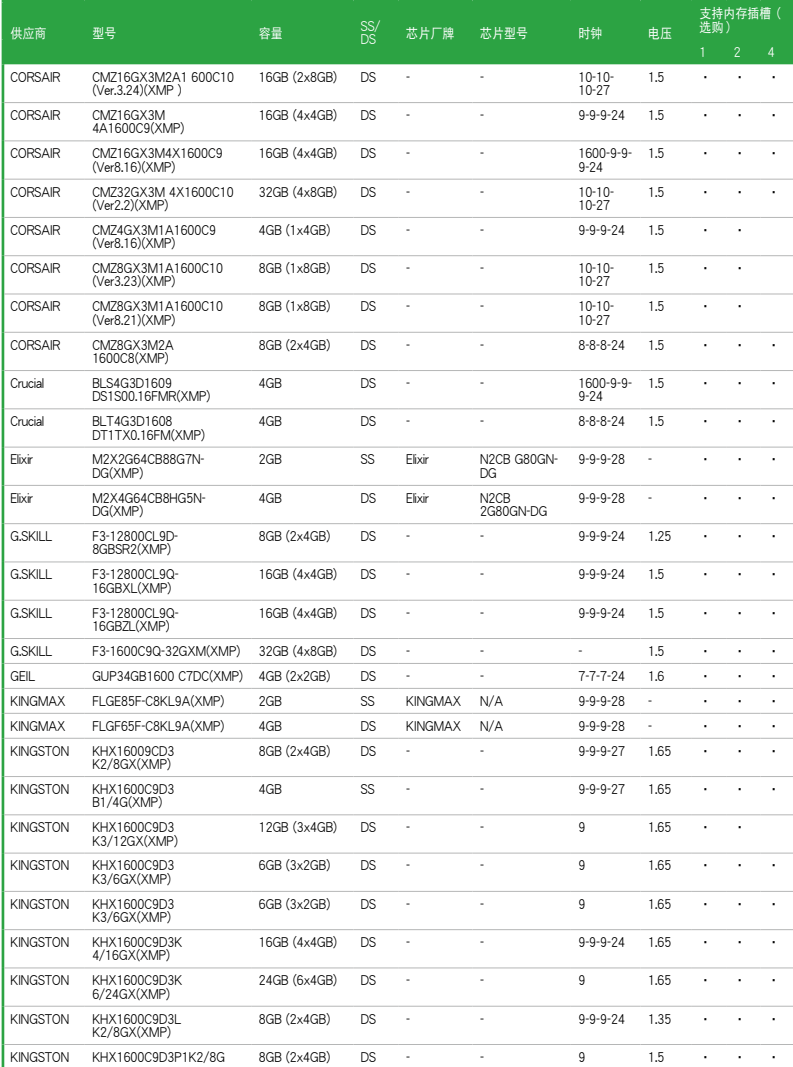

(表格續下頁)

# DDR3 1600MHz(超頻)(表格接上頁)

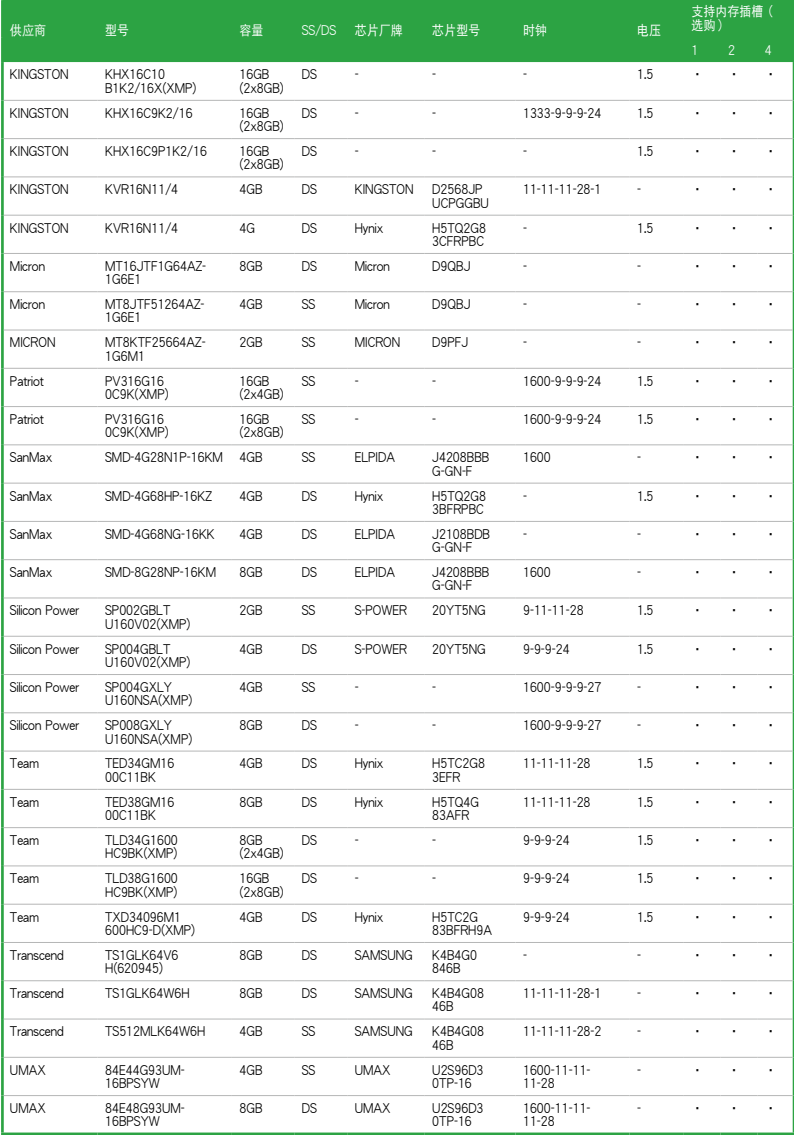

## DDR3 1333MHz(超頻)

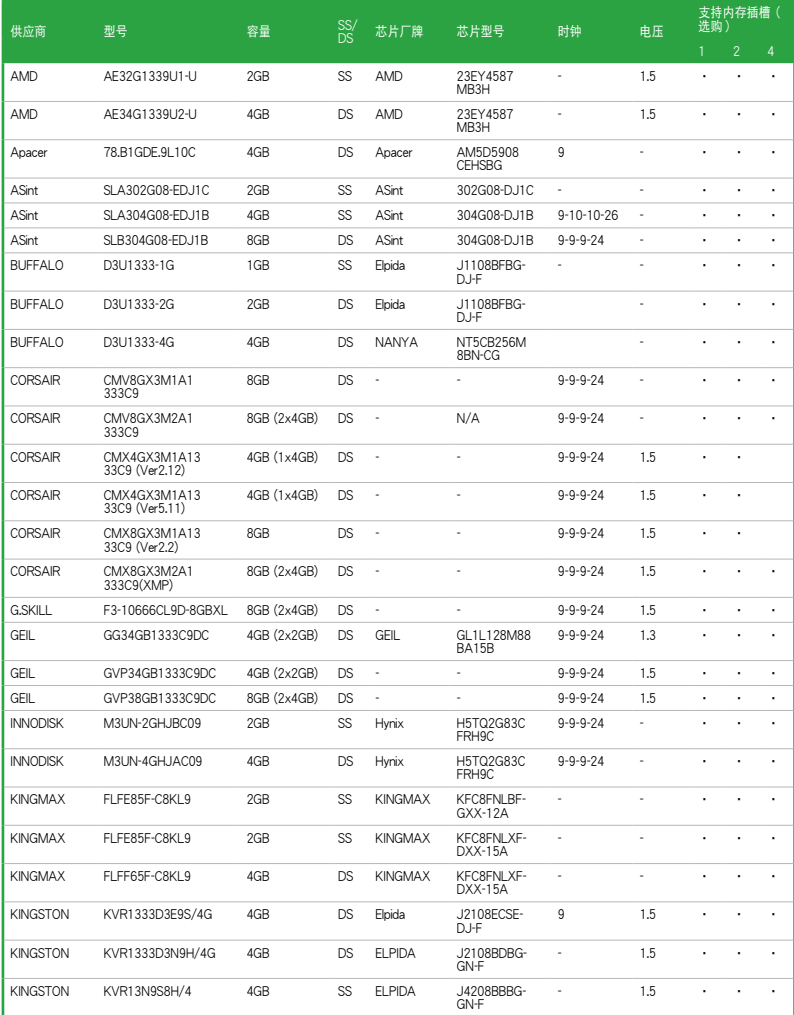

(表格續下頁)

# DDR3 1333MHz(超頻)(表格接上頁)

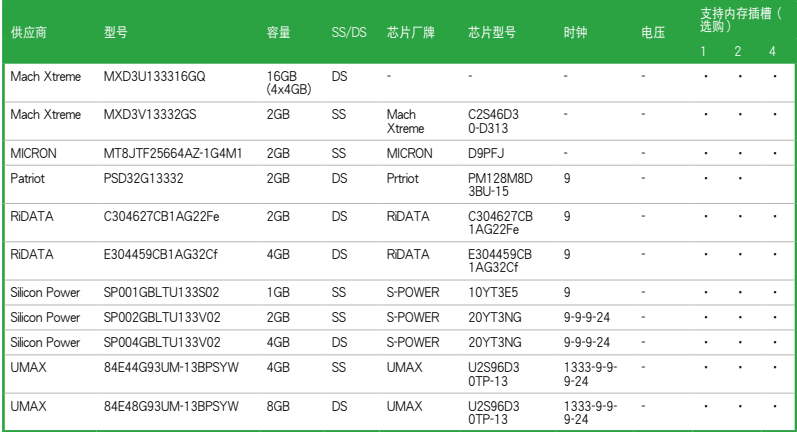

# 1.4.3 安裝內存條

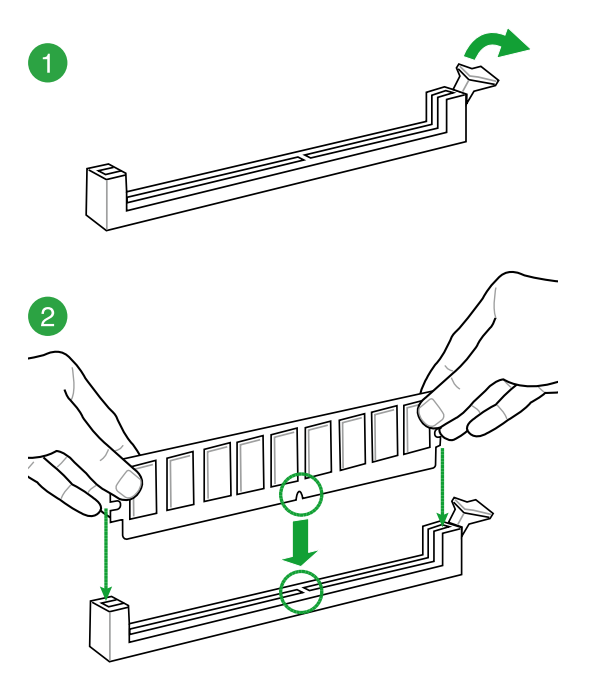

<span id="page-33-0"></span>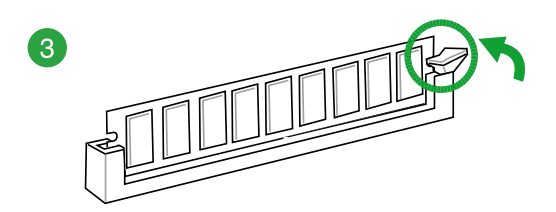

#### 取出內存條

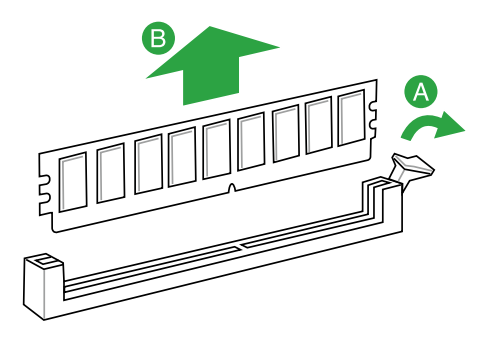

# 1.5 扩展插槽

考虑到未来会扩展系统性能的可能性,本主板提供了扩展插槽,在接下来的次章节 中,将会描述主板上这些扩展插槽的相关信息。

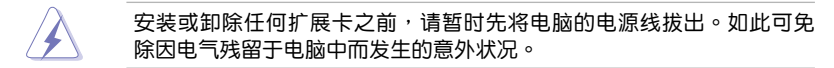

#### 1.5.1 安装扩展卡

请依照下列步骤安装扩展卡:

- 1. 在安装扩展卡之前,请先详读该扩展卡的使用说明,并且要针对该卡作必要的硬 件設置更改。
- 2. 松开电脑主机的机箱盖并将之取下(如果您的主板已经放置在主机内)。
- 3. 找到一个您想要插入新扩展卡的空置插槽,并以十字螺丝起子松开该插槽位于主 机背板的金属挡板的螺丝,最后将金属挡板移出。
- 4. 将扩展卡上的金手指对齐主板上的扩展槽,接着慢慢地插入槽中,并以目视的方 法确认扩展卡上的金手指已完全没入扩展槽中。
- 5. 再用刚才松开的螺丝将扩展卡固定在机箱内。
- 6. 將電腦主機的機箱蓋裝回鎖好。

1.5.2 设置扩展卡

在安装好扩展卡之后,接着还须通过软件设置来调整该扩展卡的相关设置。

- 1. 开启电脑,接着更改必要的 BIOS 程序设置。若需要的话,您也可以参阅「第二 章 BIOS 信息」以获得更多信息。
- 2. 为加入的扩展卡指派一组尚未被系统使用到的 IRQ。
- 3. 为新的扩展卡安装软件驱动程序。

**Sel** 

当您将 PCI 扩展卡插在可以分享的扩展插槽时,请注意该扩展卡的驱动 程序是否支持 IRQ 分享或者该扩展卡并不需要指派 IRQ。否则会容易 因 IRQ 指派不当生成冲突,导致系统不稳定且该扩展卡的功能也无法使 用。

1.5.3 PCI 扩展卡扩展插槽

本主板支持网卡、SCSI 卡、USB 卡与其他与 PCI Express 规格兼容的卡。

1.5.4 PCI Express 2.0 x1 扩展卡扩展插槽

本主板支持 PCI Express 2.0 x1 网卡、SCSI 卡与其他与 PCI Express 规格兼容的 卡。

1.5.5 PCI Express 3.0/2.0 x16 擴展卡擴展插槽

本主板配备 PCI Express x16 插槽,可支持 PCI Express x16 规格的显卡以及其 他符合 PCI Express 规格的功能扩展卡。

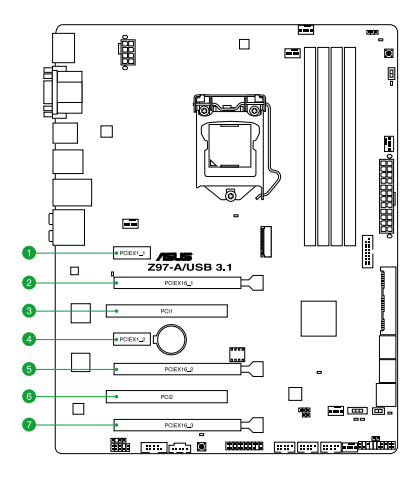

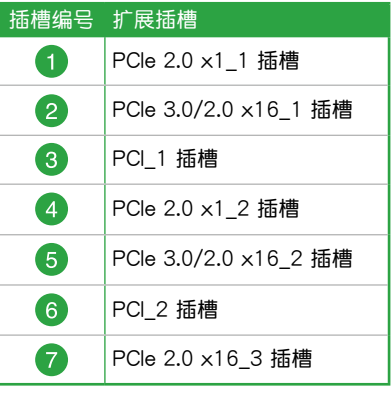

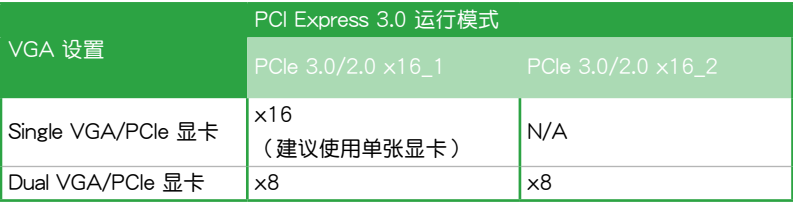

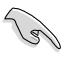

- 当在运行 CrossFireX™ 或 SLI 模式时,建议提供系统充足的电力供 應。
- 当您安装多张显卡时,建议您将机箱风扇的排线连接至主板上标示 CHA\_FAN1-4 的插座, 以获得更良好的散热环境。

## 本主板指定中斷要求

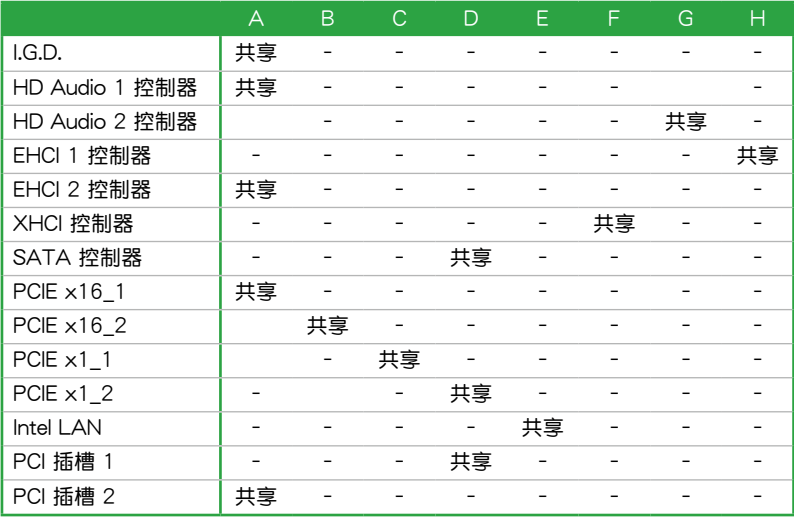
## 1.6 跳线洗择区

1. CMOS 配置數據清除(3-pin CLRTC)

在主板上的 CMOS 内存中记载着正确的时间与系统硬件配置等数据,这些数 据并不会因电脑电源的关闭而遗失数据与时间的正确性,因为这个 CMOS 的电 源是由主板上的鋰電池所供應。

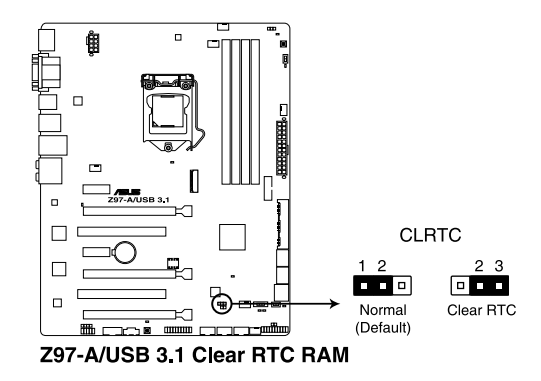

想要清除这些数据,可以依照下列步骤讲行:

- 1. 关闭电脑电源,拔掉电源线。
- 2. 将 CLRTC 跳线帽由 [1-2] (默认值)改为 [2-3] 约五∼十秒钟 (此时即清 除 CMOS 数据 ), 接着再将跳线帽改回 [1-2]。
- 3. 插上电源线,开启电脑电源。
- 4. 當啟動步驟正在進行時按著鍵盤上的 <Del> 鍵進入 BIOS 程序畫面重新設 置 BIOS 數據。

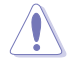

除了清除 CMOS 配置数据之外,请勿将主板上 CLRTC 的跳线帽中默认 值的位置卸除,因为这么做可能会导致系统启动失败。

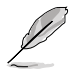

- 如果上述方法无效,请卸除主板上的内置电池,再将跳线帽卸除一次 来清除 CMOS 配置数据。在 CMOS 配置数据清除后,请将电池重新 裝回主板。
- 如果您是因为超频的缘故导致系统无法正常启动,您无须使用上述的 配置數據清除方式來排除問題。建議可以採用 C.P.R(CPU 自動參數 恢复)功能,只要将系统重新开启 BIOS 即可自动恢复默认值。
- 由于芯片组的运行,若要启动 C.P.R. 功能,必须先将 AC 电源关 闭,在重新启动系统之前,请先将电源关闭或将插头拔起。

2. CPU 超壓設置(3-pin CPU\_OV)

这个跳线帽可让您依照安装的处理器类型,设置较高的处理器电压以获得更有 弹性的超频系统。若要获得更多的处理器电压,将跳线帽针脚设为 2-3,若要恢 复默认的处理器电压设置,将跳线帽针脚移回 1-2 的位置

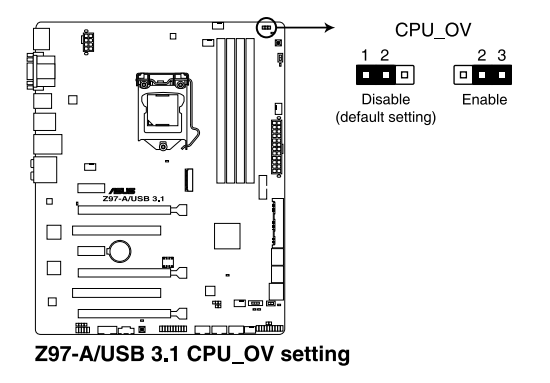

# 1.7 元件与外围设备的连接

## 1.7.1 后侧面板连接端口

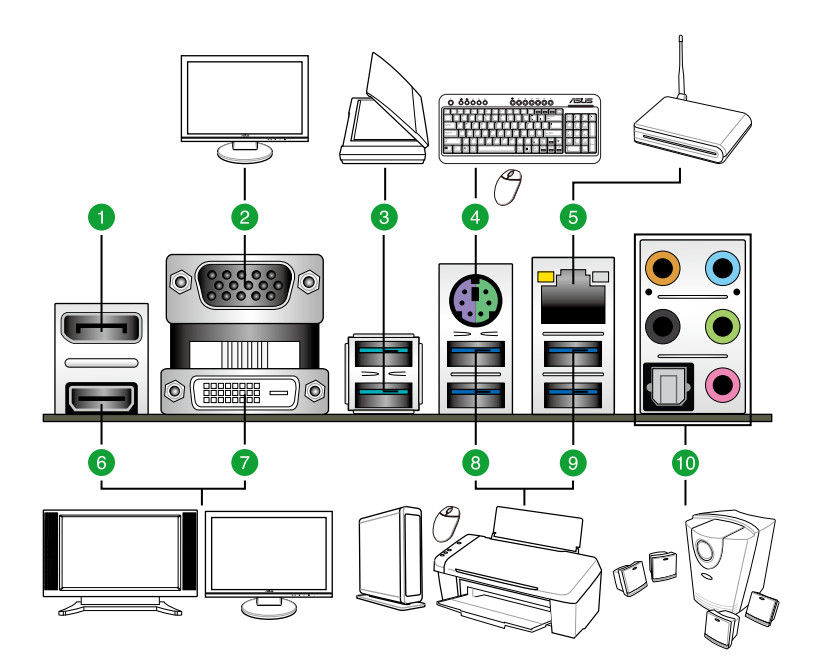

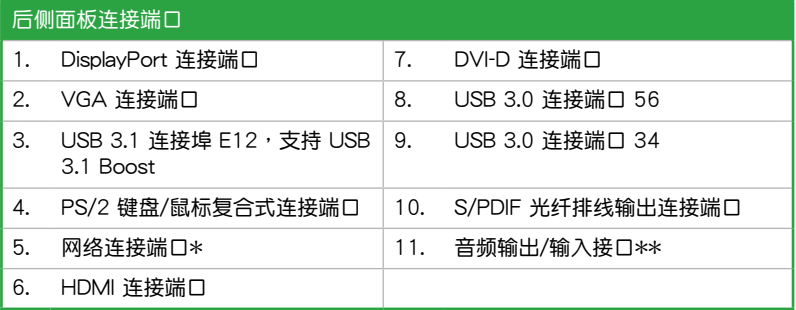

\* 与 \*\*:请参考下页表格中网络连接端口指示灯与音频连接端口的定义。

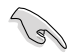

- 已连接的 USB 3.0 设备将按照操作系统的设置以 xHCI 或 FHCI 模式 運行。
- USB 3.0 设备仅可作为数据存储设备使用。
- 强烈建议您将 USB 3.0 设备连接到 USB 3.0 连接端口,以得到更快 的传送速率与更好的性能。
- 由于 Intel® 9 系列芯片组的设计,所有连接至 USB 2.0 和 USB 3.0 連接端口的 USB 設備都由 xHCI 控制器所控制。一些常規的 USB 設 備必須更新固件後才能擁有更好的兼容性。
- 多重 VGA 显示输出在 Windows 操作系统环境下支持达三个屏幕输 出显示, 在 BIOS 环境下支持二个屏幕输出, 在 DOS 环境下仅支持 一个屏幕输出。
- Intel 顯示架構設計支持如下最大像素時鐘(像素時鐘 = H Total x V Total x Frame Rate [屏幕更新頻率]):
	- DVI 連接端口:165 MHz
	- DisplayPort 連接端口:533 MHz
	- VGA 連接端口:180 MHz
	- HDMI 連接端口:300 MHz

#### \* 网络指示灯之灯号说明

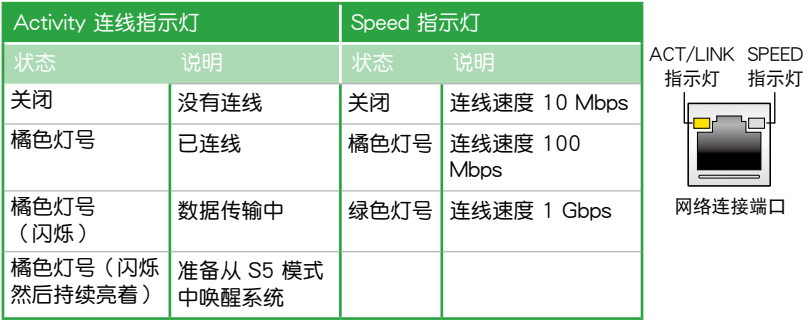

#### 二、四、六或八聲道音頻設置

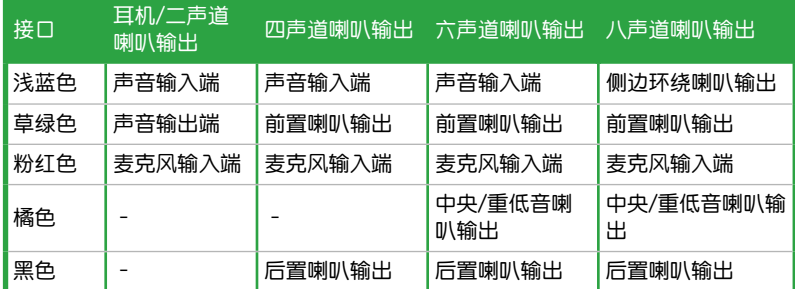

1.7.2 內部連接端口

1. 串口連接插座(10-1 pin COM)

这组插座是用来连接串口(COM)。将串口模块的排线连接到这个插座,接着 将该模块安装到机箱后侧面板空的插槽中。

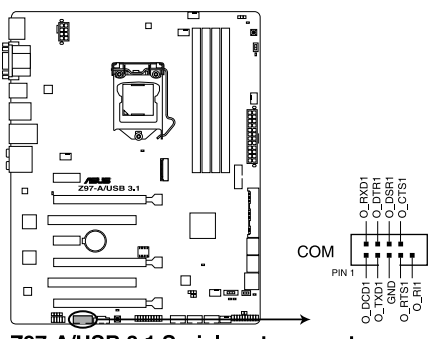

Z97-A/USB 3.1 Serial port connector

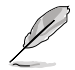

串口(COM)模塊為選購配備,請另行購買。

2. Intel® Z97 Serial ATA 6.0Gb/s 设备连接插座 (7-pin SATA6G 1、 SATA6G\_2、SATA6G\_34、SATA6G\_56、SATA Express)

這些插槽支持使用 Serial ATA 6.0Gb/s 排線連接 Serial ATA 6.0Gb/s 硬盤。

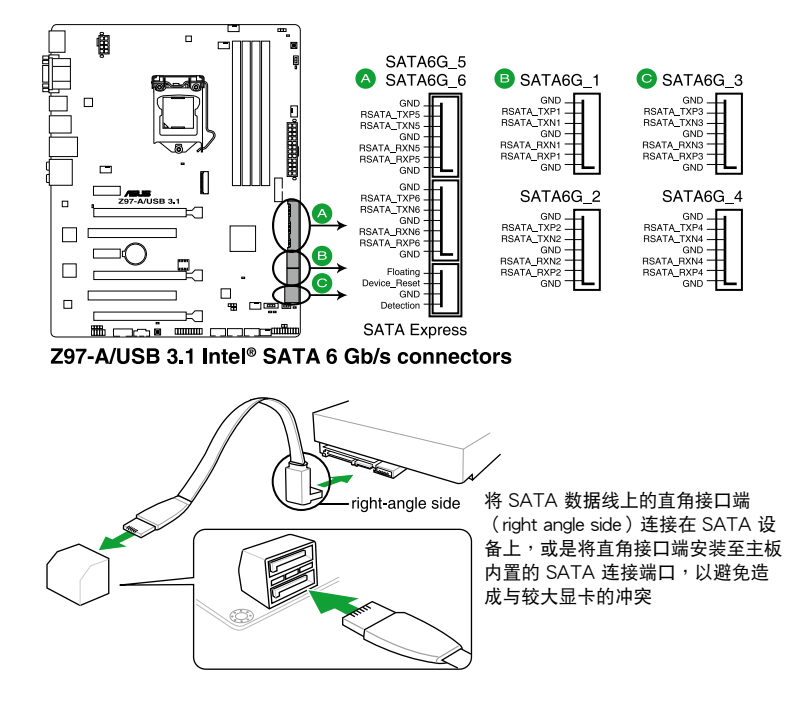

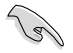

当您使用支持 NCQ 技术的硬盘时,请将 BIOS 程序中的 SATA Mode Selection 設置為 [AHCI]。請參考「2.6.3 SATA 設備設置(SATA Configuration)」一節的說明。

3. 中央处理器、机箱风扇电源插槽(4-pin CPU FAN、4-pin CPU OPT、4-pin CHA\_FAN1、4-pin CHA\_FAN2、4-pin CHA\_FAN3、4-pin CHA\_FAN4)

将风扇排线连接至风扇插槽,并确认每条连接排线的黑线是接到风扇电源插槽 上的接地端(GND)。

- 千万要记得连接风扇的电源,若系统中缺乏足够的风量来散热,那么 很容易因为主机内部温度逐渐升高而导致死机,甚至更严重者会烧毁 主板上的电子元件。注意:这些插槽并不是单纯的排针!不要将跳线 帽套在它們的針腳上。
	- 请确认将处理器风扇排线完全插入中央处理器风扇插槽。

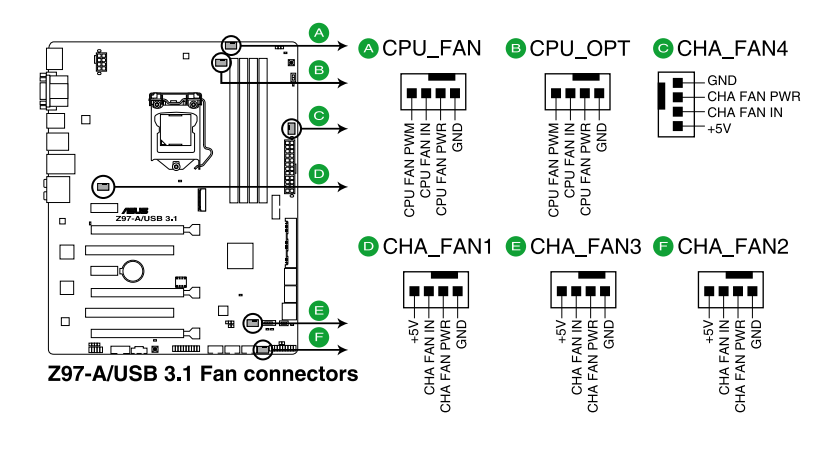

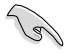

- CPU\_FAN 插槽支持處理器風扇最大達 1 安培(12 瓦)的風扇電 源。
- 仅有 CPU 风扇 (CPU\_FAN) 与机箱风扇 (CHA\_FAN) 插槽支持华 碩 Fan Xpert 3 功能。

4. 主板電源插槽(24-pin EATXPWR, 8-pin EATX12V)

这些电源插槽用来连接一个 ATX 电源。电源所提供的连接插头已经过特别设 计,只能以一个特定方向插入主板上的电源插槽。找到正确的插入方向后,仅需 穩穩地將之套進插槽中即可。

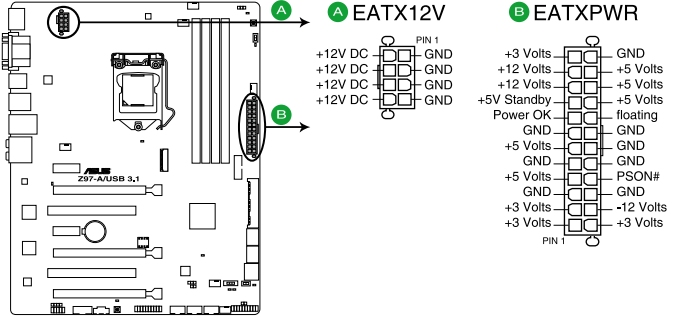

Z97-A/USB 3.1 ATX power connectors

- $\frac{1}{2}$  速议您使用与 2.0 规格的 24-pin ATX 12V 兼容的电源 (PSU), 才能提供至少 350W 高功率的电源,以供应系统足够的电源需求。
- 请务必连接 4-pin/8-pin EATX12V 电源插头,否则系统可能无法顺 利啟動。
- 如果您想要安装其他的硬件设备,请务必使用较高功率的电源以提供 足够的设备用电需求。若电源无法提供设备足够的用电需求,则系统 将会变得不稳定或无法开启。
- 若是您想要安装二张或更多的高级 PCI Express x16 显卡,请使用 1000 瓦以上的電源以確保運行穩定。

( ब

5. 前面板音頻連接排針(10-1 pin AAFP)

这组音频外接排针供您连接到前面板的音频排线,除了让您可以轻松地通过主 机前面板来控制音频输出/输入等功能,并且支持 AC' 97 或 HD Audio 音频标 准。将前面板音频输出/输入模块排线的一端连接到这个插槽上。

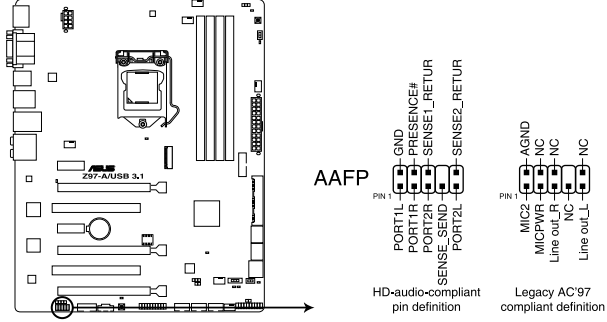

Z97-A/USB 3.1 Analog front panel connector

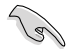

- 建议您将支持高保真(high definition)音频的前面板音频模块连接 到這組排針,如此才能得到高保真音頻的功能。
- 若要将高保真音频前面板模块安装至本接针,请将 BIOS 程序中 Front Panel Type 项目设置为 [HD], 若要将 AC 97 音频前面板模 块安装至本接针,请将此项目设置为 [AC 97]。默认情况下,本连接 端口設置為 [HD]。請參考「2.6.7 內置設備設置(Onboard Device Configuration)」一節的詳細說明。
- 6. 數字音頻連接排針(4-1 pin SPDIF\_OUT)

这组排针是用来连接 S/PDIF 数字音频模块,您可以利用这组排针以 S/PDIF 音频数据线连接到音频设备的数字音频输出端,使用数字音频输出来代替常规的 模擬音頻輸出。

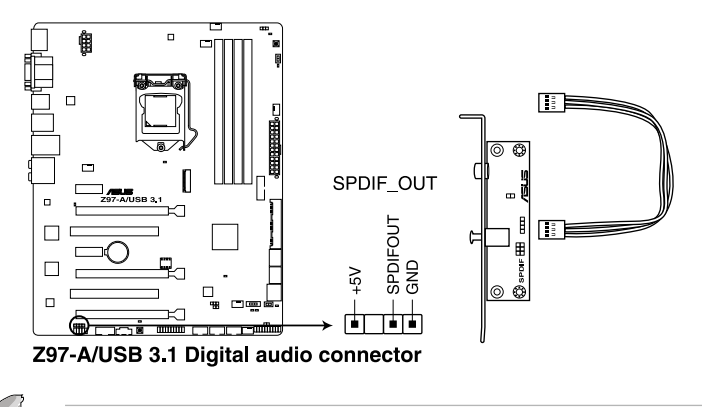

S/PDIF 模块为选购配备,请另行购买。

7. DirectKey 連接端口(2-pin DRCT)

这个连接端口用来连接机箱上的按钮来支持使用 DirectKey 功能。将机箱上支 持本功能按钮之排线,从机箱连接至主板。

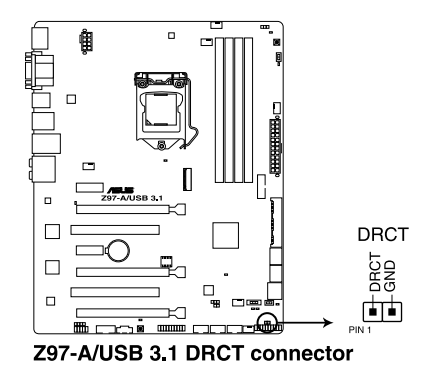

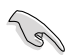

请确认您的机箱配备有支持本功能之排线,请参考机箱的用户手册来获 得詳細的說明。

8. M.2 插槽 3

这个插槽用来安装 M.2 (NGFF) SSD 模块。

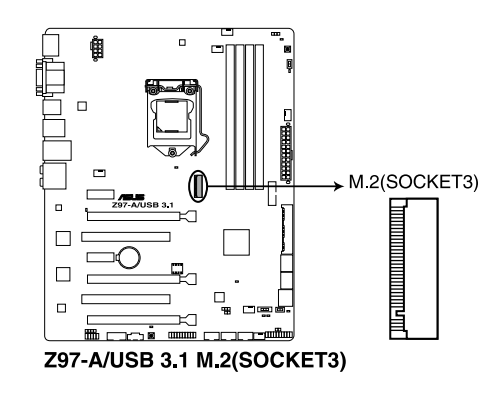

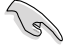

这个插槽支持 M Key 与 2260/2280 类型存储设备。

M.2 (NGFF) SSD 模块为选购配备,请另行购买。

9. USB 2.0 連接插槽(10-1 pin USB910, USB1112, USB1314)

这些 USB 扩展套件排线插槽支持 USB 2.0 规格,将 USB 模块排线连接至任 何一个插槽,然后将模块安装到机箱后侧面板中开放的插槽。这些 USB 插槽与  $USB 2.0 110$  机格兼容,并支持传输速率最高达 480Mbps。

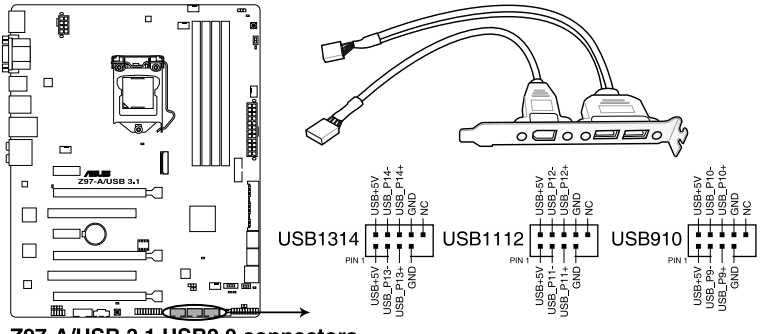

Z97-A/USB 3.1 USB2.0 connectors

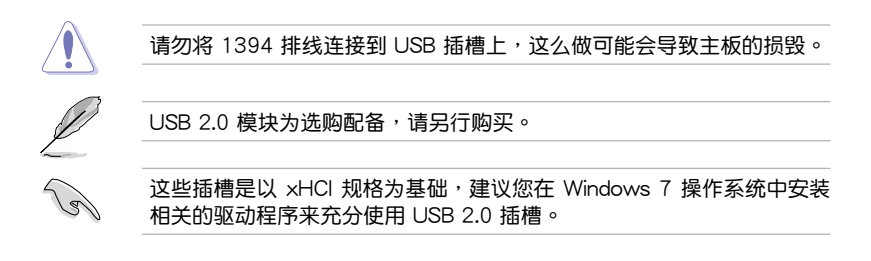

10. TPM 插座(20-1 pin TPM)

這個插座支持可信任安全平台模塊(TPM)系統,用來安全地保存金鑰、數 字認證、密碼和數據。可信任安全平台模塊(TPM)系統也用來協助加強網絡安 全,保護數字身分,以及確保平台的安全性。

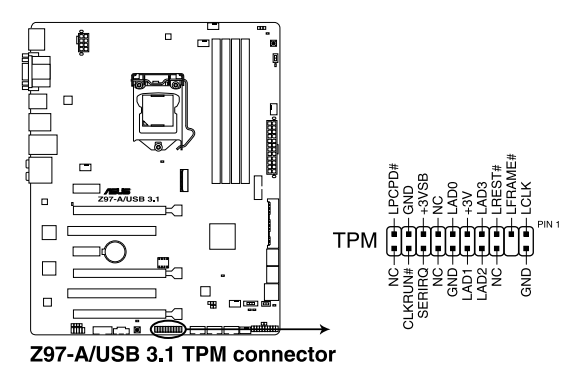

10. 系統控制面板連接排針(20-8 pin PANEL)

这一组连接排针包括了数个连接到电脑主机前面板的功能接针。下述将针对各 項功能作逐一簡短說明。

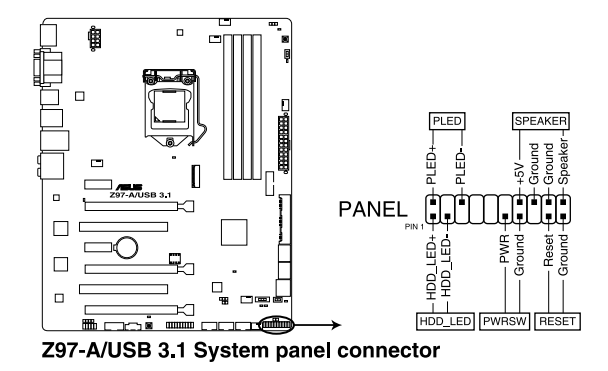

• 系統電源指示燈連接排針(2-pin PLED)

这组排针可连接到电脑主机面板上的系统电源指示灯。在您启动电脑并且使用 电脑的情况下,该指示灯会持续亮着;而当指示灯闪烁亮着时,即表示电脑正处 於睡眠模式中。

• 硬盘动作指示灯号接针 (2-pin HDD LED)

您可以连接此组 HDD LED 接针到电脑主机面板上的硬盘动作指示灯号,如此 一旦硬盘有存取动作时,指示灯随即亮起。

• 机箱喇叭连接排针 (4-pin SPEAKER)

这组四脚位排针连接到电脑主机机箱中的喇叭。当系统正常启动便可听到哔哔 聲,若啟動時發生問題,則會以不同長短的音調來警示。

• ATX 电源/软关机开关连接排针 (2-pin PWRSW)

这组排针连接到电脑主机面板上控制电脑电源的开关。您可以根据 BIOS 程序 或操作系统的设置,来决定当按下开关时电脑会在正常运行和睡眠模式间切换, 或者是在正常运行和软关机模式间切换。若要关机,请持续按住电源开关超过四 秒的時間。

• 软启动开关连接排针 (2-pin RESET)

这组两脚位排针连接到电脑主机面板上的 Reset 开关。可以让您在不需要关掉 電腦電源即可重新啟動,尤其在系統死機的時候特別有用。

12. USB 3.0 連接插槽(20-1 pin USB3\_12)

这个插槽用来连接 USB 3.0 模块,可在前面板或后侧连接端口扩展 USB 3.0 模块。当您安装 USB 3.0 模块,您可以享受 USB 3.0 的益处,包括有更快的数 據傳輸率最高達 5Gbps、對可充電的 USB 設備更快的充電速度、最佳化能源效 率,以及与 USB 2.0 向下兼容。

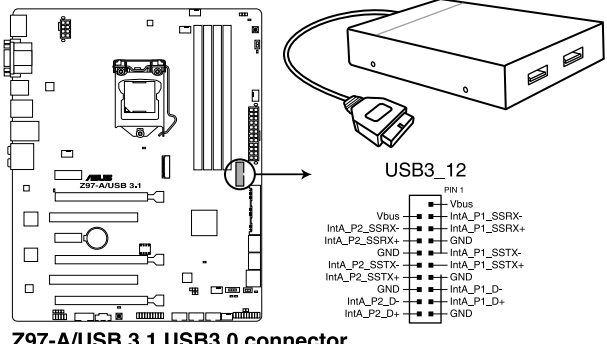

Z97-A/USB 3.1 USB3.0 connector

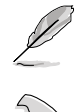

USB 3.0 模块为选购配备,请另行购买。

- 这个插槽是以 xHCI 规格为基础,建议您在 Windows 7 操作系统中 安装相关的驱动程序来充分使用 USB 3.0 插槽。
- 安装的 USB 3.0 设备视操作系统设置而运行在 xHCI 或 EHCI 状态。
- 這些 USB 3.0 連接端口在您使用 USB 3.0 Boost 功能時,支持 Windows 8/Windows 8.1 操作系统中原生的 UASP 传输标准与 Turbo 模式。

13. Thunderbolt 接口 (5-pin TB\_HEADER)

这个插槽用来连接附加的 Thunderbolt I/O 卡, 以支持 Intel Thunderbolt 技 术,您可以在一个串接设置中连接最高达六个支持 Thunderbolt 的设备与一个支 持 DisplayPort 的顯示設備。

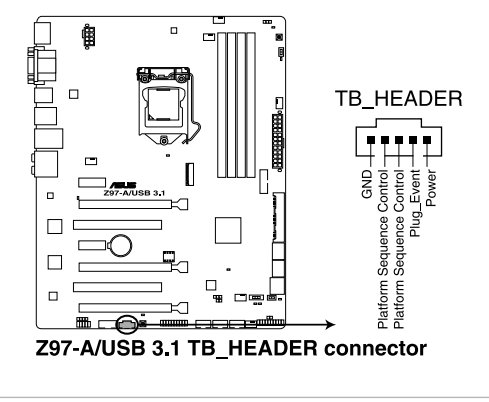

附加的 Thunderbolt I/O 卡与 Thunderbolt 排线为选购配备,请另行购 買。

14. T\_Sensor 插槽(2-pin T\_SENSOR)

这个插槽用来连接散热设备排线,监控主板上重要元件与连接设备的温度。

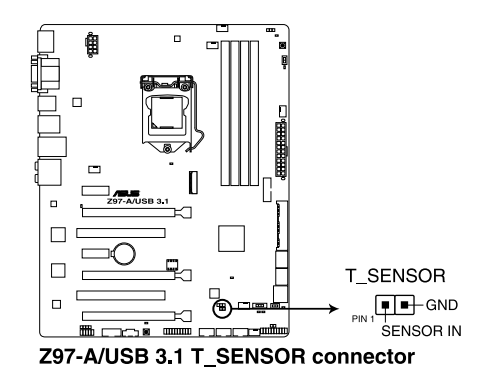

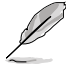

散熱設備排線為選購配備,請另行購買。

# 1.8 內置 LED 指示燈

1. 電力指示燈

当主板上内置的电力指示灯(SB\_PWR)亮着时,表示当前系统是处于正常 运行、省电模式或者软关机的状态中,并非完全断电。这个警示灯可用来提醒您 在安装或卸除任何的硬件设备之前,都必须先卸除电源,等待警示灯熄灭才可讲 行。請參考下圖所示。

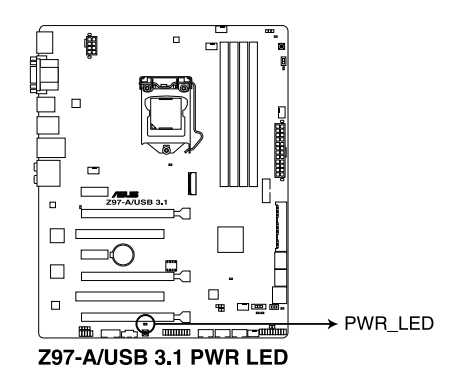

2. POST 状态指示灯

POST 状态指示灯用来在主板启动过程中依序检查重要元件,包括处理器、 内存、VGA 显卡与硬盘,若是出现错误,在出现问题设备旁的指示灯会持续亮 着,直到问题解决才会熄灭。

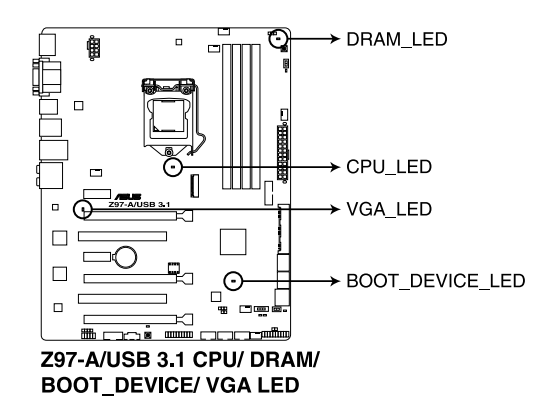

3. TPU 指示灯 (TPU LED)

当 TPU 开关设置为 Enabled 时, TPU 指示灯就会亮起。

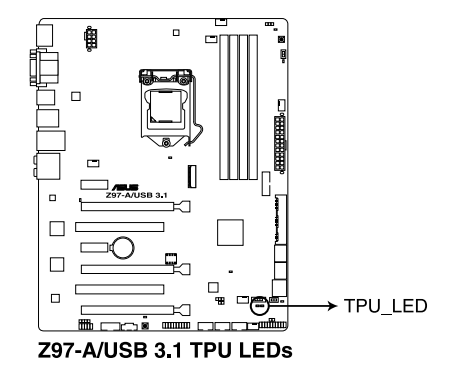

4. EPU 指示灯 (OLED2)

当 EPU 开关设置为 Enabled 时, EPU 指示灯就会亮起。

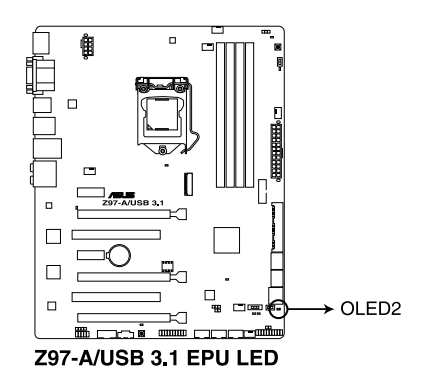

5. EZ XMP 指示灯 (XLED1)

当 EZ XMP 开关设定为 Enabled 时,本指示灯就会亮起。

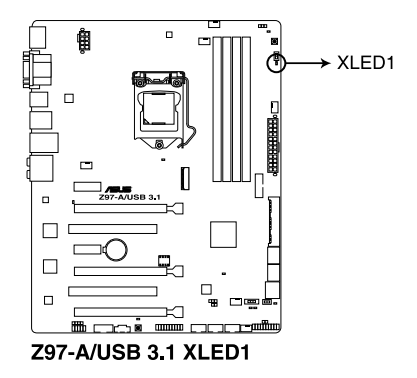

# 1.9 主板上的内置按钮与开关

当您想要针对未安装在机箱的裸板或是开放机箱的系统作性能调校时,主板上内置 的按钮与开关可以方便您迅速地开关机或是重置系统。这是想要不断更改设置以提升 系統性能的超頻者和玩家最理想的設置方式。

1. EPU 开关

将本开关切换为 Enabled 会自动检测当前系统的负载,并智能的监控电源的消 耗量。

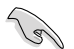

請於關機狀態時將本開關設置為 Enabled。

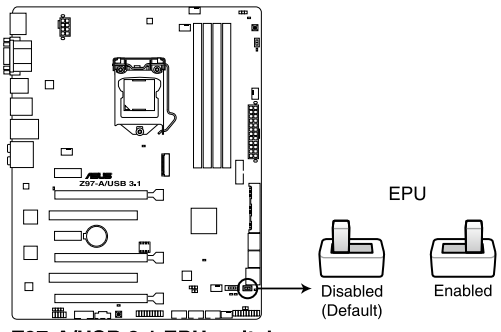

Z97-A/USB 3.1 EPU switch

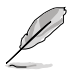

- 当本项目设置为 Enabled, 靠近本开关的 EPU LED (OLED2) 指示 灯就会亮起,请参考 1.8 内置指示灯 一节来杳看 FPU LED 指示灯 的正確位置。
- 若是在操作系统环境下将开关更改设置为 Enabled, EPU 功能会在下 次启动脉被启动。
- 您可以在软件应用程序或 BIOS 中更改 EPU 设置,并同时启动主板 端 EPU 功能,系统会沿用最近一次更改的设置。

2. MemOK! 按鈕

在主板上安裝不兼容的內存條可能會導致啟動失敗,而且在 MemOK 按鈕旁的 DRAM\_LED 指示灯也会一直亮着。按住 MemOK! 按钮直到 DRAM LED 指示灯 开始闪烁,即开始自动将内存调整为兼容直到成功启动。

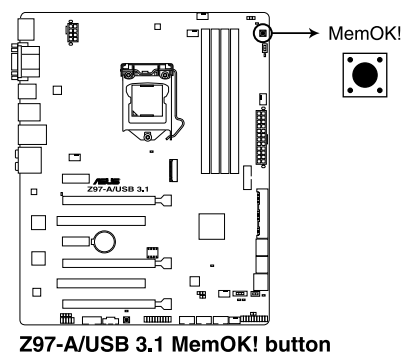

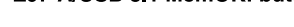

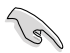

• 请参考 1.8 内置指示灯 来找到 DRAM\_LED 更精确的位置。

- DRAM LED 指示灯在内存没有正确安装时也会亮起,在使用 MemOK! 功能前,请先关闭系统并重新安装内存。
- MemOK! 按钮在 Windows 操作系统下无法使用。
- 在调整过程中,系统会载入与测试故障安全防护内存设置。系统讲行 一项故障安全防护设置测试约需要 30 秒的时间,若是测试失败,系 统会重新启动并测试下一个项目。DRAM LED 指示灯闪烁的速度增 加表示正在运行不同的测试过程。
- 由于内存调整需求,系统将于每一组设置值测试时重新启动。在经过 整个调整过程后若安装的内存仍然无法启动,DRAM LED 指示灯会 持續亮著,請替換為用戶手冊中或華碩網站(www.asus.com.cn)的 合格供应商列表中建议使用的内存。
- 在调整过程中,若是您将电脑关机并更换内存,在启动电脑后,系统 会继续讲行内存调整。若要停止内存调整,将电脑关机然后将电源线 拔除大約 5~10 秒即可。
- 若系统因 BIOS 超频而无法启动,按一下 MemOK! 开关来启动电脑 并载入默认的 BIOS 设置。在启动自我测试过程中会出现一个信息提 醒您 BIOS 已经恢复至默认值。
- 在使用 MemOK! 功能后,建议您到华硕网站 (www.asus.com.cn) 下載最新版本的 BIOS 程序。

3. TPU 开关

TPU 开关拥有二段式调整,让您可以自动调整 CPU 比值与时钟速度,以获得 最佳化系統性能。

- 请于关机状态时将本开关设置为 Enabled。
	- 当 TPU 开关设置为 Enabled (TPU I: CPU Ratio Boost),系统会自 動調整 CPU 比值來獲得更好的性能。
	- 当 TPU 开关设置为 Enabled (TPU II: CPU BCLK and Ratio Boost),系统会自动调整基本时钟比(BLCK)与 CPU 比值来获得 更好的性能。

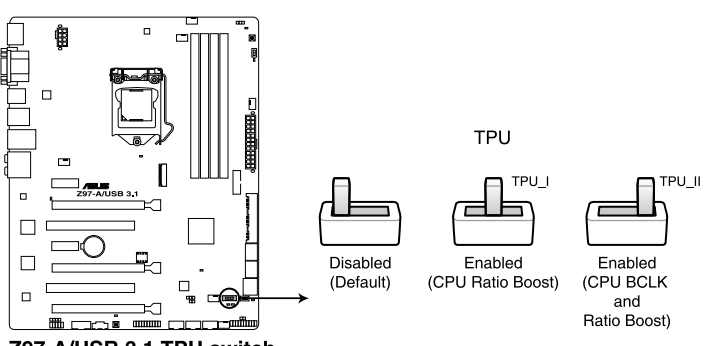

Z97-A/USB 3.1 TPU switch

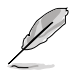

- 当本项目设置为 Enabled, 靠近本开关的 TPU LED (TPU\_LED) 指 示灯就会亮起,请参考 1.8 内置指示灯 一节来查看 TPU LED 指示 燈的正確位置。
	- 若是在操作系统环境下将开关更改设置为 Fnabled,TPU 功能会在下 次启动时被启动。
	- 您可以使用 AI Suite 3 应用程序中的五向最佳化与 TPU 功能来调整 -<br>BIOS 设置程序,或同时启动 TPU 开关,系统会沿用最近一次更改 的設置。

#### 4. 啟動按鈕

本主板拥有启动按钮,让您可以唤醒系统或启动,并以灯号显示系统为开启、睡眠 模式或在软关机的状态,这个灯号用来提醒您在本主板卸除或插入任何元件之前要先 关机。下图显示按钮在主板上的位置。

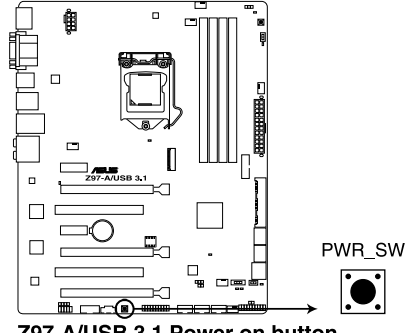

Z97-A/USB 3.1 Power on button

57. EZ XMP 开关

启动本开关可用来将安装的内存条超频,让您可以增强内存的速度与性能。

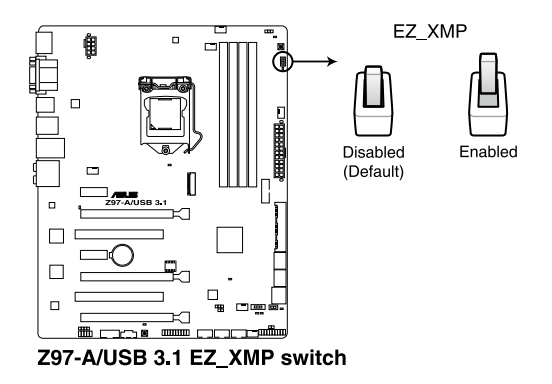

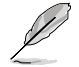

当本项目设置为 Enabled, 靠近本开关的 EZ XMP LED (XLED1) 指示 灯就会亮起,请参考 1.8 内置指示灯 一节来查看 EZ XMP LED 指示灯 的正確位置。

# 1.10 軟件支持

#### 1.10.1 安裝操作系統

本主板完全适用于 Windows<sup>®</sup> 7 (32bit/64bit) 与 Windows<sup>®</sup> 8/8.1 (32bit/64bit)操作系统。使用最新版本的操作系统并且不定时地升级,是让硬件配 備得到最佳工作效率的有效方法。

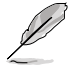

由于主板与周边硬件设备的选项设置繁多,本章仅就软件的安装程序供 您参考。您也可以参阅您使用的操作系统说明文件以取得更详尽的信 息。

## 1.10.2 驱动程序与应用程序光盘信息

随货附赠的驱动程序与应用程序光盘包括了数个有用的软件与应用程序,将它们安 裝到系統中可以強化主板的性能。

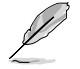

驱动程序与应用程序光盘的内容若有更新,恕不另行通知。请访问华硕 網站(http://www.asus.com.cn)了解更新信息。

#### 运行驱动程序与应用程序光盘

欲开始使用蹶动程序与应用程序光盘,仅需将光盘放入您的光驱中即可。若您的 系统已启动光盘「自动播放」的功能,那么稍待一会儿光盘会自动显示「重点提示」 菜单。点击「驱动程序」、「工具程序」、「AHCI/RAID 驱动程序」、「用户手 冊」、「聯絡信息」等標籤頁可顯示對應的菜單。

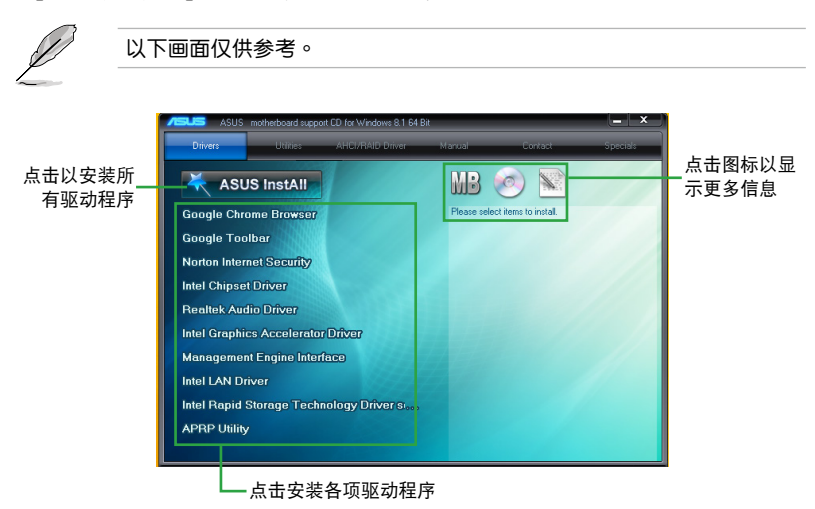

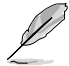

如果欢迎窗口并未自动出现,那么您也可以到驱动程序与应用程序光盘 中的 BIN 文件夹里直接点击 ASSETUP.EXE 主程序开启菜单窗口。

# BIOS 信息

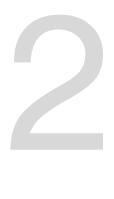

# 2.1 管理、更新您的 BIOS 程序

华硕网站上提供有最新的 BIOS 程序,可以强化系统的稳定度、兼容性或运行性 能,但是运行 BIOS 程序更新是具有潜在性风险的,若是使用现有版本的 BIOS 程序 都沒有發生問題時,請勿手動運行更新 BIOS 程序。不適當的 BIOS 程序更新可能會 导致系统启动失败。若有需要,请使用以下各节的方法来更新您的 BIOS 程序。

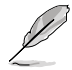

請訪問華碩網站(http://www.asus.com.cn)來下載本主板最新的 BIOS 程序。

- 1. EZ Update:在 Windows 操作系統中更新 BIOS 程序。
- 2. ASUS EZ Flash 2: 使用 U 盘来更新 BIOS。
- 3. ASUS CrashFree BIOS 3: 当 BIOS 文件遗失或损毁时,可以使用 U 盘或主板的 驱动程序与应用程序光盘来更新 BIOS。
- 4. ASUS BIOS Updater: 在 DOS 环境下,使用主板驱动程序与应用程序光盘与 U 盘来更新并备份 BIOS。

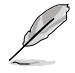

建议您先将主板原始的 BIOS 程序备份到一片 U 盘中,以备您往后需要 再次安裝原始的 BIOS 程序。使用華碩在線更新程序來拷貝主板原始的 BIOS 程序。

## 2.1.1 EZ Update

 $EZ$  Update 可自动更新主板的软件、驱动程序与 BIOS 程序。使用这个应用程序, 您也可以手动更新已保存的 BIOS 并选择系统进入启动自我测试 (POST)时的启动 圖標。

點擊以自動更新主板的軟件、驅動程序與固件

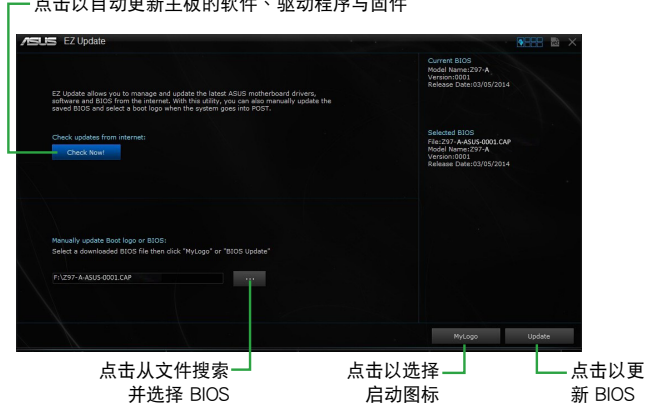

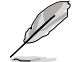

在使用 EZ Update 之前,请先确认您已经通过内部网络对外连线,或者 通過互聯網服務供應商(ISP)所提供的連接方式連線到互聯網。

#### 2.1.2 華碩 EZ Flash 2

华硕 EZ Flash 2 程序让您能轻松的更新 BIOS 程序,可以不必再到操作系统模式 下運行。

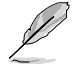

在使用此程序前,请从华硕网站 http://www.asus.com.cn 下载最新的 BIOS 文件。

請依照以下步驟使用 EZ Flash 2 更新 BIOS:

- 1. 將保存有最新 BIOS 文件的 U 盤插入 USB 連接端口。
- 2. 进入 BIOS 设置程序的 高级模式 (Advanced Mode) 画面, 在 Tool 菜单选择 ASUS EZ Flash 2 并按下 <Enter> 键将其开启。
- 3. 按下<Tab> 键切换到 Driver 区域。
- 4. 按上/下方向键找到保存有最新 BIOS 文件的 U 盘,接着按下 <Enter> 键。
- 5. 按下<Tab> 键切换到 Folder Info 区域。
- 6. 按上/下方向键找到最新 BIOS 文件,接着按下 <Enter> 键开始更新 BIOS。

7. 更新完成后重新启动电脑。

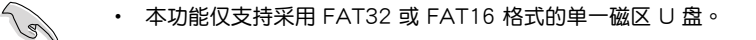

- 载入 BIOS 默认设置可获得系统兼容性与稳定性。在 Exit 菜单中选 擇 Load Optimized Defaults 項目
- 当更新 BIOS 时,请勿关闭或重置系统以避免系统启动失败。

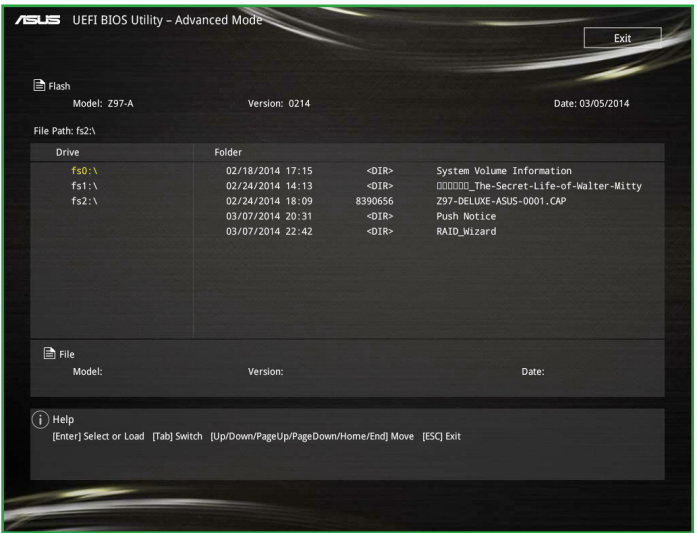

#### 2.1.3 華碩 CrashFree BIOS 3

华硕 CrashFree BIOS 3 工具程序让您在当 BIOS 程序与数据被病毒入侵或损毁 时,可以轻松地从驱动程序与应用程序光盘中,或是从含有最新或原始 BIOS 文件的 U 盤中恢復 BIOS 程序的數據。

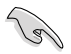

- 使用此程序前,请将行动存储设备中的 BIOS 文件重新命名为: Z97AU31.CAP。
- 在驱动程序与应用程序光盘中的 BIOS 可能不是最新版本,请访问华 碩網站(http://www.asus.com.cn)來下載最新的 BIOS 程序。

#### 恢復 BIOS 程序

請依照下列步驟恢復 BIOS 程序:

- 1. 启动系统。
- 2. 将保存有 BIOS 文件的驱动程序与应用程序光盘放入光驱,或 U 盘插入 USB 连 接端口。

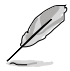

工具程序会自动检查设备中是否存有 BIOS 文件。当搜索到 BIOS 文件 后,工具程序会开始读取 BIOS 文件并自动进入 EZ Flash 2 应用程序。 系統會要求您進入 BIOS 設置程序來恢復 BIOS 設置。

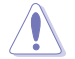

当更新 BIOS 时,请勿关闭或重置系统!若是这么做,将可能导致系统启 動失敗。

- 3. 强烈建议您按下 <F5> 来载入默认的 BIOS 设置值。
- 2.1.4 華碩 BIOS Updater

华硕 BIOS Updater 可让您在 DOS 环境下更新 BIOS 文件。

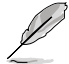

本章节的屏幕画面仅供参考,可能与您所见到的 BIOS 画面有所差异。

#### 更新 BIOS 之前

- 准备好主板的驱动程序与应用程序光盘与一个 U 盘。
- 从华硕网站 (http://www.asus.com.cn/support) 下载最新的 BIOS 文件与 BIOS Updater 工具程序,并将它们保存于 U 盘中。

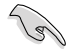

FreeDOS 环境中不支持 NTFS 格式。请确认您的 U 盘为 FAT32/16 格 式單一磁區的格式。

- 关闭电脑。
- 确认您的电脑有 DVD 光驱。

在 DOS 环境中启动系统

请依照以下步骤在 DOS 环境中启动系统:

- 1. 将保存有最新的 BIOS 文件与 BIOS Updater 工具程序的 U 盘连接到电脑的 USB 連接端口。
- 2. 启动电脑然后按下 <F8> 来启动 BIOS Boot Device Select 菜单。
- 3. 当 BIOS Boot Device Select 荬单出现时,将驱动程序与应用程序光盘放入光驱, 并选择光驱为启动设备。

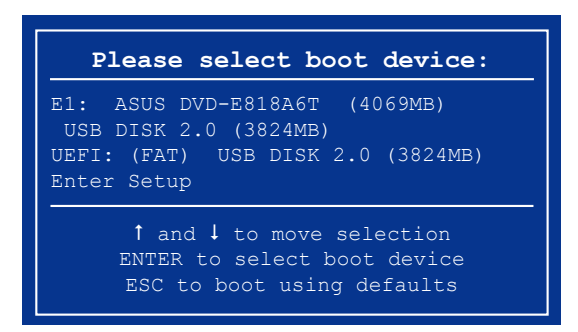

4. 当 Boot Loader 出现时,在五秒内按下 <Enter> 来进入 FreeDOS 弹出窗口。

**ISOLINUX 3.20 2006-08-26 Copyright (C) 1994-2005 H. Peter Anvin A Bootable DVD/CD is detected. Press ENTER to boot from the DVD/CD. If no key is pressed within 5 seconds, the system will boot next priority device automatically. boot:**

5. 在 FreeDOS 弹出窗口中,在提示符后输入 d: 然后按下 <Enter>, 从 Drive C (光 驅)切換為 Drive D(U 盤)。

```
Welcome to FreeDOS (http://www.freedos.org)!
C:/> d:
D:/>
```
更新 BIOS 文件

請依照以下步驟更新 BIOS 文件:

1. 在 FreeDOS 弹出窗口的提示符后输入 bupdater /pc /g 并按下 <Enter>。

**D:/> bupdater /pc /g**

2. 在 BIOS Updater 画面中,按下<Tab> 键从文件字段切换至磁盘字段,然后选择 D:。

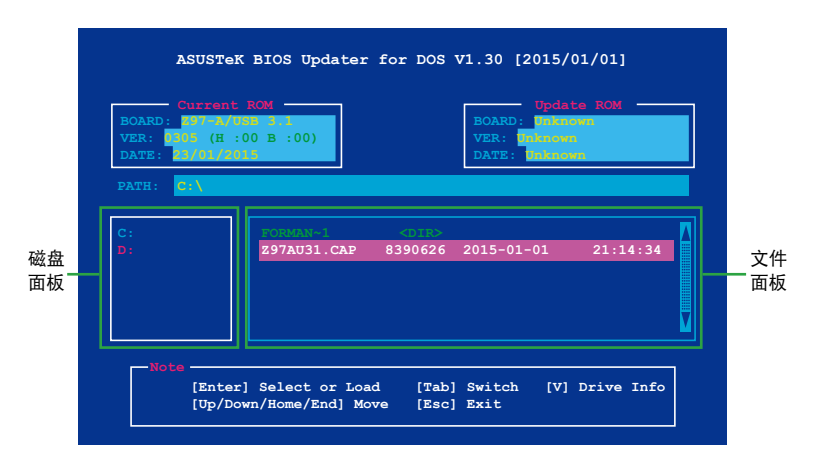

- 3. 按下〈Tab〉键从磁盘字段切换至文件字段,接着用〈Up/Down 或 Home/End〉 键来选择 BIOS 文件并按下 <Enter>。
- 4. 在 BIOS Updater 检查您所选择的 BIOS 文件后,选择 Yes 来确认更新 BIOS。

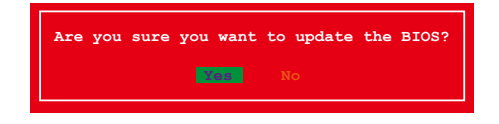

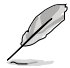

由於安全規則之限制,不支持 BIOS 備份功能。

- 5. 选择 Yes 并按下〈Enter>。当 BIOS 更新完毕后,按〈ESC〉 退出 BIOS Updater。
- 6. 重新启动您的电脑。

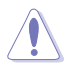

当更新 BIOS 时,请勿关闭或重置系统!若是这么做,将可能导致系统启 動失敗。

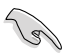

请确认载入 BIOS 程序的出厂默认值以确保系统运行处于最佳性能与稳定 狀態。請在 Exit 菜單中選擇 Load Optimized Defaults 項目。詳細說明請 參考 2.10 退出 BIOS 程序 一節的詳細說明。

## 2.2 BIOS 程序設置

BIOS 设置程序用于更新或设置 BIOS。BIOS 设置画面中标示了操作功能键与简明 的操作说明,帮助您讲行系统设置。

在启动时讲入 BIOS 设置,您可以根据以下步骤讲行:

• 在系统自我测试(POST)过程中按下〈Delete〉键。若不按下〈Delete〉键,自我 測試會繼續進行。

在 POST 过程结束后再讲入 BIOS 设置,您可以选择以下任一步骤讲行:

- 按下 $\langle$ Ctrl $\rangle$  +  $\langle$ Alt $\rangle$  +  $\langle$ Del $\rangle$  键 $\circ$
- 按下机箱上的〈RESET〉 键重新启动。
- 您也可以将电脑关闭然后再重新启动。请在尝试了以上两种方法失败后再选择这 一操作。

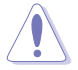

通过电源键、Reset 键或 <Ctrl> + <Alt> + <Del> 键强迫正在运行的系统 重新启动会丢失到您的数据或系统,我们建议您正确地关闭正在运行的 系統。

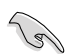

- 本章节的 BIOS 程序画面仅供参考,将可能与您所见到的画面有所差 異。
- 請至華碩網站(http://www.asus.com.cn)下載最新的 BIOS 程序文 件來獲得最新的 BIOS 程序信息。
- 若您要使用鼠标控制 BIOS 设置程序,请在主板上连接一个 USB 鼠 標。
- BIOS 程序的出厂默认值可让系统运行处于最佳性能,但是若系统 因您改变 BIOS 程序而导致不稳定,请读取出厂默认值或按下快捷 鍵 <F5> 來保持系統的穩定。在 Exit 菜單中選擇 Load Optimized Defaults 項目。詳細說明請參考 2.10 退出 BIOS 程序 一節的詳細說 明。
- 更改任何 BIOS 设置后,若系统无法启动,尝试清除 CMOS 数据并 將主板恢复至默认设置。请参阅 1.6 跳线诜择区 一节中关于清除 RTC RAM 的詳細說明。

BIOS 菜單畫面

本主板的 BIOS 設置程序提供您 EZ Mode 和 Advanced Mode 兩種模式。您可以 使用鼠標點擊畫面右下角的 EZ Mode/Advanced Mode,或按 <F7> 鍵進行切換。

## 2.2.1 EZ 模式(EZ Mode)

默认情况下,当您讲入 BIOS 设置程序后,EZ 模式 (EZ Mode) 画面就会出  $\overline{w}$ 。 FZ 模式 (FZ Mode) 显示基本系统信息概要,并用来选择显示语言、系统性 能模式与启动设备顺序。若要进入 Advanced Mode,请点击画面右下角 Advanced Mode, 或是按下 <F7> 快捷键。

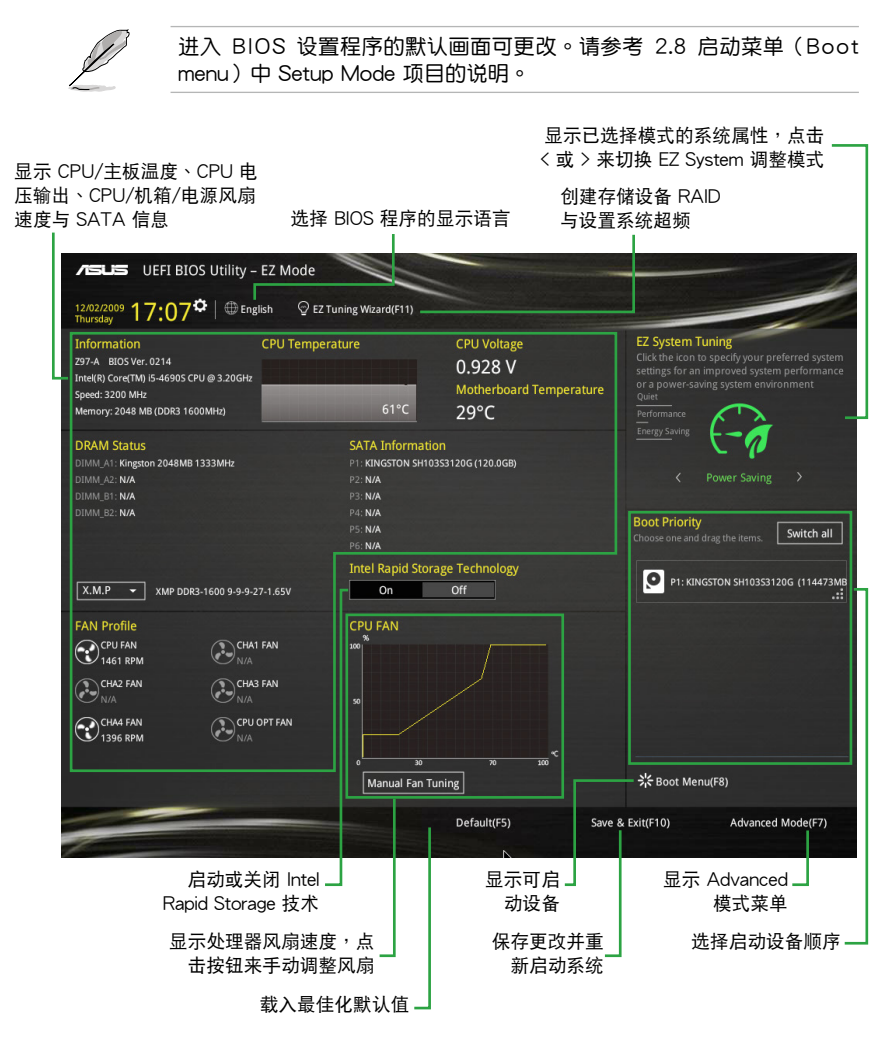

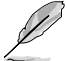

啟動設備的選項將依您所安裝的設備而異。

## 2.2.2 高級模式(Advanced Mode)

高級模式(Advanced Mode)提供您更高級的 BIOS 設置選項。以下為 Advanced Mode 画面之范例,各个设置选项的详细说明请参考之后的章节。

若要从 EZ Mode 切换为 Advanced Mode, 请点击画面右下角 Advanced Mode, 或是按下 <F7> 快捷键。

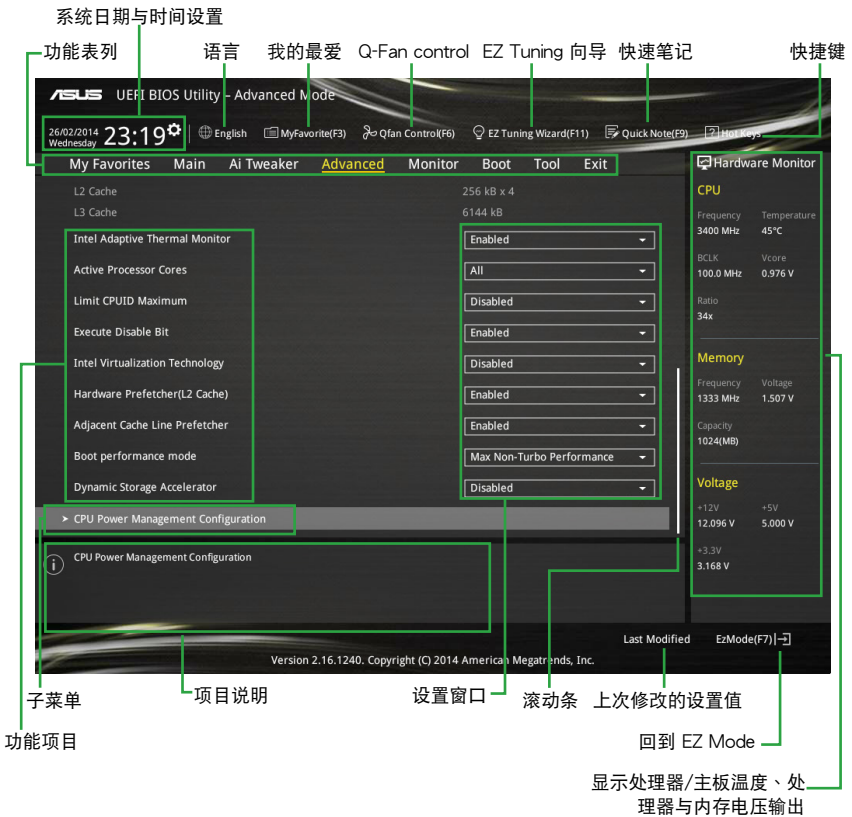

功能表列

BIOS 設置程序最上方各菜單功能說明如下:

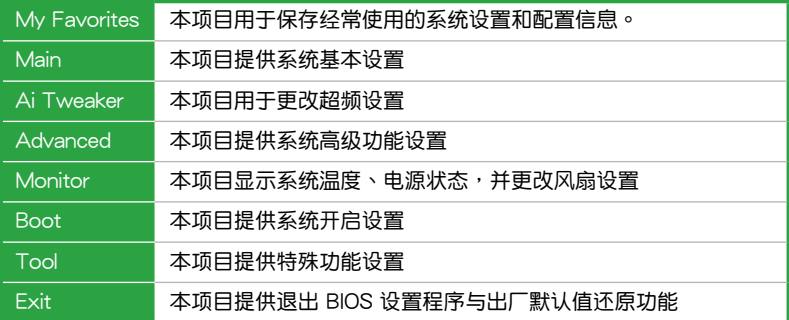

#### 菜单项目

在功能表列选定选项时,被选择的功能将会反白,像是选择 Main 就会显示主菜单 項目。

點擊功能表列中的其他項目(例如:Ai Tweaker、Advanced、Monitor、Boot、 Tool 与 Exit )也会出现该项目不同的选项。

#### 子菜單

在任何菜单画面中的项当前若有一个大于符号(>)则表示此项目有子菜单。要显 示子菜单,选择此项目,接着按下<Enter> 键。

#### 系统日期与时间设置

这区域会显示系统的时间与日期,点击这个区域面板来更改系统的日期与时间设 置。

#### 語言

这个按钮位在功能表列的上方,用来选择 BIOS 程序界面显示的语言。点击这个按 鈕來選擇您想要的 BIOS 畫面顯示語言。

#### 我的最愛(F3)

这个按钮位在功能表列的上方,用来以树状图显示所有的 BIOS 项目。选择常用的 BIOS 設置項目並保存至我的最愛菜單。

請參考 2.3 我的最愛(My Favorites) 一節以獲得更多信息。

Q-Fan Control(F6)

这个按钮位在功能表列的上方,用来显示风扇现在的设置。使用这个按钮来手动调 整風扇至您想要的設置值。

請參考 2.2.3 QFan Control 一節以獲得更多信息。

EZ Tuning 向導(F11)

这个按钮位在功能表列的上方,用来查看和调整系统的超频设置,也可以让您将主 板的 SATA 模式从 AHCI 更改为 RAID 模式。

請參考 2.2.4 EZ Tuning 向導 一節以獲得更多信息。

快速筆記(F9)

按下此按钮,可让您针对已在 BIOS 中讲行的设置输入笔记。

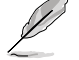

快速笔记不支持以下键盘功能:删除、剪下、复制与贴上。 您只能使用英文字母与数字来输入笔记。

快捷鍵

这个按钮位在功能表列的上方,包含有 BIOS 程序设置的导引方向键,使用箭头按 鍵來選擇菜單中的項目並更改設置。

滾動條

在菜单画面的右方若出现滚动条,即代表此页选项超过可显示的画面,您可利用上 /下方向鍵或是 PageUp/PageDown 鍵來切換畫面。

#### 在線操作說明

在菜单画面的右上方为当前所选择的作用选项的功能说明,此说明会依选项的不同 而自动更改。使用 <F12> 按键来抓取 BIOS 屏幕画面,并保存至携带式存储设备。

#### 設置值

此区域显示菜单项目的设置值。这些项目中,有的功能选项仅为告知用户当前运行 狀态,并无法更改,此类项目就会以淡灰色显示。而可更改的项目,当您使用方向键 移动项目时,被选择的项目以反白显示。

设置值被选择后以反白显示。要改变设置值请选择此项目,并按下〈Enter〉键以显 示設置值列表。

上次修改的設置按鈕

按下此按鈕可查看您在 BIOS 設置中上一次所做的修改項目。

## 2.2.3 QFan Control

QFan Control 用来设置风扇设置文件,或手动设置处理器与机箱风扇的运行速 度。

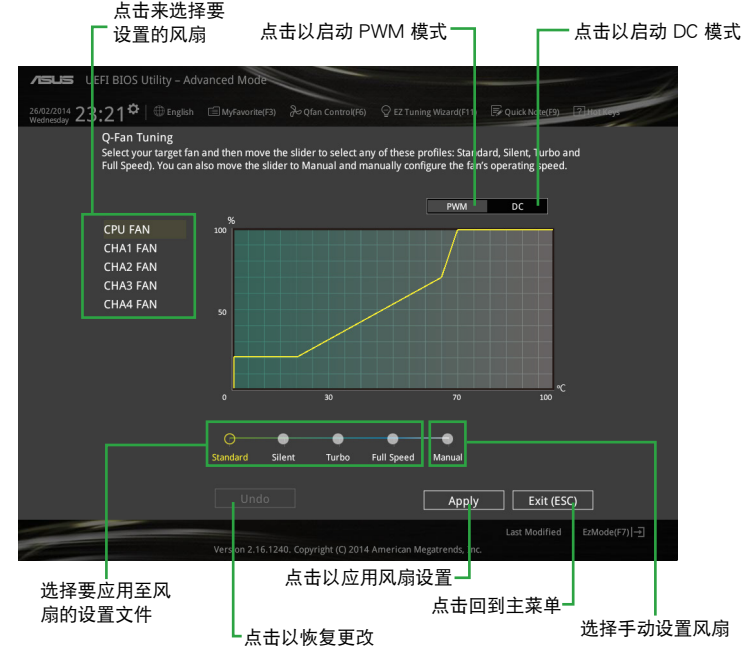

#### 手动设置风扇

从设置文件清单中选择 Manual 来手动设置风扇运行的速度。

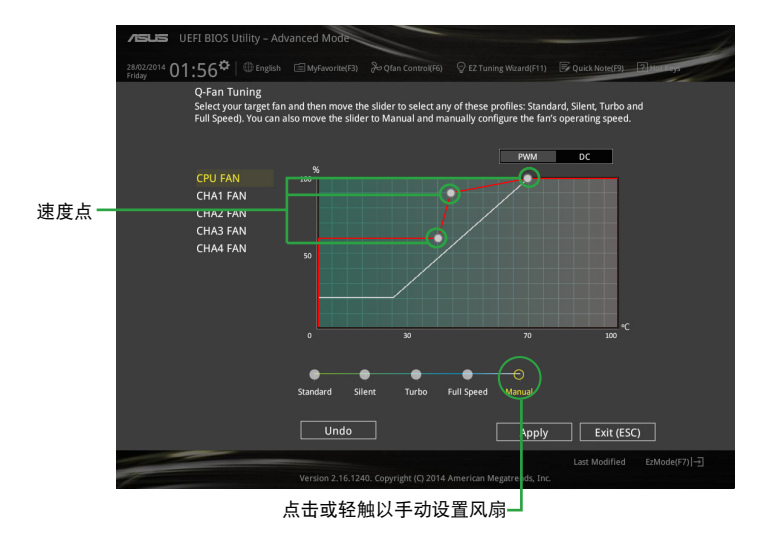

請依照以下步驟設置風扇:

- 1. 选择想要设置的风扇并查看该风扇现在的状况。
- 2. 点击并拖电速度占来调整风扇的运行速度。
- 3. 点击应用(Apply) 以保存更改然后点击 Exit (ESC)。

## 2.2.4 EZ Tuning 向導

EZ Tuning 向导用来超频处理器和内存条、电脑使用与处理器风扇至最佳设置。通 過這個功能您也可以輕鬆設置系統的 RAID 功能。

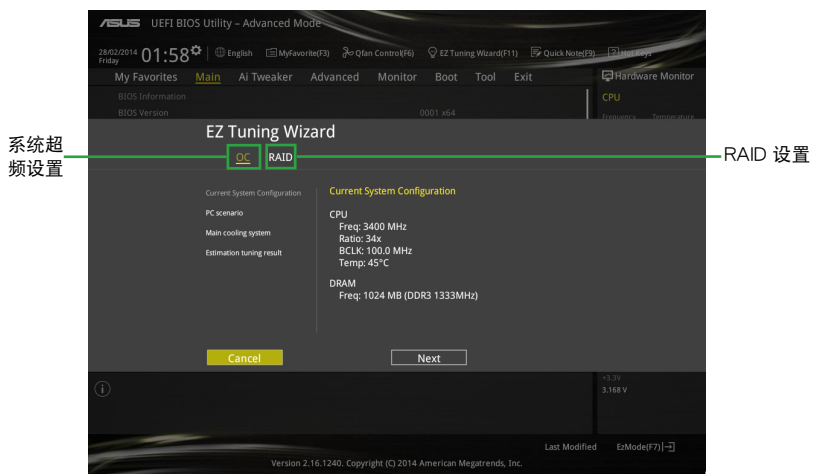

#### 調整系統設置

請依照以下步驟調整設置:

- 1. 在键盘按下<F11> 键或在 BIOS 程序画面中点击 ♀EzTuning Wizard(F11) 来启动 EZ Tuning 向导窗口,然后点击 下一步 (Next) 。
- 2. 选择电脑状态为 Daily Computing 或 Gaming/Media Editing,然后点击 下一步 (Next)。
- 3. 选择安装的处理器风扇类型 (Box cooler、Tower cooler 或 Water cooler) 然后 点击下一步(Next)。

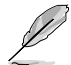

若是无法确定处理器风扇类型,点击 我不确定(I'm not sure),系统 將會自動檢測處理器風扇類型。

4. 点击下一步(Next)然后点击 确定(Yes) 来确认自动调整。

創建 RAID

請依照以下步驟創建 RAID:

- 1. 在键盘按下〈F11〉键或在 BIOS 程序画面中点击 ♀EzTuning Wizard(F11) 来启动 EZ Tuning 向导窗口,然后点击 下一步 (Next)。
- 2. 点击 RAID 然后点击 下一步 (Next)。

- 請確認硬盤中沒有已存在的 RAID 磁盤。
- 请确认硬盘已经连接至 Intel® SATA 连接端口。
- 3. 选择 RAID 的保存类型为 Easy Backup 或 Super Speed,然后点击 下一步 (Next)。

**Storage Function Selection** 

Select the RAID type for your selected storage function

Back

a. 若为 Easy Backup,点 击 下一步(Next) 然 后选择从 Easy Backup (RAID1) 或 Easy Backup (RAID10)。

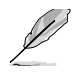

若您安装了四个硬 盤,可以只選擇 Easy Backup (RAID 10)。

b. 若为 Super Speed,点 擊 下一步(Next) 然 後選擇從 Super Speed (RAID0) 或 Super Speed (RAID5)。

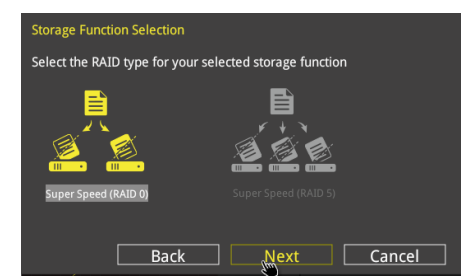

 $\overline{\mathsf{Next}}$ 

Cancel

- 4. 选择好 RAID 类型后,点击 下一步 (Next) 然后再点击 确定 (Yes) 来继续 RAID 設置。
- 5. 完成 RAID 设置后, 点击 Yes 离开 RAID 设置, 然后再点击 OK 来重新启动系 統。
# 2.3 我的最愛(My Favorites)

在此菜單中您可以輕鬆保存並使用您偏好的 BIOS 項目設置。

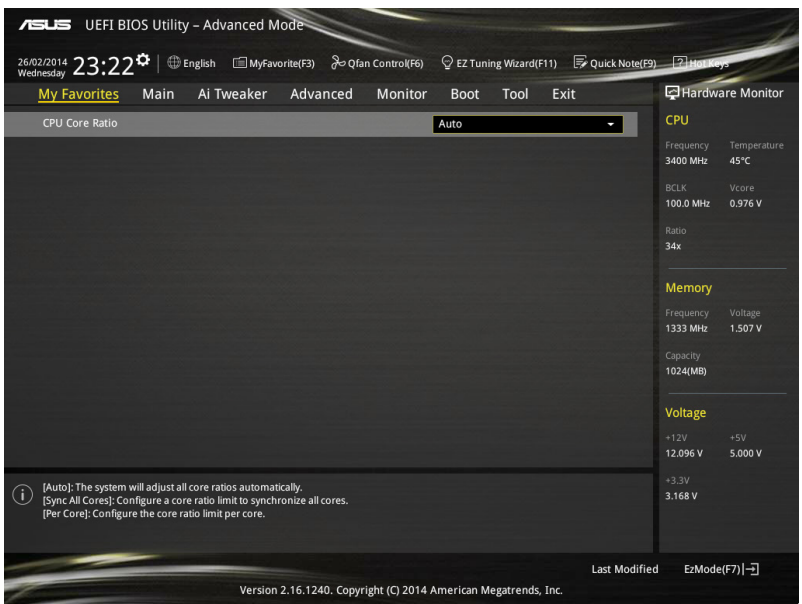

### 新增項目至我的最愛

請依照以下步驟新增項目至我的最愛:

- 1. 在键盘按下 <F3> 键或在 BIOS 程序画面中点击 ■ (F3)MyFavorite 来启动设置树状 图画面。
- 2. 在設置樹狀圖畫面中選擇想要保存至我的最愛的 BIOS 項目。

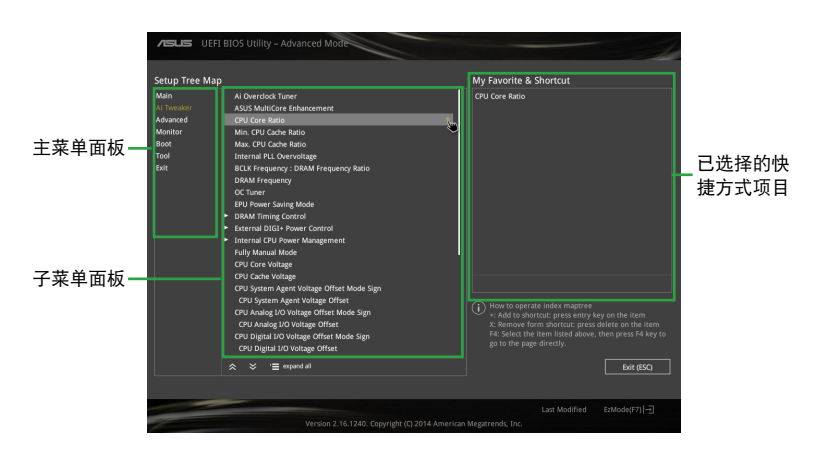

3. 从主菜单面板选择项目,然后点击子菜单中想要保存至我的最爱的选项,再点击 或輕觸 或是按下 <Enter> 按鍵。

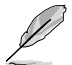

以下項目無法加入至我的最愛:

- 有子菜單的項目。
- 用户自订项目,例如:语言、启动设备顺序。
- 设置项目,例如:内存 SPD 信息、系统时间与日期。
- 4. 点击 Exit (ESC) 或按下 <esc> 键来关闭树状图窗口。
- 5. 到我的最愛菜單查看已保存的 BIOS 項目。

## 2.4 主菜單(Main)

当您讲入 BIOS 设置程序的高级模式 (Advanced Mode)时, 首先出现的第一个 画面即为主菜单。主菜单显示系统信息概要,用来设置系统日期、时间、语言与安全 設置。

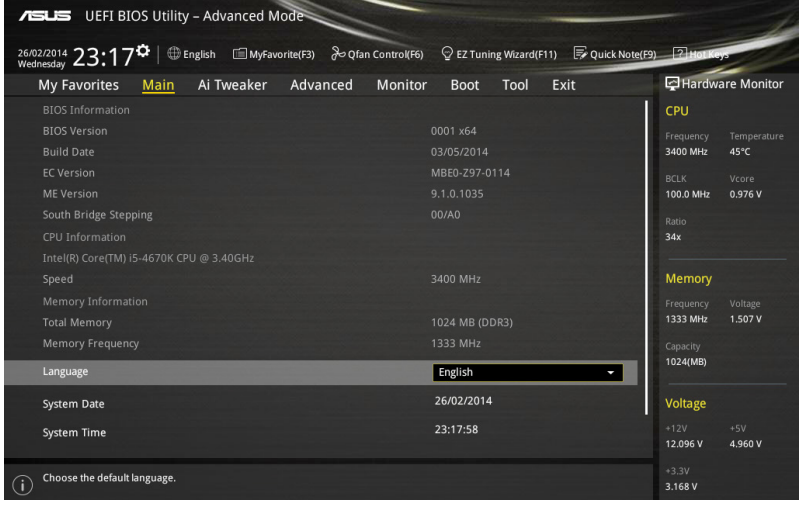

## 2.4.1 安全性菜單(Security)

本菜单可让您改变系统安全设置。

- 若您忘记设置的 BIOS 密码,可以采用清除 CMOS 实时钟 (RTC) 內存。請參考 1.6 跳線選擇區 一節的說明。
	- Administrator 或 User Password 项目默认值为 Not Installed,当您 设置密码之后将显示为 Installed。

181

管理者密碼(Administrator Password)

若您已经设置了一个管理者密码,建议您输入管理者密码来进入系统。否则,您只 能看到或更改 BIOS 設置程序中的部份內容。

請依照以下步驟設置系統管理者密碼:

- 1. 選擇 Administrator Password 項目並按下 <Enter>。
- 2. 在 Create New Password 窗口出现时,输入欲设置的密码,输入完成按下 <Enter>。
- 3. 在弹出的确认窗口中再一次输入密码以确认密码正确。

請依照以下步驟更改系統管理者密碼:

- 1. 選擇 Administrator Password 項目並按下 <Enter>。
- 2. 在 Enter Current Password 窗口出现时,输入现在的密码,输入完成按下 <Enter>。
- 3. 在 Create New Password 窗口出现时,输入欲设置的新密码,输入完成按下 <Enter>。
- 4. 在弹出的确认窗口中再一次输入密码以确认密码正确。

若要清除管理者密码,请根据更改管理者密码相同步骤操作,但在确认窗口出现时 直接按下<Enter>键以创建 / 确认密码。清除了密码后,屏幕顶部的 Administrator Password 項目顯示為 [Not Installed]。

用戶密碼(User Password)

若您已经设置了一个用户密码、用户密码进入系统。屏幕顶部的 User Password 项目显示为默认值 [Not Installed]。设置密码后,此项目会显示为 [ Installed]。

請依照以下步驟設置用戶密碼:

- 1. 选择 User Password 项目并按下<Enter>。
- 2. 在 Create New Password 窗口出现时,输入欲设置的密码,输入完成按下 <Enter>。
- 3. 在弹出的确认窗口中再一次输入密码以确认密码正确。

請依照以下步驟更改用戶密碼:

- 1. 选择 User Password 项目并按下<Enter>。
- 2. 在 Enter Current Password 窗口出现时,输入现在的密码,输入完成按下 <Enter>。
- 3. 在 Create New Password 窗口出现时,输入欲设置的新密码,输入完成按下 <Enter>。
- 4. 在弹出的确认窗口中再一次输入密码以确认密码正确。

若要清除用户密码,请根据更改用户密码相同步骤操作,但在确认窗口出现时直接 按下<Enter> 键以创建 / 确认密码。清除了密码后,屏幕顶部的 User Password 项 目顯示為 [Not Installed]。

# 2.5 Ai Tweaker 菜單(Ai Tweaker)

Ai Tweaker 菜单项目可让您设置超频的相关选项。

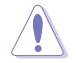

注意!在您設置此高級菜單設置時,不正確的設置值將導致系統功能異 常。

此部份中的设置值依您主板上所安装的 CPU 与内存条型号而定。

将滚动条往下滚动来显示以下项目。

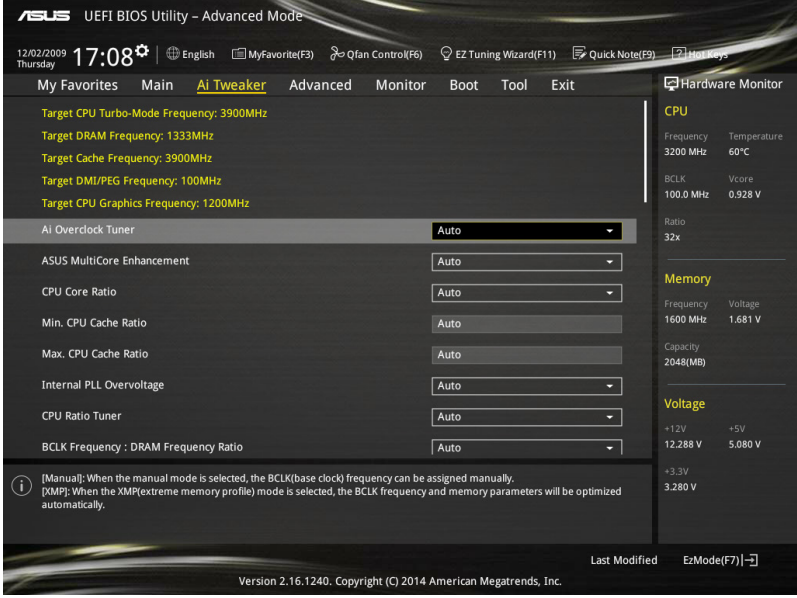

## 2.5.1 Ai Overclock Tuner [Auto]

本項目可以讓您設置 CPU 的超頻選項來達到您所想要的 CPU 內頻。

[Auto] 載入系統最佳化設置值。

[Manual] 自动最佳化处理器比值与 BCLK 频率。

[X.M.P.] 若您安装支持 eXtreme Memory Profile (X.M.P.)技术的内存条,请 选择此项目以使用内存条支持的设置文件,以最佳化系统性能。

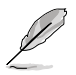

以下項目只有在 Ai Overclock Tuner 設置為 [Manual] 時才會出現。

Filter PLL [Auto]

當您使用很高的 BCLK(基本時鐘)時將本項目設置為 High BCLK Mode 來增進 超頻性能。設置值有:[Auto] [Low BCLK Mode] [High BCLK Mode]。

BCLK Frequency [Auto]

本项目用来设置 BCLK 频率以增强系统性能。您可以使用〈+> 与〈-> 键调整数 值,數值更改的範圍為 80.0MHz 至 300.0MHz。

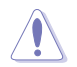

建议您依照处理器规格设置数值,设置过高的数值可能造成处理器永久 性的損害。

Initial BCLK Frequency [Auto]

本项目用来启动系统超频,从初始化 BCLK(基本时钟)频率到指派的 BCLK 频 率。您可以使用 <+> 與 <-> 鍵調整數值,更改的範圍會依 BCLK 頻率的設置而異。

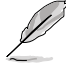

以下項目只有在 Ai Overclock Tuner 設置為 [X.M.P] 時才會出現。

eXtreme Memory Profile

本項目用來選擇內存所支持的 X.M.P. 模式。設置值有:[Profile #1] [Profile #2]。

2.5.2 ASUS MultiCore Enhancement [Auto]

[Auto] 通过华硕核心比率的设置,可以获得最佳超频性能的最大值。 [Disabled] 本項目用來設置默認的核心比率。

2.5.3 CPU Core Ratio [Per Core]

本项目用来设置 CPU 比值与自动同步。设置值有: [Auto] [Sync All Cores] [Per Core]。

CPU Core Ratio 設置為 [Per Core] 時會出現以下項目:

1-Core Ratio Limit [Auto]

「Auto] 洗择并应用 CPU 默认的 Turbo 倍频设置。

[Manual] 选择手动指定 1-Core Ration Limit 数值高于或等于 2-Core Ratio Limit。

2-Core Ratio Limit [Auto]

- [Auto] 選擇並應用 CPU 默認的 Turbo 倍頻設置。
- [Manual] 选择手动指定 2-Core Ration Limit 数值高于或等于 3-Core Ratio Limit。

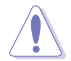

若您要设置 2-Core Ratio Limit 数值,请勿将 1-Core Ratio Limit 设置为 [Auto]。

3-Core Ratio Limit [Auto]

[Auto] 选择并应用 CPU 默认的 Turbo 倍频设置。

[Manual] 选择手动指定 3-Core Ration Limit 数值高于或等于 4-Core Ratio Limit。

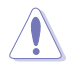

若您要设置 3-Core Ratio Limit 数值,请勿将 1-Core Ratio Limit 与 2-Core Ratio Limit 設置為 [Auto]。

4-Core Ratio Limit [Auto]

「Auto] 选择并应用 CPU 默认的 Turbo 倍频设置。

[Manual] 选择手动指定 4-Core Ration Limit 数值高于或等于 3-Core Ratio Limit。

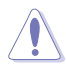

若您要设置 4-Core Ratio Limit 数值,请勿将 1-Core Ratio Limit、 2-Core Ratio Limit 与 3-Core Ratio Limit 设置为 [Auto]。

2.5.4 Min CPU Cache Ratio [Auto]

本项目用来设置处理器的非核心比值至可能的最小值。使用〈+> 与〈-> 按键来调 整数值。更改的范围会依安装的处理器而异。

2.5.5 Max CPU Cache Ratio [Auto]

本項目用來設置處理器的非核心比值至可能的最大值。使用 <+> 與 <-> 按鍵來調 整数值。更改的范围会依安装的处理器而异。

2.5.6 Internal PLL Overvoltage [Auto]

本项目用来设置 Internal PLL 电压,让 K 型号的处理器能获得最大的超频性能。 設置值有:[Auto] [Enabled] [Disabled]。

2.5.7 CPU Ratio Tuner [Auto]

本项目用来在安装非 K 系列的处理器时加强超频的能力。设置值有: [Auto] [Enabled] [Disabled]。

2.5.8 BCLK Frequency : DRAM Frequency Ratio [Auto]

本項目用來設置 BCLK 頻率到內存頻率比值。

- [Auto] 内存速率设为最优化设置。
- [100:133] BCLK 頻率到內存頻率比為 100:133。

[100:100] BCLK 頻率到內存頻率比為 100:100。

## 2.5.9 DRAM Frequency [Auto]

本項目可讓您設置內存的運行頻率。設置選項會隨著 BCLK Frequency 設置值 變動。設置值有:[DDR3-800MHz] [DDR3-1066MHz] [DDR3-1333MHz] [DDR3- 1400MHz] [DDR3-1600MHz] [DDR3-1800MHz] [DDR3-1866MHz] [DDR3- 2000MHz] [DDR3-2133MHz] [DDR3-2200MHz] [DDR3-2400MHz] [DDR3- 2600MHz] [DDR3-2666MHz] [DDR3-2800MHz] [DDR3-2933MHz] [DDR3- 3000MHz] [DDR3-3200MHz] [DDR3-3400MHz]。

2.5.10 Max. CPU Graphics Ratio [Auto]

[Auto] 自動載入系統最佳化設置值。

[Manual] 使用 <+> 與 <-> 按鍵來調整數值。更改的範圍會依系統負載而異。

2.5.11 OC Tuner [Keep Current Settings]

本项目用来自动超频 CPU 与内存的频率与电压以增强系统性能,也可以根据 處理器顯示的負載程度來加速處理器顯示性能到極致。設置值有:[Keep Current Settings] [Ratio Only] [BCLK First]。

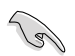

在选择 [BCLK First] 或 [Ratio First] 之前,请先确认已经安装有适合处 理器与绘图显示需求的高效处理器风扇。若要维持现有的超频状态,请 選擇 [Keep Current Settings]。

## 2.5.12 EPU Power Saving Mode [Disabled]

华硕 EPU 可以将处理器设置为最小能耗,启动本功能来设置较低的 CPU VCCIN 与 Vcore 电压,以达到最佳能源节省状态。设置值有:[Disabled] [Enabled]。

## 2.5.13 DRAM Timing Control

本项目可让您设置 DRAM timing 控制功能,您可以使用 <+> 与 <-> 键调整数值。 當您要恢復默認值時,請使用鍵盤輸入 <auto> 並按下 <Enter> 鍵。

自行更改数值将会导致系统的不稳定与硬件损毁,当系统出现不稳定的。 状况时,建议您使用默认值。

Primary Timings

DRAM CAS# Latency [Auto]

設置值有:[Auto] [1] – [31]。

DRAM RAS# to CAS# Delay [Auto] 設置值有:[Auto] [1] – [31]。 DRAM RAS# PRE Time [Auto] 設置值有:[Auto] [1] – [31]。 DRAM RAS# ACT Time [Auto] 設置值有:[Auto] [1] – [63]。 DRAM COMMAND Mode [Auto] 設置值有:[Auto] [1] – [3]。 Secondary Timings DRAM RAS# to RAS# Delay [Auto] 設置值有:[Auto] [1] – [15]。 DRAM REF Cycle Time [Auto] 設置值有:[Auto] [1] – [511]。 DRAM Refresh Interval [Auto] 設置值有:[Auto] [1] – [65535]。 DRAM WRITE Recovery Time [Auto] 設置值有:[Auto] [1] – [16]。 DRAM READ to PRE Time [Auto] 設置值有:[Auto] [1] – [15]。 DRAM FOUR ACT WIN Time [Auto] 設置值有:[Auto] [1] – [255]。 DRAM WRITE to READ Delay [Auto] 設置值有:[Auto] [1] – [15]。 DRAM CKE Minimum pulse width [Auto] 設置值有:[Auto] [1] – [15]。 DRAM CAS# Write to Latency [Auto] 設置值有:[Auto] [1] – [31]。

RTL IOL control

DRAM RTL Initial Value [Auto] 設置值有:[Auto] [1] - [63]。 DRAM RTL (CHA\_R0D0) [Auto] 設置值有:[Auto] [1] - [63]。 DRAM RTL (CHA\_R0D1) [Auto] 設置值有:[Auto] [1] - [63]。 DRAM RTL (CHA\_R1D0) [Auto] 設置值有:[Auto] [1] - [63]。 DRAM RTL (CHA\_R1D1) [Auto] 設置值有:[Auto] [1] - [63]。 DRAM RTL (CHB\_R0D0) [Auto] 設置值有:[Auto] [1] - [63]。 DRAM RTL (CHB\_R0D1) [Auto] 設置值有:[Auto] [1] - [63]。 DRAM RTL (CHB\_R1D0) [Auto] 設置值有:[Auto] [1] - [63]。 DRAM RTL (CHB\_R1D1) [Auto] 設置值有:[Auto] [1] - [63]。 DRAM IO-L (CHA\_R0D0) [Auto] 設置值有:[Auto] [1] - [15]。 DRAM IO-L (CHA\_R0D1) [Auto] 設置值有:[Auto] [1] - [15]。 DRAM IO-L (CHA\_R1D0) [Auto] 設置值有:[Auto] [1] - [15]。 DRAM IO-L (CHA\_R1D1) [Auto] 設置值有:[Auto] [1] - [15]。 DRAM IO-L (CHB\_R0D0) [Auto] 設置值有:[Auto] [1] - [15]。 DRAM IO-L (CHB\_R0D1) [Auto] 設置值有:[Auto] [1] - [15]。 DRAM IO-L (CHB\_R1D0) [Auto] 設置值有:[Auto] [1] - [15]。 DRAM IO-L (CHB\_R1D1) [Auto] 設置值有:[Auto] [1] - [15]。

Third Timings tRDRD [Auto] 設置值有:[Auto] [1] – [7]。

```
tRDRD_dr [Auto]
  設置值有:[Auto] [1] – [15]。
tRDRD_dd [Auto]
  設置值有:[Auto] [1] – [15]。
tWRRD [Auto]
 設置值有:[Auto] [1] – [63]。
tWRRD_dr [Auto]
  設置值有:[Auto] [1] – [15]。
tWRRD_dd [Auto]
  設置值有:[Auto] [1] – [15]。
tWRWR [Auto]
 設置值有:[Auto] [1] – [7]。
tWRWR_dr [Auto]
  設置值有:[Auto] [1] – [15]。
tWRWR_dd [Auto]
  設置值有:[Auto] [1] – [15]。
Dec_WRD [Auto]
  設置值有:[Auto] [0] – [1]。
tRDWR [Auto]
  設置值有:[Auto] [1] – [31]。
tRDWR_dr [Auto]
  設置值有:[Auto] [1] – [31]。
tRDWR_dd [Auto]
 設置值有:[Auto] [1] – [31]。
MISC
MRC Fast Boot [Auto]
 本项目用来启动或关闭 MRC fast boot 功能。设置值有:[Auto] [Enable]
[Disable]。
DRAM CLK Period [Auto]
 設置值有:[Auto] [1] – [14]。
```
Channel A/B DIMM Control [Enable Both DIMMs]

本项目用来启动或关闭通道 A 与 B 的内存条。设置值有: [Enable Both DIMMS] [Disable DIMM0] [Disable DIMM1] [Disable Both DIMMS]。

Scrambler Setting [Optimized (ASUS)]

本項目可針對穩定性的進行最佳設置。設置值有:[Optimized (ASUS)] [Default (MRC)]。

MCH Full Check [Auto]

启动本项目可以增强系统的稳定度,关闭本项目则增强内存超频的能力。设置值 有:[Auto] [Enabled] [Disabled]。

Skew Control

本菜单中的子项目可以用来增强内存条超频的兼容性与稳定度。使用〈+〉与〈-〉 按鍵來調整數值。若要還原為默認值,請使用鍵盤輸入 [Auto] 並按下 <Enter> 鍵。

Transmitter Rising Slope [Auto] 設置值有:[Auto] [1] - [31]。 Transmitter Falling Slope [Auto] 設置值有:[Auto] [1] - [31]。 Transmitter Control Time [Auto] 設置值有:[Auto] [1] - [31]。 Receiver Rising Slope [Auto] 設置值有:[Auto] [1] - [31]。 Receiver Falling Slope [Auto] 設置值有:[Auto] [1] - [31]。 Receiver Control Time [Auto] 設置值有:[Auto] [1] - [31]。

2.5.14 DIGI+ VRM

CPU Load-Line Calibration [Auto]

Load-line 是根据 Intel 所订立之 VRM 规格, 其设置值将影响 CPU 电压。CPU 运 行电压将依 CPU 的负载呈比例性递减,当您将此项目的设置值设置越高时,将可提 高电压值与超频能力,但会增加 CPU 及 VRM 的温度。请从 Level 1 至 Level 9 来 調整處理器電源電壓從 0% 至 100%。設置值有:[Auto] [Level 1]~[Level 9]。

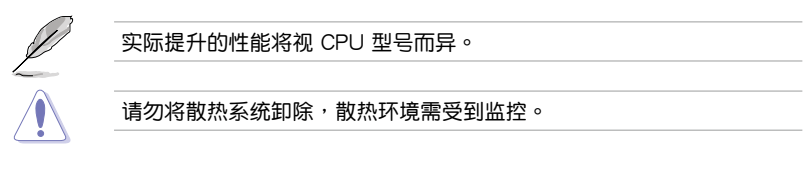

#### CPU VRM Switching Frequency [Auto]

本项目会影响 VRM 暂态响应速度与元件温度的生成。选择 [Manual] 设置较高的 頻率可以獲得較快的暫態響應速度。設置值有:[Auto] [Manual]。

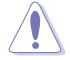

请勿将散热系统卸除,散热环境需受到监控。

以下項目只有在 CPU VRM Switching Frequency 設置為 [Manual] 時才 會出現。

Fixed CPU VRM Frequency (KHz) [300]

本項目可讓您設置固定的 VRM 頻率。請使用 <+> 與 <-> 鍵調整數值。數值以 50kHz 為間隔,更改的範圍由 300kHz 至 500kHz。

VRM Spread Spectrum [Disabled]

本项目可让您启动 VRM Spread Spectrum 项目以增加系统稳定性。设置值有: [Enable] [Disable]。

CPU Power Phase Control [Auto]

本項目用來依照 CPU 的需求控制電源相數。設置值有:[Auto] [Standard] [Optimized] [Extreme] [Powe Phase Response]。

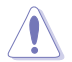

当本项目设置为 [Extreme] 模式时请勿将散热系统卸除, 散热环境需受 到監控。

CPU Power Duty Control [T.Probe]

DIGI+ VRM Duty control 用来调整每个元件相数的电流与散热环境。

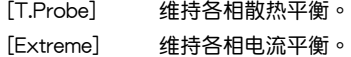

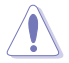

请勿将散热系统卸除,散热环境需受到监控。

CPU Current Capability [Auto]

本项目用来设置总电力范围,同时扩展超频频率的范围。当系统超频,或是 CPU 在較高負載需要獲得額外的電力支持時,請選擇較高的數值。設置值有:[Auto] [100%] [110%] [120%] [130%] [140%]。

2.5.15 Internal CPU Power Management

本菜单中的子项目用来设置 CPU 倍频与功能。

Enhanced Intel® SpeedStep Technology [Enabled]

本项目可以让操作系统动态调整处理器电压与核心频率,借以降低平均能耗以及减 少平均熱能。設置值有:[Disabled] [Enabled]。

Turbo Mode [Enabled]

本项目用来设置核心处理器的速度,使其在运行电力、电流与温度条件限制下,可 以比基本運行頻率更快的速度運行。設置值有:[Enabled] [Disabled]。

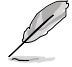

以下項目只有在 Turbo Mode 設置為 [Enabled] 時才會出現。

Turbo Mode 參數

Long Duration Package Power Limit [Auto]

本项目用来设置涡轮倍频(turbo ratio)的瓦数,默认值为散热设计功率 (thermal design power)。請使用 <+> 與 <-> 鍵調整數值,數值變更的範圍為 1W 至 4096W。

Package Power Time Window [Auto]

本项目用来设置涡轮倍频 (turbo ratio) 维持的时间长度。请使用 <+> 与 <-> 鍵調整數值,數值變更的範圍為 1 至 127 秒。

Short Duration Package Power Limit [Auto]

本项目用来设置涡轮倍频(turbo ratio)的更高瓦数来提供系统保护,默认值 为 long duration limit 的 1.25 倍。请使用 <+> 与 <-> 键调整数值,数值变更的 範圍為 1W 至 4096W。

CPU Integrated VR Current Limit [Auto]

本项目用来设置较高的电流限制以避免超频时频率和电力降低。请使用〈+〉 与〈-> 键调整数值。设置值以 0.125 为间隔,数值变更的范围为 0.125 至 1023.875。

CPU Internal Power Switching Frequency

Frequency Tuning Mode [Auto]

本項目用來提高或降低內置調節器的切換頻率。降低頻率可避免電力消耗、 而提高频率可提升电压稳定性。当本项目设置为 [+] 或 [-], Frequency Tuning Offset 项目会出现,并可设置该项目的数值范围为 0% 至 6%。

#### CPU Internal Power Fault Control

#### Thermal Feedback [Auto]

本项目可以在外接调节器的温度超出基准值时,系统为处理器采取预警动作。 设置值有: [Auto] [Disabled] [Enabled]。

#### CPU Integrated VR Fault Management [Auto]

关闭此项目防止超频时全集成电压调节器中断。建议您在超频时关闭此项目。 設置值有:[Auto] [Disabled] [Enabled]。

#### CPU Internal Power Configuration

#### CPU Integrated VR Efficiency Management [Auto]

本项目可使处理器处于低电源状态时提升节能性能。关闭此项目可使全 集成電壓調節器總是以高性能運行。設置值有:[Auto] [High Performance] [Balanced]。

#### Power Decay Mode [Auto]

當處理器進入低電流狀態時,允許系統提升全集成電壓調節器的節能模式。設 置值有:[Auto] [Disabled] [Enabled]。

#### Idle Power-in Response [Auto]

当全集成电压调节器讲入手动复写模式时,允许您设置它的电压转换速率。设 置值有:[Auto] [Regular] [Fast]。

#### Idle Power-out Response [Auto]

当全集成电压调节器离开手动复写模式时,允许您设置它的电压转换速率。设 置值有:[Auto] [Regular] [Fast]。

#### Power Current Slope [Auto]

本项目用来设置瞬时载入时的高速主动相位电流平衡,以消除由于切换频率附 近的載入電流震盪導致的電流不平衡。設置值有:[Auto] [LEVEL -4] - [LEVEL 4]。

#### Power Current Offset [Auto]

本项目用来提高或降低处理器感测的输出电流。会在最佳化调节以及低于电 流限制之間進行平衡。設置值有:[Auto] [100%] [87.5%] [75.0%] [62.5%] [50.0%] [37.5%] [25.0%] [12.5%] [0%] [-12.5%] [-25.0%] [-37.5%] [-50.0%] [-62.5%] [-75.0%] [-87.5%] [-100%]。

#### Power Fast Ramp Response [Auto]

提高设置值来提升瞬时负荷时电压调节器的回应。请使用〈+> 与〈-> 键调整数 值,數值更改的範圍為 0.00 至 1.50。設置值有:[Auto] [0.00] - [1.50]。

CPU Internal Power Saving Control

Power Saving Level 1 Threshold [Auto]

較低的設置值可提供充足的超頻範圍,以提升超頻潛能。而較高的設置值可提 供较好的节能性。请使用〈+> 与〈-> 键调整数值,设置值以 1Amp 为间隔,更 改的范围从 0A 至 80A。

Power Saving Level 2 Threshold [Auto]

较低的设置值可提供充足的超频范围,以提升超频潜能。而较高的设置值可提 供较好的节能性。请使用〈+> 与〈-> 键调整数值,设置值以 1Amp 为间隔,更 改的范围从 0A 至 50A。

Power Saving Level 3 Threshold [Auto]

較低的設置值可提供充足的超頻範圍,以提升超頻潛能。而較高的設置值可提 供较好的节能性。请使用〈+> 与〈-> 键调整数值,设置值以 1Amp 为间隔,更 改的范围从 0A 至 30A。

2.5.16 Extreme Over-Voltage

关闭本项目可以保护处理器不因过高的电压而烧毁。当启动本项目时,您可以选择 较高层级的电压来进行超频,但可能会降低处理器的使用寿命。

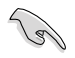

只有在内置的 OC\_CPU 跳线帽设置为 ON 时才能将本项目设置为启动。 請參考 1.6 跳線選擇區(Jumpers) 一節來獲得更多信息。

2.5.17 CPU Core Voltage

本项目用来设置处理器核心的电压馈电数量。当核心频率增加时请提高电压数量。 設置值有:[Auto] [Manual Mode] [Offset Mode]。

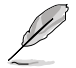

以下項目只有在 CPU Core Voltage 設置為 [Manual Mode] 時才會出現。

CPU Core Voltage Override [Auto]

本项目用来设置处理器核心电压复写。请使用〈+> 与〈-> 键调整数值,设置值以 0.001V 为间隔,更改的范围从 0.001V 至 1.920V。

以下項目只有在 CPU Core Voltage 設置為 [Offset Mode] 時才會出現。

Offset Mode Sign [+]

[+] 設置正數值偏移電壓。

[–] 設置負數值偏移電壓。

CPU Core Voltage Offset [Auto]

請使用 <+> 與 <-> 鍵調整數值,設置值以 0.001V 為間隔,更改的範圍從 0.001V 至 0.999V。

2.5.18 CPU Cache Voltage [Auto]

本项目用来设置处理器非核心部份(包含缓存)的电压馈电数量。当环形控制器频 率增加時請提高電壓數量。設置值有:[Auto] [Manual Mode] [Offset Mode]。

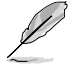

以下項目只有在 CPU Cache Voltage 設置為 [Manual Mode] 時才會出 現。

CPU Cache Voltage Override [Auto]

本项目用来设置处理器缓存电压复写。默认值为依照安装的处理器所得的标准 数值。请使用〈+> 与〈-> 键调整数值,设置值以 0.001V 为间隔,更改的范围从 0.001V 至 1.920V。

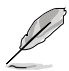

以下項目只有在 CPU Core Voltage 設置為 [Offset Mode] 時才會出現。

Offset Mode Sign [+]

[+] 設置正數值偏移電壓。

[–] 設置負數值偏移電壓。

CPU Cache Voltage Offset

本项目用来设置 CPU Cache Voltage Offset。默认值为依照安装的处理 器所得的标准数值。请使用 <+> 与 <-> 键调整数值,设置值以 0.001V 为间 隔,更改的範圍從 0.001V 至 0.999V。

CPU Graphics Voltage [Auto]

本项目用来设置集成式绘图处理器(iGPU)的电压数量。当 iGPU 频率增加时请提 高電壓數量。設置值有:[Auto] [Manual Mode] [Offset Mode] [Adaptive Mode]。

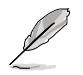

以下項目只有在 CPU Graphics Voltage 設置為 [Manual Mode] 時才會 出現。

CPU Graphics Voltage Override [Auto]

本项目用来设置 CPU 显示电压复写。默认值为依照安装的处理器所得的标准 数值。请使用 $\langle + \rangle$  与 $\langle - \rangle$  键调整数值,设置值以 0.001V 为间隔,更改的范围从 0.001V 至 1.920V。

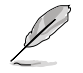

以下項目只有在 CPU Graphics Voltage 設置為 [Offset Mode] 時才會出 現。

Offset Mode Sign [+]

[+] 设置正数值偏移电压。

[–] 設置負數值偏移電壓。

CPU Graphics Voltage Offset

默认值为依照安装的处理器所得的标准数值。请使用 <+> 与 <-> 键调整数 值,设置值以  $0.001V$  为间隔,更改的范围从  $0.001V \ncong 0.999V$ 。

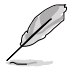

以下項目只有在 CPU Graphics Voltage 設置為 [Adaptive Mode] 時才會 出現。

Additional Turbo Mode CPU Graphics Voltage [Auto]

本项目用来为 Turbo 模式中的 CPU 显示增加电压。默认值为依照安装的 處理器所得的標準數值。請使用 <+> 與 <-> 鍵調整數值,設置值以 0.001V 為間隔,更改的範圍從 0.001V 至 1.920V。

Total Adaptive Mode CPU Graphics Voltage [Auto]

本项目总和 CPU Graphics Voltage Offset 与 Additional Turbo Mode CPU Graphics Voltage 選項的電壓。

2.5.19 CPU System Agent Voltage Offset Mode Sign [+]

- [+] 設置正數值偏移電壓。
- [–] 設置負數值偏移電壓。

CPU System Agent Voltage Offset [Auto]

本项目用来设置处理器系统代理的电压馈电数量,包括 PCIe 控制器和电源控制元 件。提高电压来增强超频能力。请使用〈+> 与〈-> 键调整数值,设置值以 0.001V 為間隔,更改的範圍從 0.001V 至 0.999V。

2.5.20 CPU Analog I/O Voltage Offset Mode Sign [+]

- [+] 設置正數值偏移電壓。
- [–] 設置負數值偏移電壓。

CPU Analog I/O Voltage Offset [Auto]

本項目用來設置處理器 I/O 連接端口模擬部份的電壓饋電數量。默認值為依照安裝 的处理器所得的标准数值。提高电压来增强超频能力。请使用〈+〉与〈-〉键调整数 值,設置值以 0.001V 為間隔,更改的範圍從 0.001V 至 0.999V。

2.5.21 CPU Digital I/O Voltage Offset Mode Sign [+]

[+] 設置正數值偏移電壓。

[–] 設置負數值偏移電壓。

CPU Digital I/O Voltage Offset [Auto]

本项目用来设置处理器 I/O 连接端口数字部份的电压馈电数量。默认值为依照安装 的处理器所得的标准数值。提高电压来增强超频能力。请使用〈+〉与〈-〉键调整数 信,设置值以  $0.001V$  为间隔,更改的范围从  $0.001V \ncong 0.999V$ 。

2.5.22 SVID Support [Auto]

当系统超频时将本项目设置为 [Enabled]。关闭 SVID 支持以中断处理器与外接电 压调节器的连线。设置值有: [Auto] [Disabled] [Enabled]。

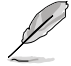

以下項目只有在 SVID Support 設置為 [Enabled] 時才會出現。

SVID Voltage Override [Auto]

本项目用来设置 SVID 电压复写。默认值为依照安装的处理器所得的标准数值。请 使用 <+> 与 <-> 键调整数值,设置值以 0.001V 为间隔,更改的范围从 0.001V 至 2.440V。

2.5.23 CPU Input Voltage [Auto]

本项目用来设置处理器的输入电压。默认值为依照安装的处理器所得的标准数值。 请使用 <+> 与 <-> 键调整数值,设置值以 0.010V 为间隔,更改的范围从 0.800V 至 3.040V。

2.5.24 DRAM Voltage [Auto]

本项目用来设置内存电压。请使用〈+> 与〈-> 键调整数值,设置值以 0.005V 为 間隔,更改的範圍從 1.20V 至 1.92V。

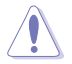

根据 Intel 处理器规格,内存电压若是超过 1.65V 可能会对处理器造成永 久损坏,建议您安装电压低于 1.65V 的内存以保护处理器。

## 2.5.25 PCH Voltage [Auto]

本项目用来设置 PCH 电压。请使用〈+> 与〈-> 键调整数值,设置值以 0.0125V 為間隔,更改的範圍從 0.70V 至 1.50V。

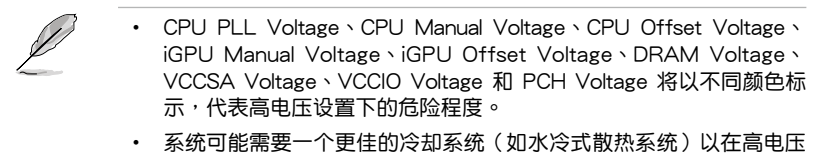

2.5.26 PCH VLX Voltage [Auto]

設置下維持運行的穩定。

本项目用来设置 PCH 上的 I/O 连接端口电压。请使用 <+> 与 <-> 键调整数值,设 置值以 0.0125V 為間隔,更改的範圍從 1.2000V 至 2.0000V。

2.5.27 VTTDDR Voltage [Auto]

本项目用来设置 VTTDDR 电压。请使用〈+> 与〈-> 键调整数值,设置值以 0.0125V 为间隔,更改的范围从 0.6000V 至 1.0000V。

2.5.28 DRAM CTRL REF Voltage [Auto]

本项目可让您设置内存控制参考电压。请使用〈+> 与〈-> 键调整数值,设置值以 0.00500x 為間隔,更改的範圍從 0.39500x 至 0.63000x。

> 若要设置 DRAM 内存参考电压的数值,建议您设置接近标准值 0.500000x 的數值。

2.5.29 DRAM DATA REF Voltage on CHA/CHB [Auto]

本项目可让您设置在通道 A 与 B 的内存控制参考电压。请使用 <+> 与 <-> 键调整 数值,设置值以 0.00500x 为间隔,更改的范围从 0.39500x 至 0.63000x。

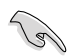

若要设置 DRAM 内存参考电压的数值,建议您设置接近标准值 0.500000x 的數值。

2.5.30 Clock Crossing VBoot [Auto]

本项目可让您设置当 BCLK DN 上缘等于 BCLK DP 下缘时,时钟交叉电压的启 动值。请使用〈+> 与〈-> 键调整数值,设置值以 0.00625V 为间隔,更改的范围从  $0.1V \ncong 1.9V$ 。

2.5.31 Clock Crossing Reset Voltage [Auto]

本项目可让您设置当 BCLK DN 上缘等于 BCLK DP 下缘时,时钟交叉电压的重 置值。请使用〈+> 与〈-> 键调整数值,设置值以 0.00625V 为间隔,更改的范围从 0.1V 至 1.9V。

2.5.32 Clock Crossing Voltage [Auto]

本项目可让您设置当 BCLK DN 上缘等于 BCLK DP 下缘时,时钟交叉的电压值。 请使用 <+> 与 <-> 键调整数值,设置值以 0.00625V 为间隔,更改的范围从 0.1V 至 1.9V。

2.5.33 CPU Spread Spectrum [Auto]

本項目用來增強 BCLK 超頻能力或降低由 BCLK 生成的 EMI 電磁波干擾。設置為 [Enabled] 可以降低 EMI 干扰, 设置为 [Disabled] 则可以增强 BCLK 超频能力。设置 值有:[Auto] [Disabled] [Enabled]。

## 2.6 高級菜單(Advanced)

高级菜单可让您改变中央处理器与其他系统设备的细部设置。

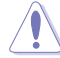

注意!在您設置本高級菜單的設置時,不正確的數值將導致系統丟失。

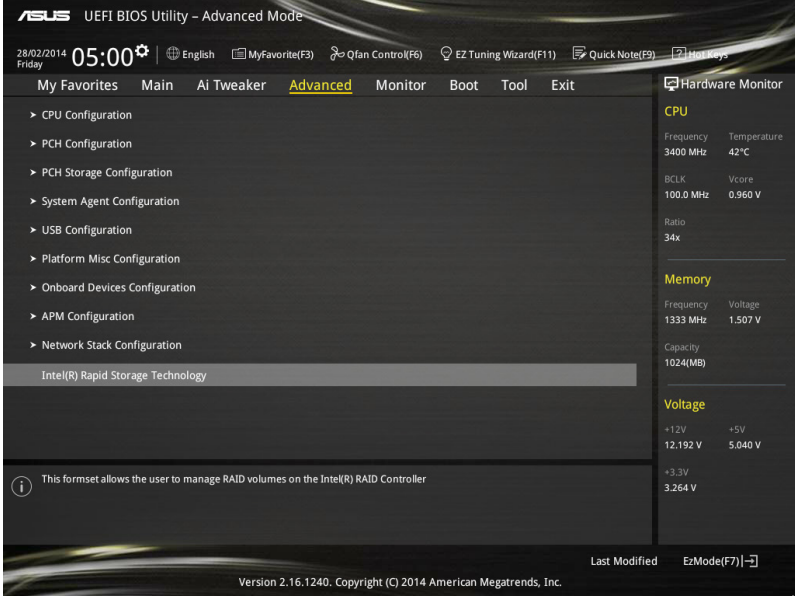

## 2.6.1 處理器設置(CPU Configuration)

本项目显示 BIOS 自动检测的中央处理器各项信息。

 $\mathbb{Z}$ 

子菜單中顯示的項目根據所安裝的 CPU型號而有所不同。

Intel Adaptive Thermal Monitor [Enabled]

本项目通过处理器到达温度调节点时降低频率来保护处理器。温度监控包括有 TM1(温度监控 1)、TM2(温度监控 2)与 EMTTM(增强多段式温度监控)。设 置值有:[Disabled] [Enabled]。

Active Processor Cores [All]

本项目用来设置在每个处理封包中启用的处理器核心数量。设置值有: [All] [1] [2] [3]。

Limit CPUID Maximum [Disabled]

[Enabled] 本項目可以讓系統無處理器 CPUID 功能支持時亦可正常啟動。

[Disabled] 关闭此功能。

Execute Disable Bit [Enabled]

启动此选项来保护系统免于遭到某些病毒或恶意软件的攻击。设置值有: [Disabled] [Enabled]。

Intel Virtualization Technology [Disabled]

[Enabled] 啟動 Intel 虛擬技術(Virtualization Technology)讓硬件平台可以同 肘运行多个操作系统,将一个系统平台虚拟为多个系统。

[Disabled] 关闭此功能。

Hardware Prefetcher (L2 Cache) [Enabled]

[Enabled] 本项目可以让硬件平台独立和同步运行多重操作系统。

[Disabled] 关闭此功能。

Adjacent Cache Line Prefetch [Enabled]

[Enabled] 本項目可以讓硬件平台運行 Adjacent Cache Line Prefetch 功能。

[Disabled] 关闭此功能。

Boot Performance Mode [Max Non-Turbo Performance]

本项目用来让您在操作系统切换前选择 BIOS 设置的性能状态。设置值有:[Max Non-Turbo Performance] [Max Battery] [Turbo Performance]。

Dynamic Storage Accelerator [Disabled]

本项目可以让您启动或关闭 C state 的动态保存加速功能。设置值有:[Enabled] [Disabled]。

CPU Power Management Configuration

本项目用来管理与设置处理器电力。

Enhanced Intel SpeedStep Technology [Enabled]

本项目可以让操作系统动态调整处理器电压与核心频率,借以降低平均能耗以 及減少平均熱能。

[Disabled] 处理器会以默认速度运行。

[Enabled] **协理器的速度则由操作系统控制**。

Turbo Mode [Enabled]

本项目用来设置核心处理器的速度,使其在运行电力、电流与温度条件限制 下,可以比基本運行頻率更快的速度運行。設置值有:[Enabled] [Disabled]。

CPU states [Auto]

本項目用來設置 CPU states 的電源節能。設置值有:[Auto] [Disabled] [Enabled]。

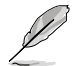

以下項目只有在 CPU states 設置為 [Enabled] 時才會出現。

Enhanced C1 state [Enabled]

本项目可以让处理器在闲置时降低电力消耗。设置值有: [Enabled] [Disabled]。

CPU C3 Report [Enabled]

本项目可以让您启动或关闭 CPU C3 报告给操作系统。设置值有: [Enabled] [Disabled]。

CPU C6 Report [Enabled]

本项目可以让您启动或关闭 CPU C6 报告给操作系统。设置值有: [Enabled] [Disabled]。

C6 Latency [Short]

本项目可以让您设置 C6 state 的 C6 延迟期间。设置值有: [Short] [Long]。

CPU C7 Report [CPU C7s]

本项目可以让您启动或关闭 CPU C7 报告给操作系统。设置值有: [Disabled] [CPU C7] [CPU C7s]。

C7 Latency [Long]

本项目可以让您设置 C7 state 的 C7 延迟期间。设置值有:[Short] [Long]。

Package C State Support [Auto]

本项目用来启动或关闭 CPU C State 支持功能。设置值有: [Auto] [Enabled] [C0/C1] [C2] [C3] [C6] [CPU C7] [CPU C7s]。

2.6.2 PCH 設置(PCH Configuration)

PCI Express Configuration

本項目用來管理與設置 PCI Express 插槽。

PCIe Speed [Auto]

本项目用来让系统自动选择 PCI Express 连接端口速度。设置为 [Gen1] 时, PCI-E 连接端口会以 PCI-E 1.0 速度运行。设置为 [Gen2] 时,PCI-E 连接端口会 以 PCI-E 2.0 速度運行。設置值有:[Auto] [Gen1] [Gen2]。

Intel Rapid Start Technology [Disbled]

本項目用來啟動或關閉 Intel Rapid Start Technology 功能。設置值有:[Enabled] [Disabled]。

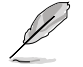

以下項目只有在 Intel Rapid Start Technology 設置為 [Enabled] 時才會 出現。

Entry on S3 RTC Wake [Enabled]

系統自動喚醒並設置為 Rapid Start Technology S3 模式。設置值有: [Enabled] [Disable]。

Entry After [0]

本項目用來設置系統的實時鐘(RTC)喚醒功能為 S3 模式。設置值範圍 從 0 分鐘(立即)至 120 分鐘。

Active Page Threshold Support [Enabled]

当磁盘容量不敷 Intel Rapid Start Technology 使用时,系统自动进入睡眠模 式。設置值有:[Enabled] [Disabled]。

Active Memory Threshold [0]

当磁盘容量超过 Active Page Threshold 容量时, 本项目支持 Intel Rapid Storage Technology。若设置为 0,会进入 Auto 模式并检查磁盘容量是否 足夠 S3 模式使用。

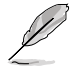

请确认缓存磁区的容量大于整个内存的容量。

Hybrid Hard Disk Support [Disabled]

本項目用來啟動或關閉混合磁盤功能。設置值有:[Enabled] [Disabled]。

Intel Smart Connect Technology [Disabled]

本项目用来让系统支持 Intel Smart Connect Technology,当系统进入睡眠模式时 會定期更新選定的應用程序。設置值有:[Enabled] [Disabled]。

2.6.3 PCH 存儲設備設置(PCH Storage Configuration)

当您进入 BIOS 设置程序时,BIOS 设置程序将自动检测已安装的 SATA 设备。当 未侦侧到 SATA 设备时将显示 Not Present。

SATA Mode Selection [AHCI]

本项目可设置 SATA 硬件设备的相关设置。

[Disabled] 关闭 SATA 功能。

[IDE] 若要将 Serial ATA 作为 Parallel ATA 物理保存接口,请将本项目设 置為 [IDE]。

- [AHCI] 若要 Serial ATA 硬件設備使用 Advanced Host Controller Interface (AHCI) 模式, 请将本项目设置为 [AHCI]。AHCI 模式可让内置的存 储设备启动高级的 Serial ATA 功能,通过原生命今排序技术来提升 工作性能。
- [RAID] 若要在 Serial ATA 硬盤設置 RAID 磁盤陣列,請將本項目設置為 [RAID]。

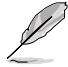

以下項目只有在 SATA Mode Selection 設置為 [RAID] 時才會出現。

Pcie Nand Configuration [Auto]

本项目用来启动或关闭 PCIe NAND。设置值有: [Disabled] [Enabled]。

Aggressive LPM Support [Disabled]

本项目为 LPM (炼接电源管理,link power management)设计,支持更好的 能源节省。设置为关闭时, SATA 连接端口的热插拔功能也会关闭。设置值有: [Disabled] [Enabled]。

S.M.A.R.T. Status Check [On]

S.M.A.R.T. (自动检测、分析、报告技术, Self-Monitoring, Analysis and Reporting Technology)是一个监控软件,可以监控您的硬盘,并在发生错误时于开机自检 (POST)時顯示錯誤信息。設置值有:[On] [Off]。

Alternate ID [Disabled]

本项目用来回报备用设备 ID。设置值有: [Disabled] [Enabled]。

SATA6G (SATA6G 1 - SATA6G 6)

这些项目用来指派每个 SATA 6G 连接端口的名称。

Hot Plug [Disabled] (SATA6G\_1 - SATA6G\_6)

这些项目用来启动或关闭支持 SATA 热插拔功能。设置值有: [Disabled] [Enabled]。

2.6.4 系統代理設置(System Agent Configuration)

VT-D [Disabled]

本项目用来启动或关闭指定 I/O 的 Intel 虚拟化技术。设置值有:[Disabled] [Enabled]。

以下項目只有在 VT-D 設置為 [Enabled] 時才會出現。

CPU Display Audio [Enabled]

本项目用来启动或关闭处理器声音设备。设置值有: [Disabled] [Enabled]。

DVI Port Audio [Off]

本项目用来启动或关闭 DVI 连接端口音频。设置值有:[Off] [On]。

Graphics Configuration

本項目用來選擇以 CPU 或 PCIe 顯示設備作為優先使用的顯示設備。

Primary Display [Auto]

本项目用来选择以 iGPU 或 PCIe 显示设备作为优先使用的显示设备。设置值 有:[Auto] [CPU Graphics] [PCIE] [PCI]。

CPU Graphics Memory [Auto]

本项目用来授权给集成性和独立显示设备作为多重显示屏输出使用。处理器 繪圖顯示共享系統內存固定為 64 MB。設置值有:[Auto] [32M] [64M] [96M] [128M] [160M] [192M] [224M] [256M] [288M] [320M] [352M] [384M] [416M] [448M] [480M] [512M] 。

Render Standby [Auto]

本项目用来启动 Intel® Graphics Render Standby 功能来支持系统闲置时降低 iGPU 电力的消耗。设置值有:[Auto] [Disabled] [Enabled]。

CPU Graphics Multi-Monitor [Disabled]

本项目用来启动 iGPU 多重显示功能。iGPU 共享系统内存固定为 64MB。设 置值有:[Disabled] [Enabled]。

DMI Configuration

本項目用來設置 DMI(Direct Media Interface)以 PCI-E 2.0 速度運行。

DMI Gen 2 [Auto]

設置為 [Enabled] 時,DMI 會以 PCI-E 2.0 速度運行。設置值有:[Enabled] [Disabled]。

NB PCIe Configuration

本項目用來設置 NB PCI Express 設置值。

PCIEx16\_1/2 Link Speed [Auto]

本項目用來設置插槽 1 和 2 以 PCIEx16 速度運行。設置值有:[Auto] [Gen1] [Gen2] [Gen3]。

Memory Configuration

本項目用來設置內存設置參數。

Memory Scrambler [Enabled]

設置為 [Enabled] 時,支持高頻率內存以獲得更好的穩定度。設置值有: [Enabled] [Disabled]。

Memory Remap [Enabled]

設置為 [Enabled] 時,支持 64-bit 操作系統重新指派內存地址。設置值有: [Enabled] [Disabled]。

## 2.6.5 USB 設備設置(USB Configuration)

本菜单可让您更改 USB 设备的各项相关设置。

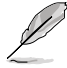

在 USB Devices 项目中会显示自动检测到的数值或设备。若无连接任何 设备,则会显示 None。

Legacy USB Support [Enabled]

[Enabled] 啟動在常規操作系統中支持 USB 設備功能。

 $[Disabled]$  USB 设备只能在 BIOS 程序设置中使用,无法在启动设备列表中被检 測到。

[Auto] 系统可以在启动时便自动检测是否有 USB 设备存在,若是,则启动 USB 控制器。

Intel xHCI Mode [Smart Auto]

[Auto] 当操作系统安装有 xHCI 驱动程序,xHCI 会自动启动并以 USB 3.0 模式運行。

[Smart Auto] xHCI 驅動程序在系統自我檢測(POST)過程中與操作系統中都支持 USB 3.0 模式。

[Enabled] 启动 xHCI 控制器。

[Disabled] 关闭 xHCI 控制器。

EHCI Hand-off [Disabled]

[Enabled] 啟動支持沒有 EHCI hand-off 功能的操作系統。

[Disabled] 关闭本功能。

Mass Storage Devices [Auto]

本项目用来让系统依照硬件格式检测设备。设置值有:[Auto] [Floppy] [Forced] FDD] [Hard Disk] [CD-ROM]。

USB Single Port Control

本项目用来启动或关闭个别 USB 连接端口。

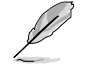

USB 連接端口的位置請參考 1.2.3 主板結構圖 的說明。

2.6.6 平台各項設置(Platform Misc Configuration)

本菜单可让您更改平台相关的各项设置。

PCIE Native Power Management [Disabled]

本項目用來提升 PCI Express 的省電功能及操作系統的 ASPM 功能。設置值有: [Disabled] [Enabled]。

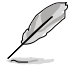

以下項目只有在 PCI Express Native Power Management 設置為 [Enabled] 時才會出現。

Native ASPM [Disabled]

[Enabled] 由 Windows Vista 操作系統控制設備的 ASPM 支持。 [Disabled] 由 BIOS 控制設備的 ASPM 支持。

PCI Power Management [Auto]

本項目用來設置電力節能狀態。

[Auto] 选择本项目将自动调整系统电力。建议您选择本选项。

[Aggressive] 洗择本项目设置主动电力节能状态。

PCH - PCI Express 诜顶

DMI Link ASPM Control [Disabled]

本项目用来设置 DMI Link 上北桥与南桥的 ASPM (Active State Power Management)功能。设置值有: [Disabled] [Enabled]。

### ASPM Support [Disabled]

本項目用來選擇 ASPM state 的節能狀態。設置值有:[Disabled] [L0s] [L1] [L0sL1] [Auto]。

SA - PCI Express 選項

DMI Link ASPM Control [Disabled]

本项目用来设置 DMI Link 上 CPU 与 PCH 的 ASPM (Active State Power Management) 功能。在 CPU 与 PCH 中的 ASPM Control 都要设置为启动才能使 ASPM 功能生效。設置值有:[Disabled] [L0s] [L1] [L0sL1]。

PEG ASPM Support [Disabled]

本项目用来选择 ASPM state 的节能状态,或使用华硕最佳化节能设置。设置值 有:[Disabled] [L0s] [L1] [L0sL1] [Auto]。

## 2.6.7 內置設備設置(OnBoard Devices Configuration)

HD Audio Controller [Enabled]

[Enabled] 启动高保真音频控制器。

[Disabled] 关闭这个控制器。

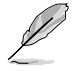

以下選項只有在 HD Audio Controller 設置為 [Enabled] 時才會出現。

Front Panel Type [HD Audio]

本项目可以让您依照前面板音频模块支持的音频标准,将前面板音频连接端口 (AAFP)模式設置為 legacy AC'97 或是高保真音頻。

[HD Audio] 將前面板音頻連接端口(AAFP)模式設置為高保真音頻。

[AC97] 將前面板音頻連接端口(AAFP)模式設置為 legacy AC'97。

SPDIF Out Type [SPDIF]

- [SPDIF] 設置為 SPDIF 輸出。
- [HDMI] 設置為 HDMI 輸出。

PCI Express Slot and M.2 Bandwidth [PCIX1 1 and 2 slot at X1 Mode] [PCleX1 and Slot at X1 Mode] 启动 PClex1\_1 与 PClex1\_2 连接端口以 X1 模式运行。 [M.2 Mode] M.2 插槽以 X2 模式運行以支持高性能。

USB 3.1 & PCIEx16\_3 [USB 3.1]

本項目用來切換使用 USB 3.1 連接端口或 PCIEx16\_3 插槽的帶寬。PCIEx16\_3 插槽与 USB 3.1 连接端口共享带宽。设置值有:{USB 3.1] [PCIEx16\_3]。

PCI Express Slot and M.2 Bandwidth [PCIX1 1 and 2 slot at X1 Mode] [PCIeX1 and Slot at X1 Mode] 启动 PCIex1 1 与 PCIex1 2 连接端口以 X1 模式運行。

[M.2 Mode] 2.2 插槽以 X2 模式运行以支持高性能。

ASMedia USB 3.1 Controller [Enabled]

本项目用来启动系统的 ASMedia® USB 3.1 控制器。设置值有:[Enabled] [Disabled]。

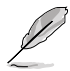

以下項目只有在 ASMedia USB 3.1 Controller 設定為 [Enabled] 時才會 出現。

ASMedia USB 3.1 Battery Charging Support [Disabled]

本项目用来启动系统支持 ASMedia® USB 3.1 电池充电功能。设置值有: [Disabled] [Enabled]。

Intel LAN Controller [Enabled]

本项目用来启动或关闭 Intel LAN 1/2 网络控制器。设置值有:[Disabled] [Enabled]。

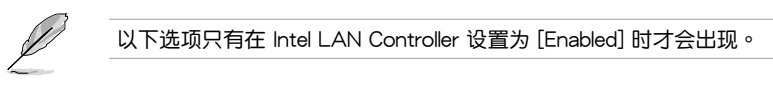

Intel PXE OPROM [Disabled]

本项目用来启动或关闭 Intel 网络控制器的 PXE OptionRom。设置值有: [Enabled] [Disabled]。

串口設置(Serial Port Configuration)

此菜單中的項目用來設置主板的串口。

Serial Port [Enabled]

本项目用来开启或关闭串口(COM)。设置值有: [Enabled] [Disabled]。

Change Settings [IO=3F8h; IRQ=4]

本項目用來選擇超級 IO 設備的最佳化設置。設置值有:[IO=3F8h; IRQ=4] [IO=2F8h; IRQ=3] [IO=3E8h; IRQ=4] [IO=2E8h; IRQ=3]。

2.6.8 高級電源管理設置(APM Configuration)

ErP Ready [Disabled]

在 S4+S5 或 S5 休眠模式下关闭某些电源,减少待机模式下电力的流失,以符合 欧盟能源使用产品 (Energy Related Product) 的规范。设置为 [Enabled] 时,所有 PME 選項將會關閉。設置值有:[Disabled] [Enabled (S4+S5] [Enabled (S5)]。

Restore AC Power Loss [Power Off]

[Power On] 系統在電源中斷之後維持啟動狀態。

[Power Off] 系统在电源中断之后讲入关闭状态。

[Last State] 將系統設置恢復到電源未中斷之前的狀態。

Power On By PCI-E [Disabled]

本项目用来启动或关闭内置网络控制器或其他安装的 PCI-E 网卡的唤醒功能。设置 值有:[Disabled] [Enabled]。

Power On By Ring [Disabled]

本项目用来启动或关闭调制解调器唤醒功能。设置值有: [Disabled] [Enabled]。

Power On By RTC [Disabled]

[Disabled] 关闭实时时钟(RTC)唤醒功能。

[Enabled] 当您设为 [Enabled] 时,将出现 RTC Alarm Date (Days) 与 Hour/ Minute/Second 子项目,您可自行设置时间让系统自动启动。

## 2.6.9 網絡協定堆棧(Network Stack)

Network Stack [Disable]

本项目用来启动或关闭 UEFI 网络协定堆栈 (network stack) 功能。设置值有: [Disable] [Enable]。

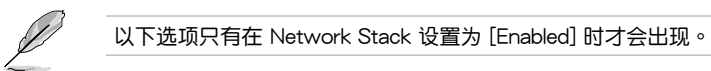

Ipv4/Ipv6 PXE Support [Enabled]

本项目用来启动或关闭 Ipv4/Ipv6 PXE 启动选项。设置值有: [Disabled] [Enabled]。

2.6.10 Intel(R) Rapid Storage Technology

Create RAID Volume

本项目用来创建 RAID 磁区。

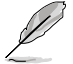

只有在至少一个硬盘连接至 Intel® SATA 连接端口并且设置为 RAID 模式 時本項目才會出現。

Name [Volume1]

本項目用來輸入 RAID 設置中磁區名稱。

RAID 磁区名称只能使用英文字母和数字,最多或少于 16 个字节。

RAID Level [RAID0(Stripe)]

本項目用來選擇 RAID 層級。設置值有:[RAID0(Stripe] [RAID1(Mirror)] [RAID5(Parity)] [Recovery]。

#### Select Disks

本项目用来显示已经连接并且适合作为 RAID 设置的 SATA 设备。在下拉式列  $\overline{x}$ 中,诜择 X 来设置 RAID。

Strip Size: [32KB]

本项目用来选择 RAID 设置的分区容量。设置值有:[4KB] [8KB] [16KB] [32KB] [64KB] [128KB] 。

Capacity (MB): [0]

本項目用來設置 RAID 容量。

## 2.7 監控菜單(Monitor menu)

监控菜单可让您查看系统温度/电力状态,并可用来更改风扇设置。

往下滾動來顯示其他 BIOS 項目。

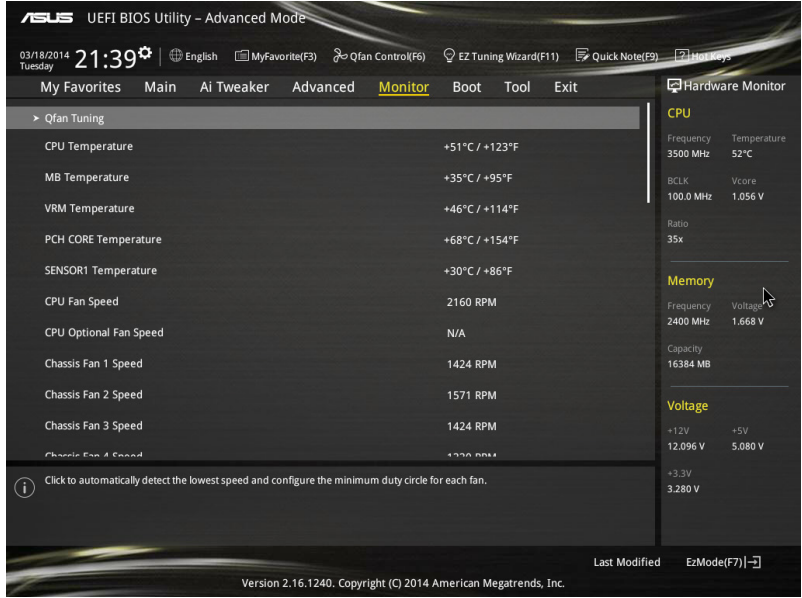

## 2.7.1 Qfan Tuning

点击本项目会自动检测最低速度并设置每个风扇的最小工作周期。

2.7.2 CPU Temperature/MB Temperature/PCH Core Temperature/ SENSOR1 Temperature [xxx℃/xxx℉]

本系列主板具备了中央处理器、主板、PCH Core 与 SENSOR1 的温度探测器, 可自动检测并显示当前主板与处理器的温度。若是您不想显示检测的温度,请选择 [Ignore]。

2.7.3 CPU Fan Speed [xxxxRPM] or [Ignored]/[N/A]、CPU Optional Fan Speed [xxxxRPM] or [Ignored]/[N/A]、Chassis Fan 1/4 Speed [xxxxRPM] or [Ignored]/[N/A]

 $\n$ 为了避免系统因为过热而造成损坏,本系列主板备有风扇的转速 RPM (Rotations) Per Minute)监控,所有的风扇都设置了转速安全范围,一旦风扇转速低于安全范 围,华硕智能型主板就会发出警讯,通知用户注意。如果风扇并未连接至主板,本项 目会显示 N/A。若是您不想显示检测的速度,请选择 [Ignore]。

2.7.4 CPU Core 0/3 Voltage, 3.3V Voltage, 5V Voltage, 12V Voltage

本系列主板具有电压监控的功能,用来确保主板以及 CPU 接受正确的电压,以及 穩定的電流供應。若是您不想檢測這些項目,請選擇 [Ignore]。

## 2.7.5 CPU Q-Fan Control [Auto]

本项目用来设置 CPU O-Fan 运行模式。

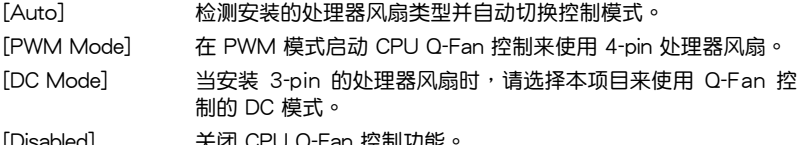

[Disabled] 關閉 CPU Q-Fan 控制功能。

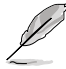

以下的项目只有在 CPU Q-Fan Control 设为 [Auto]、[PWM Mode] 与 [DC Mode] 時才會出現。

CPU Fan Speed Low Limit [300 RPM]

本项目可以让您设置 CPU Q-Fan Control 的功能及处理器风扇速度。设置值有: [Ignore] [200 RPM] [300 RPM] [400 RPM] [500 RPM] [600 RPM]。

CPU Fan Profile [Standard]

本项目用来设置处理器风扇适当的性能。

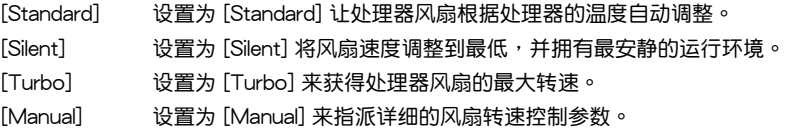

以下的項目只有在 CPU Fan Profile 設為 [Manual] 時才會出現。

CPU Upper Temperature [70]

使用〈+> 与〈-> 键调整处理器温度的最大值。数值的更改范围由 25℃ 至 75℃。

CPU Fan Max. Duty Cycle(%) [100]

使用 <+> 與 <-> 鍵調整處理器風扇的最大工作週期。數值的更改範圍由 20% 至 100%。当处理器温度到达上限时,处理器风扇会以最大工作周期运行。

CPU Middle Temperature [25]

使用 <+> 与 <-> 键设置处理器的中间温度,数值范围依安装的处理器而异。

CPU Fan Middle Duty Cycle(%) [20]

使用 〈+〉与 〈-〉键调整处理器风扇的中间工作周期。数值的更改范围中 20% 至 100%。当处理器温度到达上限时,处理器风扇会以中间工作周期运行。

CPU Lower Temperature [20]

使用〈+> 与〈-> 键调整处理器温度的最小值。数值的更改范围由 20℃ 至 75℃。

CPU Fan Min. Duty Cycle(%) [20]

使用〈+〉与〈-> 键调整处理器风扇的最小工作周期。数值的更改范围中 20% 至 100%。当处理器温度低于 40℃ 时,处理器风扇会以最小工作周期运行。

2.7.6 Chassis Fan 1/4 Q-Fan Control [Enabled]

这些项目用来设置主板机箱风扇的 Q-Fan control 为 DC 模式、PWM 模式或关闭 Q-Fan controls 功能。設置值有:[Disabled] [DC Mode] [PWM Mode]。

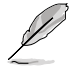

以下項目只有在 Chassis Fan 1/4 Q-Fan Control 設置為 [PWM Mode] 或 [DC Mode] 時才會出現。

Chassis Fan 1/4 Q-Fan Source [DC Mode]

本項目用來根據選擇的溫度來源控制指派的風扇。設置值有:[CPU] [MB] [VRM] [PCH Core] [T\_SENSOR1]。

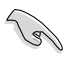

若选择 T\_SENSOR1,请将热敏电阻排线插在 T\_SENSOR1 接口,并将 熱敏電阻排線接口貼在溫度來源的元件上。

Chassis Fan 1/4 Speed Low Limit [300 RPM]

本项目用来关闭或设置机箱风扇警告转度。设置值有:[Ignore] [200 RPM] [300 RPM] [400 RPM] [500 RPM] [600 RPM] 。

Chassis Fan 1/4 Profile [Standard]

本项目用来设置机箱风扇适当的性能。

[Standard] 让机箱风扇根据处理器的温度自动调整。

[Silent] 将风扇速度调整到最低,并拥有最安静的运行环境。

[Turbo] 獲得機箱風扇的最大轉速。

[Manual] 指派詳細的風扇轉速控制參數。

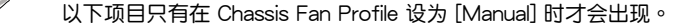

Chassis Fan 1/4 Upper Temperature [70]

使用〈+> 与〈-> 键调整机箱温度的最大值。数值的更改范围由 40℃ 至 90℃。

Chassis Fan 1/4 Max. Duty Cycle(%) [100]

使用〈+〉与〈-〉键调整机箱风扇的最大工作周期。数值的更改范围中 20% 至 100%。当机箱温度到达上限时,机箱风扇会以最大工作周期运行。

Chassis Fan 1/4 Middle Temperature [45]

使用 <+> 与 <-> 键设置机箱风扇的中间温度。

Chassis Fan 1/4 Middle Duty Cycle(%) [60]

使用〈+> 与〈-> 键调整机箱风扇的中间工作周期。数值的更改范围由 20% 至 100%。

Chassis Fan 1/4 Lower Temperature [40]

使用〈+> 与〈-> 键调整机箱风扇温度的最小值。数值的更改范围由 20℃ 至 75℃。

Chassis Fan 1/4 Min. Duty Cycle(%) [60]

使用〈+〉与〈-〉键调整机箱风扇的最小工作周期。数值的更改范围中 20% 至 100%。当机箱温度低于 40℃ 时,机箱风扇会以最小工作周期运行。

Allow Fan Stop [Disabled]

本项目用来让您的风扇在来源温度掉到最低温以下时可以 0% 工作周期运行。设置 值有:[Disabled] [Enabled]。

Anti Surge Support [Enabled]

本功能可以让您开启或关闭 OVP (过高电压保护, Over Voltage Protection) 与 UVP(过低电压保护, Under Voltage Protection)功能。当电压超过安全范围时可 能會導致系統自動關機以保護主板上的元件。設置值有:[Disabled] [Enabled]。

# 2.8 啟動菜單(Boot menu)

本菜单可让您更改系统启动设备与相关功能。

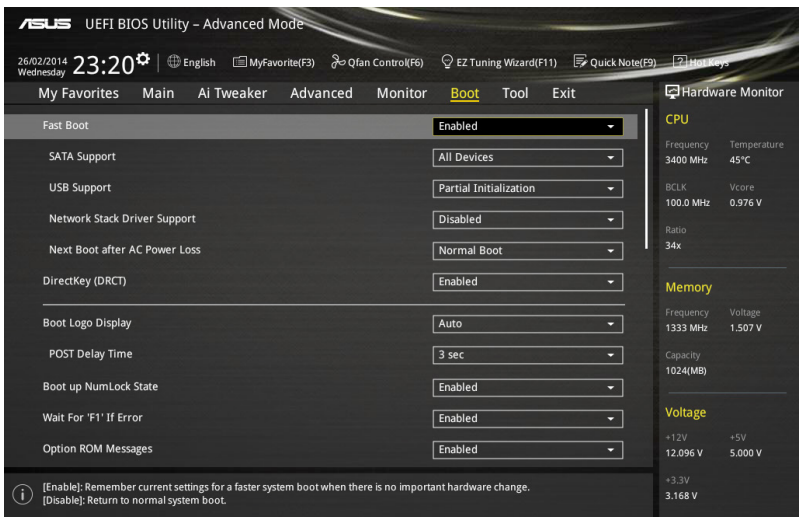

## 2.8.1 Fast Boot [Enabled]

[Disabled] 系统返回正常启动速度。

[Enabled] 加速系統啟動速度。

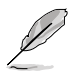

以下的項目只有在 Fast Boot 設置為 [Enabled] 時才會出現。

### SATA Support [All Devices]

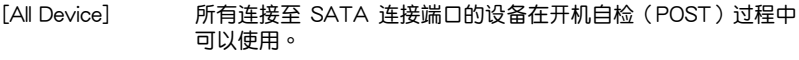

[Hard Drive Only] 只有连接至 SATA 连接端口的硬盘设备在开机自检 (POST)过 程中可以使用。

[Boot Drive Only] 只有连接至 SATA 连接端口的启动设备在开机自检 (POST) 过 程中可以使用。

USB Support [Partial Initialization]

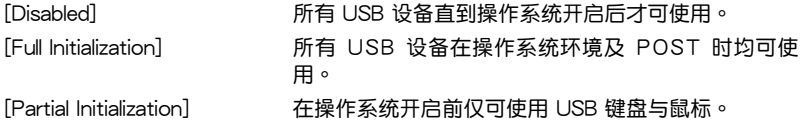
PS/2 Keyboard and Mouse Support [Auto]

安装了键盘与鼠标后请选择以下任一设置值。只有当快速启动功能开启时,这些设 置才有用。

- [Auto] 當 PS/2 設備未重新連接或更改時,為獲得更快的 BIOS POST 時間,PS/2 設備在系統啟動或重新開啟時可用。若您在重新開 启系统前卸除或更改了 PS/2 设备, PS/2 设备将不可用, 且无 法通過 PS/2 設備控制 BIOS 設置程序。
- [Full Initialization] 為獲得完整的系統控制,在 POST 過程中 PS/2 設備可用。此將 延長 POST 時間。
- $\sqrt{\frac{1}{100}}$  [Disabled] 为尽量缩短 POST 时间,所有的 PS/2 设备将在系统讲入操作系 统后才可用。

Network Stack Driver Support [Disabled]

[Disabled] 在 POST 時略過載入網絡協定堆棧驅動器。

[Enabled] 在 POST 時載入網絡協定堆棧驅動器。

Next Boot after AC Power Loss [Normal Boot]

「Normal Boot」 电源中断后, 在下一次启动时恢复至正常启动速度。

 $[Fast Boot]$  电源中断后,在下一次启动时加快启动速度。

2.8.2 DirectKey (DRCT) [Enabled]

[Disabled] 关闭 DirectKey 按钮功能,当按下 DirectKey 按钮时系统仅会启动或 關機。

[Enabled] 當按下 DirectKey 按鈕時系統會啟動並直接進入 BIOS。

2.8.3 Boot Logo Display [Auto]

[Auto] 设置在开机自检 (POST) 过程中的启动画面。

[Full Screen] 设置在开机白柃(POST)讨程中的启动画面为全屏。

[Disabled] 关闭全屏个人化启动画面功能。

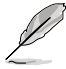

以下項目只有在 Boot Logo Display 設為 [Auto] 與 [Full Screen] 時才會 出現。

Post Delay Time [3 sec]

本项目可以让您选择 POST 的等候时间,以更快讲入 BIOS。您可以在正常启动下 仅运行 POST 延后。数值的更改范围由 0 秒至 10 秒。

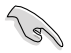

本功能仅支持正常启动时使用。

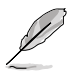

以下項目只有在 Boot Logo Display 設為 [Disabled] 時才會出現。

Post Report [5 sec]

本项目可以让您选择 POST 的等候时间。设置值有: [1 sec] - [10 sec] [Until Press ESC]。

2.8.4 Bootup NumLock State [Enabled]

本项目用来启动或关闭启动时 NumLock 键自动开启的功能。

2.8.5 Wait For 'F1' If Error [Enabled]

当本项目设置为  $[$  Enabled], 系统在启动过程出现错误信息时, 将会等待您按下 <F1> 鍵確認才會繼續進行啟動程序。

2.8.6 Option ROM Messages [Enabled]

[Enabled] 选购设备固件信息会在开机自检时显示。

[Disabled] 在开机自检时关闭选购设备固件信息并只显示华硕启动图标。

2.8.7 Interrupt 19 Capture [Disabled]

本项目用来使用随选内存(ROM)限制中断 19。设置值有:[Disabled] [Enabled]。

2.8.8 Above 4G Decoding [Disabled]

本項目用來讓您在 4G 地址空間上解碼 64 位設備。設置值有:[Disabled] [Enabled]。

2.8.9 Setup Mode [EZ Mode]

[Advanced Mode] 将 Advanced Mode 设置为 BIOS 设置程序的默认值。

[EZ Mode] 将 EZ Mode 设置为 BIOS 设置程序的默认值。

2.8.10 CSM(兼容性支持模塊)

本项目用来设置 CSM(兼容性支持模块)项目来完全支持各种 VGA、启动设备和 **附加设备,借以获得更佳的兼容性。** 

Launch CSM [Auto]

[Auto] 系統將自動檢測啟動設備和附加設備。

[Enabled] 为获得更好的兼容性,开启 CSM 以完全支持非 UEFI 驱动的附加设 備或 Windows UEFI 模式。

[Disabled] 关闭此功能。

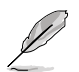

#### 以下的項目只有在 Launch CSM 設為 [Enabled] 時才會出現。

#### Boot Devices Control [UEFI and Legacy OpROM]

本項目用來選擇想要啟動的設備類型。設置值有:[UEFI and Legacy OpROM] [Legacy OpROM only] [UEFI only]。

Boot from Network Devices [Legacy OpROM first]

本項目用來選擇想要運行的網絡設備。設置值有:[Legacy OpROM first] [UEFI driver first] [Ignore]。

Boot from Storage Devices [Legacy OpROM first]

本項目用來選擇想要運行的存儲設備類型。設置值有:[Both, Legacy OpROM first] [Both, UEFI first] [Legacy OpROM first] [UEFI driver first] [Ignore]。

Boot from PCIe/PCI Expansion Devices [Legacy OpROM first]

本項目用來選擇想要運行的 PCIe/PCI 擴展設備類型。設置值有:[Legacy OpROM first] [UEFI driver first]。

2.8.11 Secure Boot

本项目用来设置 Windows® 安全启动的相关参数以及管理系统金钥,以提升系统在 开机自检(POST)时的安全性,避免受到未授权的用户与恶意软件的危害。

OS Type [Windows UEFI mode]

[Windows UFFI Mode] 本项目用来诜择安装的操作系统。运行 Microsoft® 安全啟動檢查。只有在 Windows® UEFI 模式或其他 Microsoft<sup>®</sup> 安全启动兼容操作系统中启动时选择此项 目。 [Other OS] 在 Windows® 非 UEFI 模式中启动时获得最佳功能。 Microsoft® 安全启动功能仅可在 Windows® UEFI 模式 下正确运行。

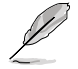

以下項目只有在 OS Type 設置為 [Windows UEFI mode] 時才會出現。

Key Management

本项目可以让您管理安全启动的金钥。

Install Default Secure Boot keys

本项目用来立即载入默认的安全启动金钥、平台金钥(PK)、金钥交换 金鑰或金鑰註冊金鑰(KEK)、認證簽名數據庫(db)和撤銷簽名數據庫 (dbx)。当载入默认的安全启动金钥后,PK 状态会变为载入模式。

Clear Secure Boot keys

本项目只有在载入默认的安全启动金钥时才会出现。用来让您清除所有默 认的安全启动金钥。

Save Secure Boot Keys

本項目用來將平台金鑰(PK)保存至 USB 存儲設備。

PK Management

平台金組(PK)锁定并保护固件遭到未授权的更改。在进入操作系统前需先验 證平台金鑰(PK)。

Delete PK

本项目用来刪除系统中的平台金钥(PK),当平台金钥刪除后即无法使用 安全啟動金鑰。設置值有:[Yes] [No]。

Load PK from File

本項目用來由 USB 存儲設備載入已下載的平台金鑰(PK)。

PK 文件必须格式化为一个基于时间认证变量的 UEFI 变量结构。

#### KEK Management

KEK(金鑰交換金鑰 [Key-exchange Key] 或金鑰註冊金鑰 [Key-Enrollment Key1)用来管理签名数据库(db)与撤销签名数据库(dbx)。

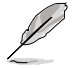

Key–exchange Key (KEK) 指的是 Microsoft® Secure Boot Key– Enrollment Key(KEK)。

Delete the KEK

本項目用來刪除系統中的 KEK。設置值有:[Yes] [No]。

Load KEK from File

本項目用來由 USB 存儲設備載入已下載 KEK。

Append Var to KEK

本項目用來由存儲設備載入附加的 KEK,以管理附加的簽名數據庫(db) 與撤銷簽名數據庫(dbx)。

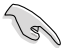

KEK 文件必须格式化为一个基于时间认证变量的 UEFI 变量结构。

DB Management

db(认证签名数据库)列出可以在单一电脑载入之 UEFI 应用程序、操作系统 载入器与 UEFI 驱动程序的签名者或图片图像。

Delete the db

本項目用來刪除系統中的 db 文件。設置值有:[Yes] [No]。

Load db from File

本项目用来由 USB 存储设备载入已下载的认证签名数据库(db)。

#### Append db from file

本项目用来由存储设备载入附加的认证签名数据库(db),以安全的载入 更多的圖片圖像。

db 文件必须格式化为一个基于时间认证变量的 UEFI 变量结构。

DBX Management

dbx(撤销签名数据库)列出 db 项目中不再被信任且无法被载入之被禁止的 圖片圖像。

Delete the dbx

本項目用來刪除系統中的 dbx 文件。

Load dbx from File

本項目用來由 USB 存儲設備載入已下載的撤銷簽名數據庫(dbx)。設置 值有:[Yes] [No]。

Append dbx from File

本项目用来由存储设备载入附加的撤销签名数据库(dbx),以使更多的 db 圖片圖像無法被載入。

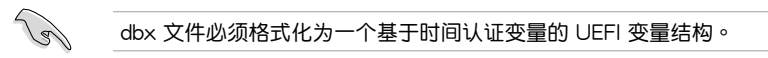

2.8.12 Boot Option Priorities

本项目让您自行选择启动磁盘并排列启动设备顺序。依照 1st、2nd、3rd 顺序分 別代表其启动设备顺序,而设备的名称将因使用的硬件设备不同而有所差异。

- 欲讲入 Windows 安全模式时,请在开机白检(POST)时按下〈F8〉 (Windows 8 不支持這項功能)。
	- 启动时您可以在 ASUS Logo 出现时按下 <F8> 选择启动设备。

2.8.13 Boot Override

**Contract of the United States** 

本项目將显示可使用的设备,设备的名称將因使用的硬件设备不同而有所差异。点 击任一设备可将该将置设置为启动设备。

# 2.9 工具菜單(Tools menu)

本工具菜单可以让您针对特别功能讲行设置。请选择菜单中的选项并按下〈Fnter〉 鍵來顯示子菜單。

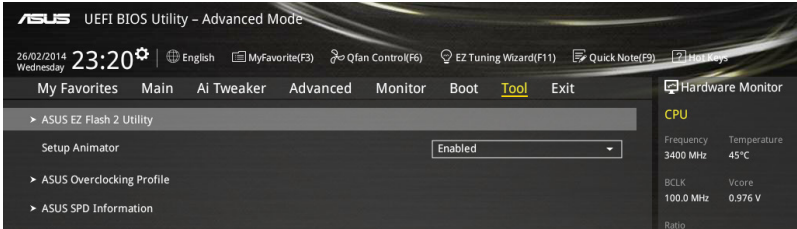

#### 2.9.1 Setup Animator

本项目用来启动或关闭设置动画。设置值有: [Disabled] [Enabled]。

#### 2.9.2 ASUS EZ Flash 2

本项目可以让您启动华硕 EZ Flash 2 程序,按下 <Enter> 会出现再次确认的窗 口,请使用左右方向键选择 [Yes] 或 [No],接着按下 <Enter> 确认。

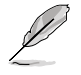

請參考 2.1.2 華碩 EZ Flash 2 的說明。

2.9.3 ASUS O.C. Profile

本菜单可以让您保存或载入 BIOS 设置。

Load from Profile

本项目可以让您载入先前保存在 BIOS Flash 中的 BIOS 设置。输入一个保存在 BIOS 设置中的设置文件编号,然后按下〈Enter〉 键并 诜择 Yes 来载入文件。

- 当讲行 BIOS 升级时,请勿关闭或重新启动系统以免造成系统启动失 敗。
	- 建议您只在相同的内存/处理器设置与相同的 BIOS 版本状态下,更 新 BIOS 程序。

Profile Name

本項目用來輸入設置文件名稱。

Save to Profile

本项目可以让您保存当前的 BIOS 文件至 BIOS Flash 中,并创建一个设置文件。 从 1 至 8 选择一个设置文件编号并输入该编号,然后按下〈Enter〉键,接着选择 Yes。

Load/Save Profile from/to USB Drive

本項目可以由 USB 存儲設備載入或保存設置文件,或是載入或保存設置文件至 USB 存儲設備。

# 2.9.4 ASUS SPD Information

本菜单显存插槽的相关信息。

# 2.10 退出 BIOS 程序(Exit menu)

本菜单可让您读取 BIOS 程序出厂默认值与退出 BIOS 程序,并可保存与取消对 BIOS 項目的更改。你也可以由 Exit 菜單進入 EZ Mode。

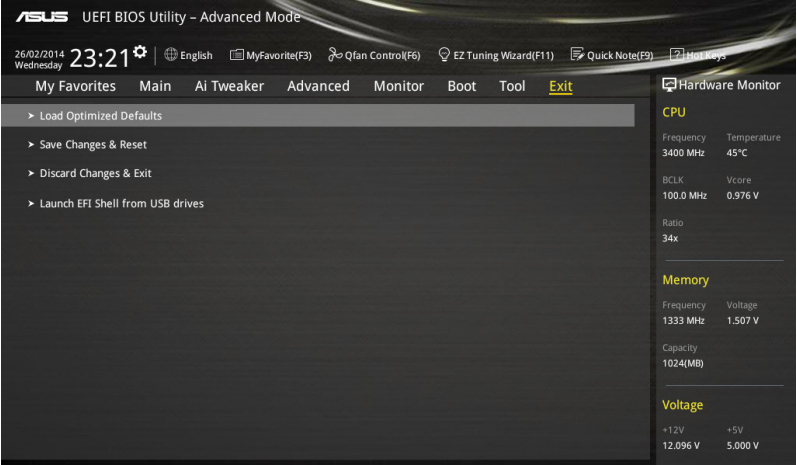

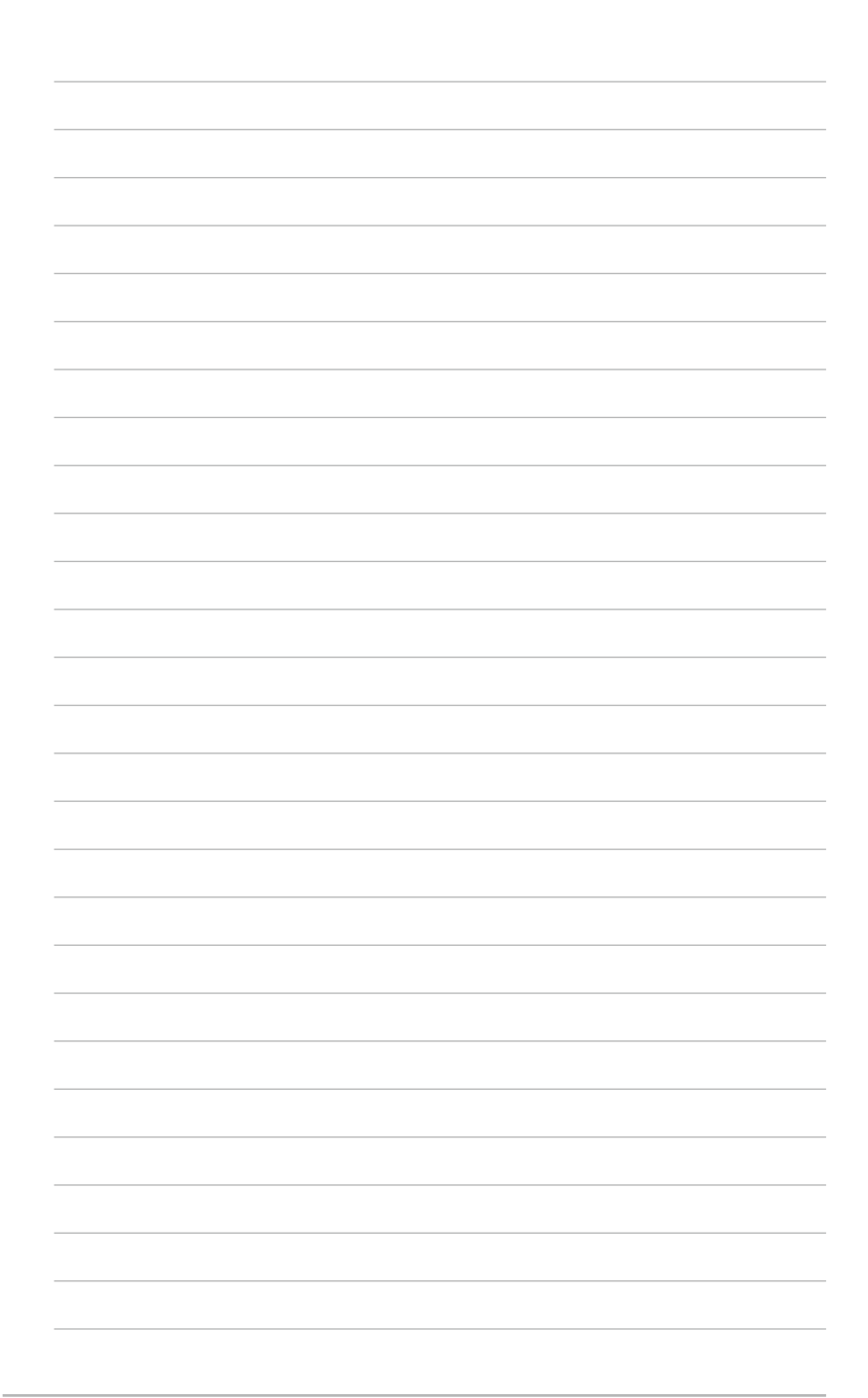

# 化制度

# 华硕的联络信息

# 华硕电脑(上海)有限公司 ASUSTEK COMPUTER (SHANGHAI) CO., LTD

#### 市場信息

地址:上海市闵行莘庄工业区春东路508号 電話:+86-21-54421616 傳真:+86-21-54420099 互聯網:http://www.asus.com.cn/

### 技術支持

电话: +86-20-28047506 (400-620-6655) 電子郵件:http://vip.asus.com.cn/VIP2/

Services/QuestionForm/ TechQuery 在線支持:http://www.asus.com.cn/support

# 华硕电脑公司 ASUSTeK COMPUTER INC. (亚太地区)

#### 市場信息

地址:台湾台北市北投区立德路15号 電話:+886-2-2894-3447 傳真:+886-2-2890-7798 電子郵件:info@asus.com.tw 互聯網:http://www.asus.com.tw

#### 技術支持

電話:+86-21-38429911 傳真:+86-21-58668722, ext. 9101# 在線支持:http://support.asus.com/ techserv/techserv.aspx

## ASUS COMPUTER INTERNATIONAL(美國)

#### 市場信息

地址:800 Corporate Way, Fremont, CA 94539, USA 傳真:+1-510-608-4555 互聯網:http://usa.asus.com

技術支持

電話:+1-812-282-2787 傳真:+1-812-284-0883 在線支持:http://support.asus.com/ techserv/techserv.aspx

# ASUS COMPUTER GmbH (德国/奥地利)

#### 市場信息

地址:Harkort Str. 21-23, D-40880 Ratingen, Germany 傳真:+49-2102-959911 互聯網:http://www.asus.de 在线联络: http://www.asus.de/sales(仅回 答市场相关事务的问题)

#### 技術支持

- 電話:+49-1805-010923(元件)
- 電話:+49-1805-010920(系統/筆記本 电脑/易系列产品/LCD)
- 傳真:+49-2102-9599-11
- 在線支持:http://support.asus.com/ techserv/techserv.aspx

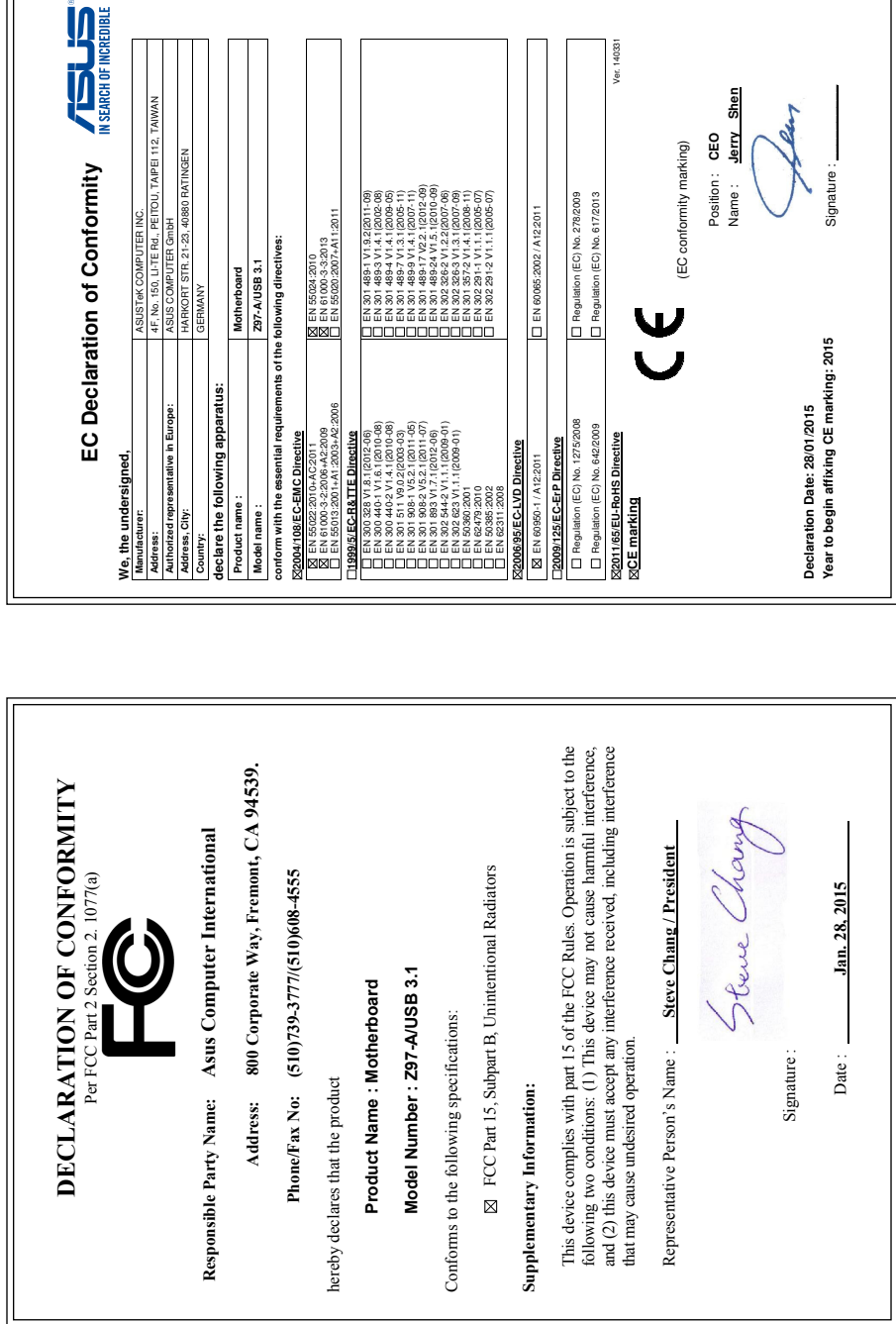

 $\overline{\mathbb{1}}$ 

 $\overline{\mathbb{F}}$